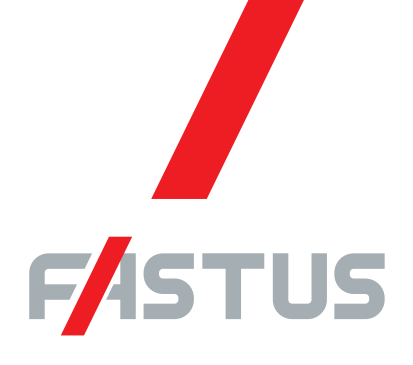

\* FASTUS is a product brand of OPTEX FA.

### Good Thinking, Good Future

## CC-Link Communication Unit UC1-CL11

# **User's Manual**

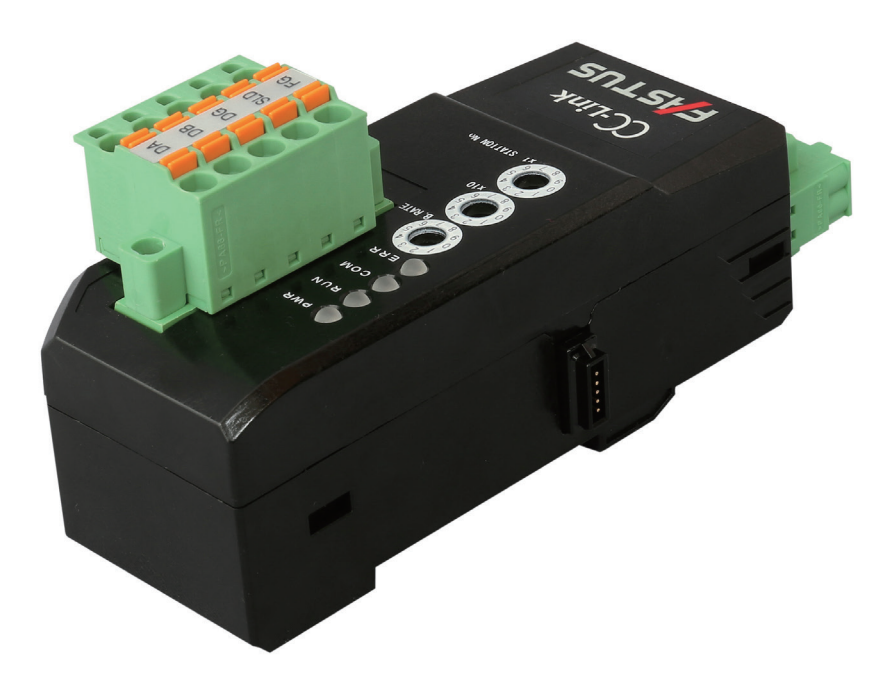

## **OPTEX FA CO., LTD.**

Thank you for purchasing the **UC1-CL11 CC-Link communication unit**.

This manual contains the information necessary for using the **UC1-CL11 CC-Link communication unit**.

Read this manual thoroughly before using the product to ensure correct product use with full understanding of the functions and performance of the product.

Also, after you have finished reading this manual, store it safely for future reference.

# <span id="page-2-0"></span>**Safety Precautions**

This manual uses the following symbols to display safety precautions for ensuring safe operation of the UC1-CL11 CC-Link communication unit.

 $\begin{array}{ccccccccccccccccc} \bullet & \bullet & \bullet & \bullet & \bullet & \bullet & \bullet \end{array}$ 

Precautions listed here describe important information about safety. Make sure to follow them accordingly.

## **E** Safety Symbols

The safety symbols and their meanings are as follows.

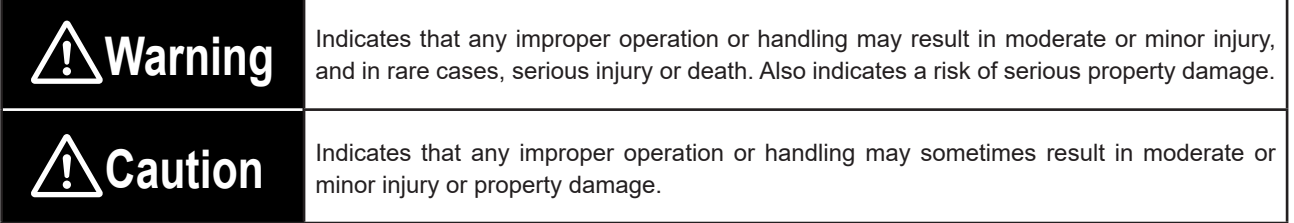

### **Notes**

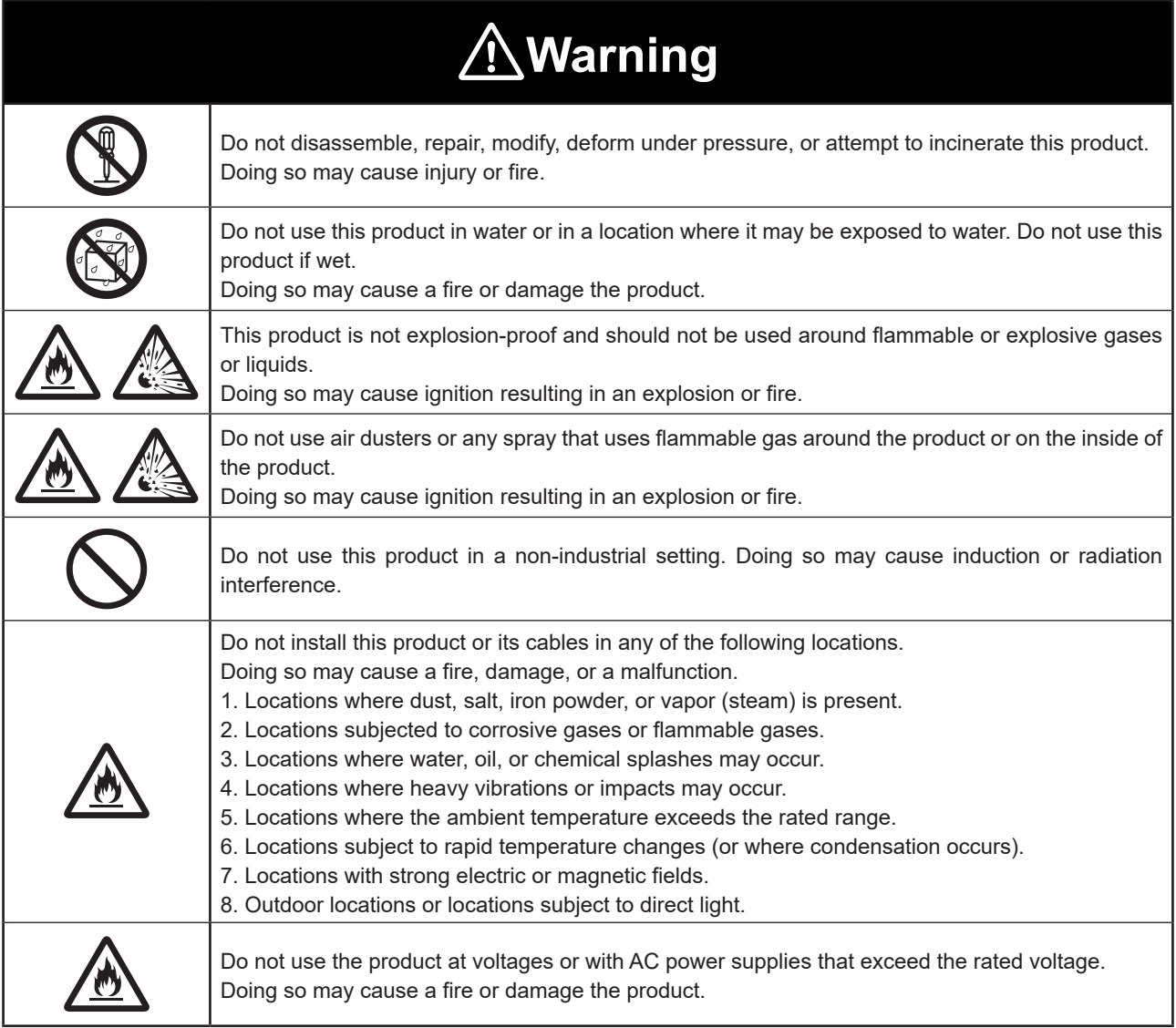

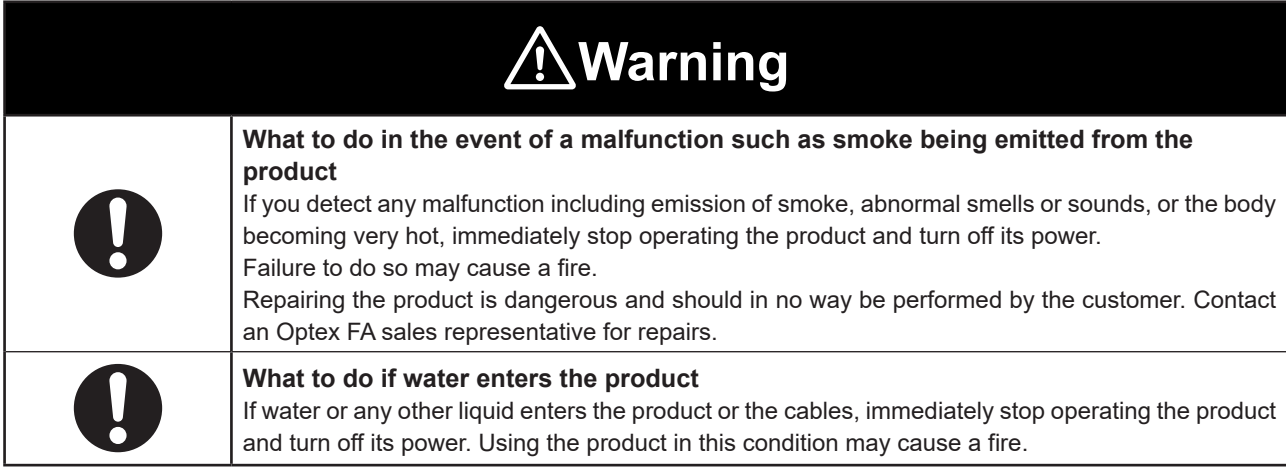

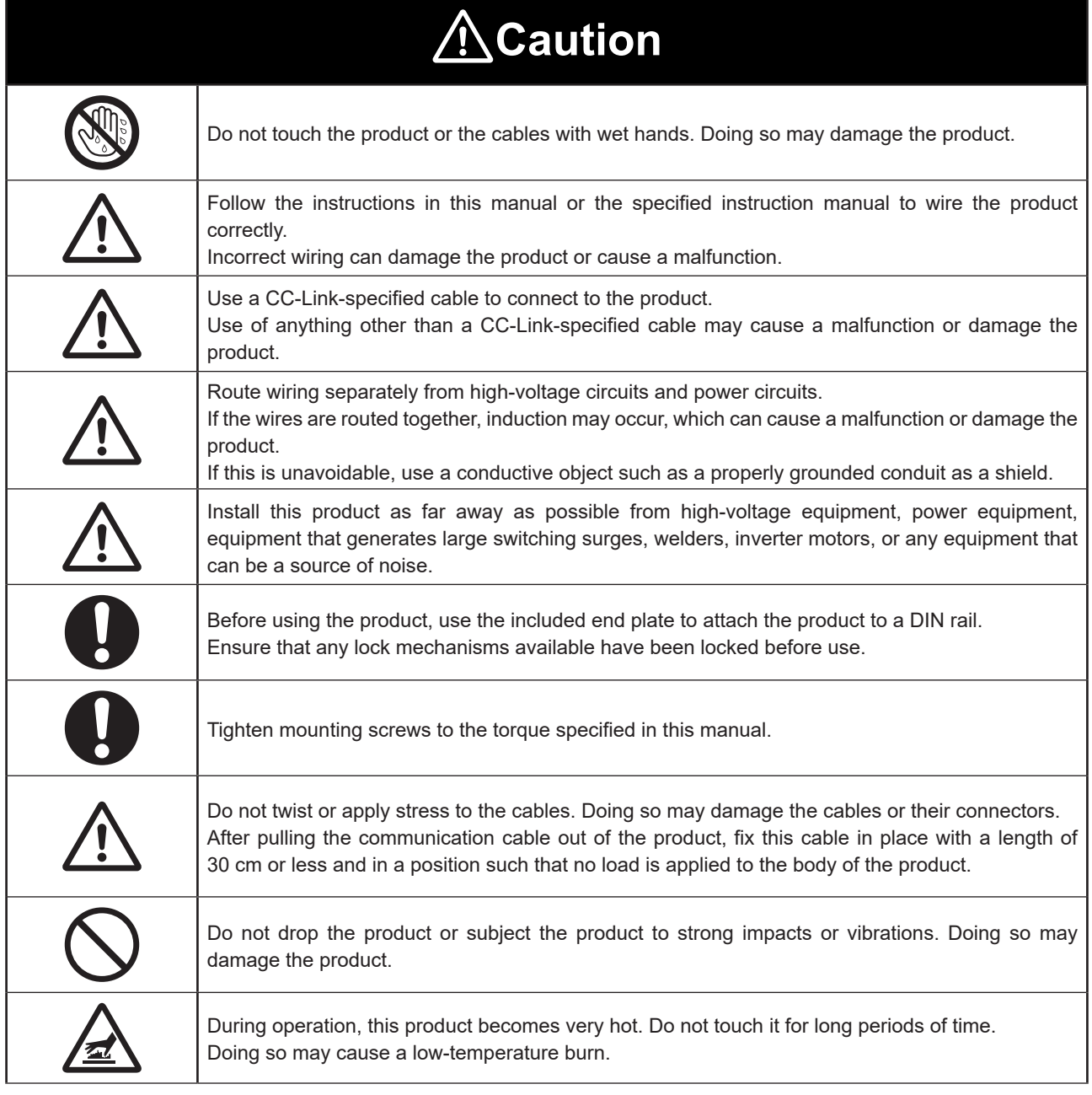

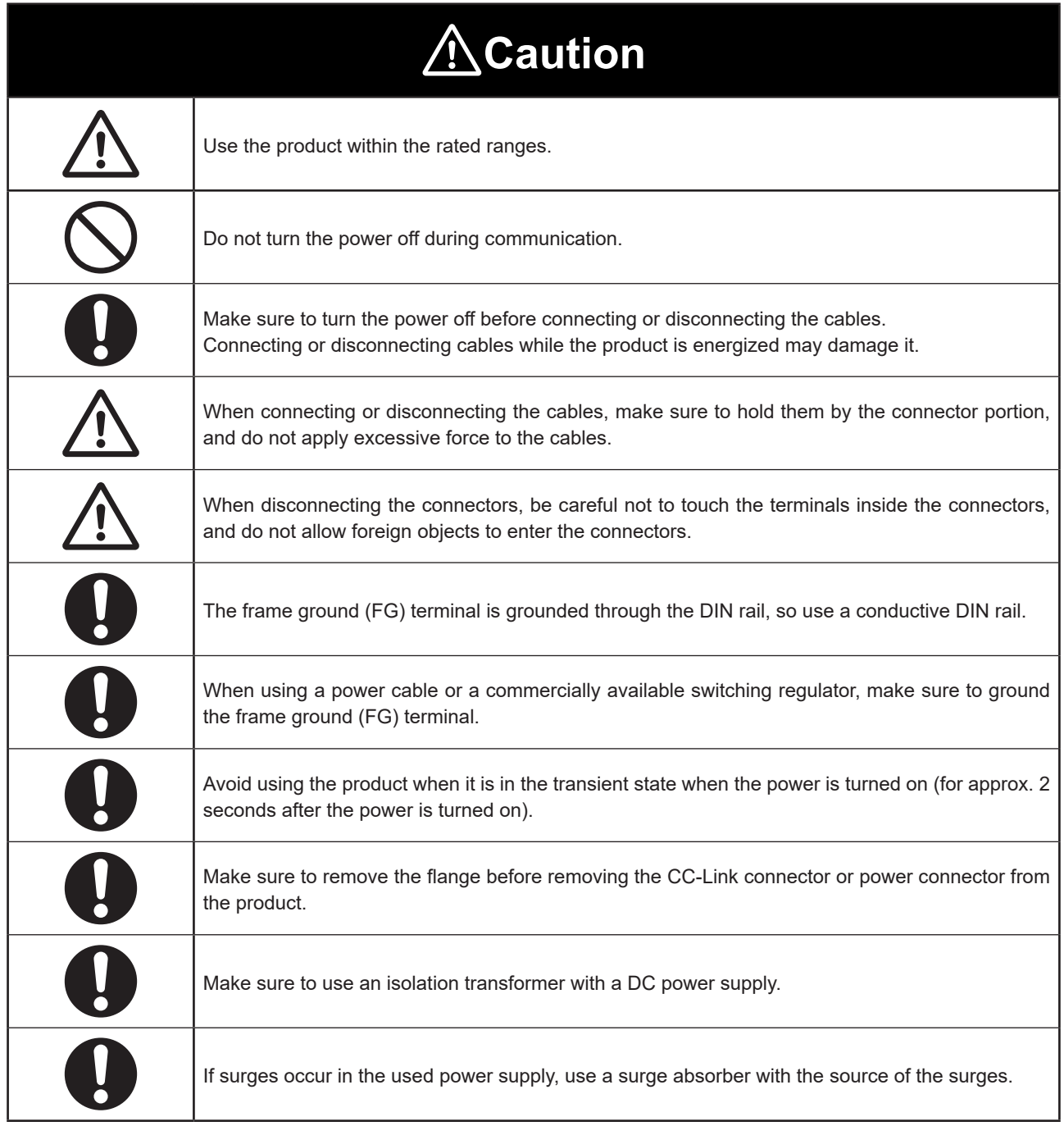

## **Maintenance**

Do not use thinners, benzine, acetone, or kerosene to clean the devices.

## **Handling Precautions**

- 1. After carefully considering the intended use, required specifications, and usage conditions, install and use the product within the specified ranges.
- 2. Due to advances in technology, published content—including the hardware, software, and system information published in this user's manual—is subject to change without notice.
- 3. When using this product, it is the responsibility of the customer to ensure necessary safety designs in hardware, software, and systems in order to prevent any threat to life, physical health, and property due to product malfunction or failure.
- 4. This product is not intended for use with nuclear power, railways, aviation, vehicles, medical equipment, food-handling equipment, or any application where particular safety measures are required. Absolutely do not use this product for any of these fields.
- 5. This product cannot be used in applications that directly or indirectly detect human bodies for the purpose of ensuring safety. Do not use this product as a detection device for protecting the human body.
- 6. Do not use this product for the development of weapons of mass destruction, for military use, or for any other military application. Moreover, if this product is to be exported, comply with all applicable export laws and regulations, including the "Foreign Exchange and Foreign Trade Act" and the "Export Administration Regulations," and carry out the necessary procedures pursuant to the provisions therein.
- 7. For more details on conformity to the Restriction of Hazardous Substances Directive for this product, please contact an Optex FA sales representative.

Before using this product, fully examine the applicable environmental laws and regulations, and operate the product in conformity to such laws and regulations.

Optex FA does not assume any responsibility for damages or losses occurring as a result of noncompliance with applicable laws and regulations.

### **Trademarks**

- CC-Link is a registered trademark of Mitsubishi Electric Corporation. This trademark is administered by the CC-Link Partner Association.
- GX Works2 is a registered trademark of Mitsubishi Electric Corporation.
- Other company names, system names, and product names in this manual are trademarks or registered trademarks of their respective companies.

### ■ Notes Regarding International Regulations and Standards

#### **CE mark**

The product conforms to the following EN standards of the EMC Directive.

EMC directive (2014/30/EU) EN 61000-6-2, EN 55011

When using the product as a product that complies with EN standards, make sure to follow the installation specifications given below.

- Install the product within a conductive enclosure (such as a control panel).
- Use a power cable with a length of 30 m or less.

# <span id="page-6-0"></span>**Related Manuals**

 $\bullet$   $\bullet$   $\bullet$ **......** 

The related manuals are shown below. Read the related manuals together with this one.

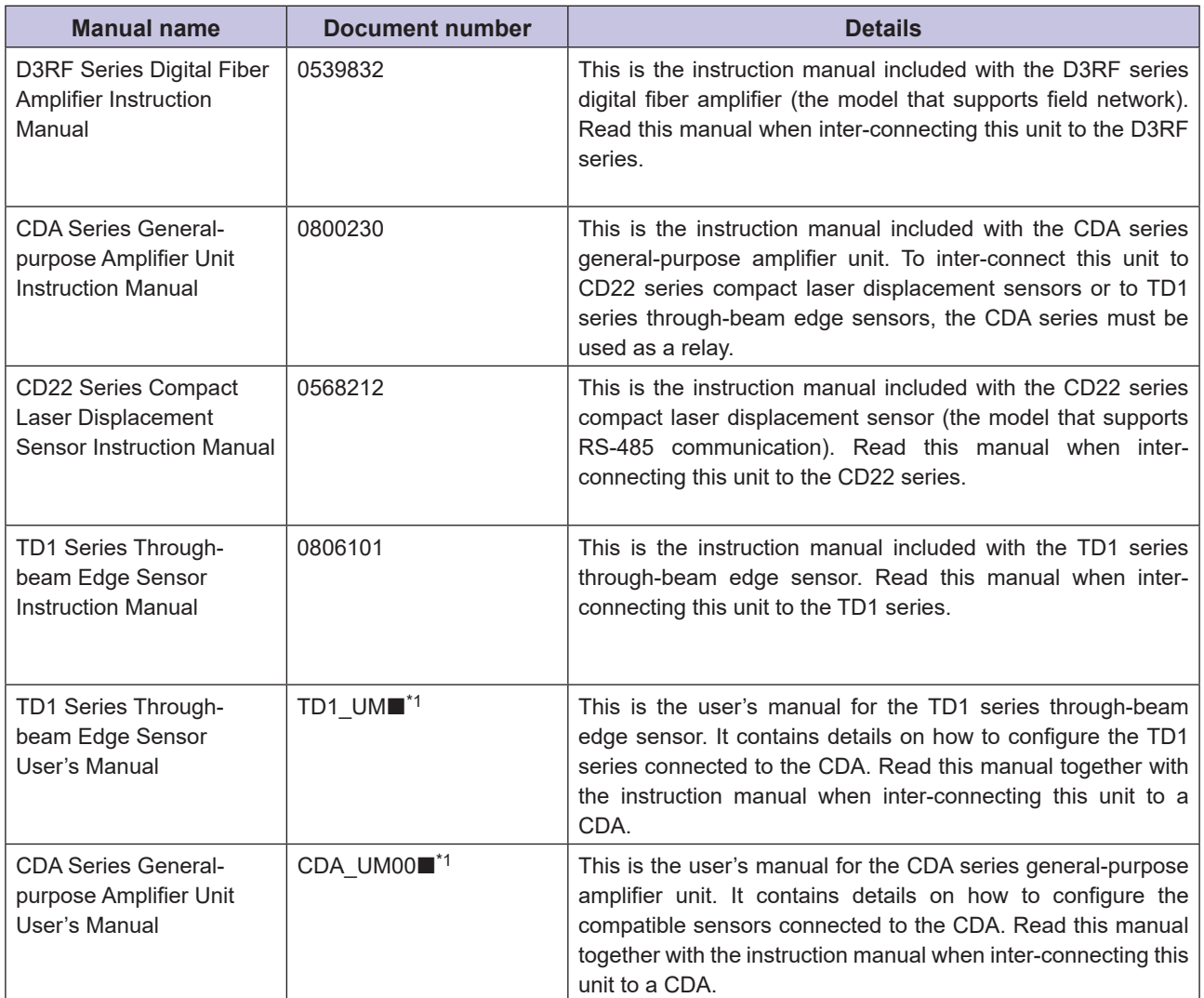

\*1 The mark "" indicates the revision number of the user's manual.

# <span id="page-8-0"></span>**Manual Composition**

This manual is composed of the following details.

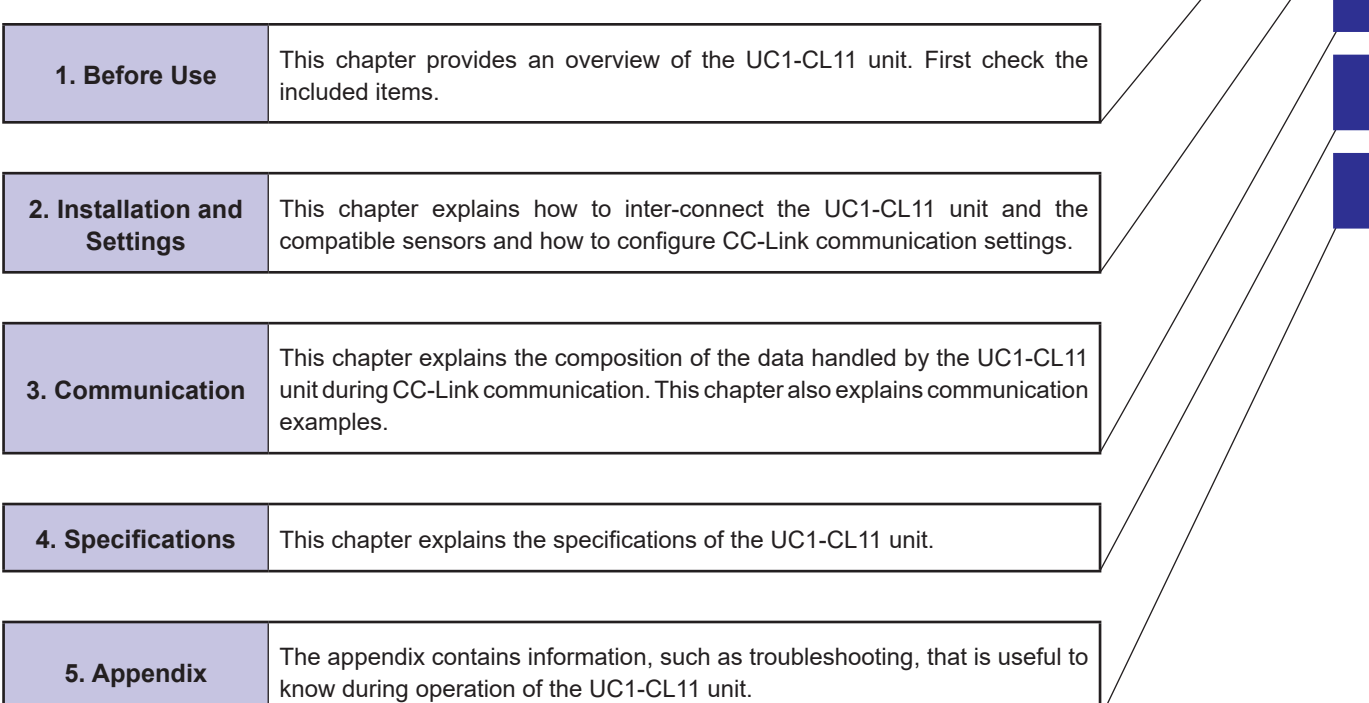

**1**

 $\bullet$ 

 $\frac{1}{2}$ 

# **Contents**

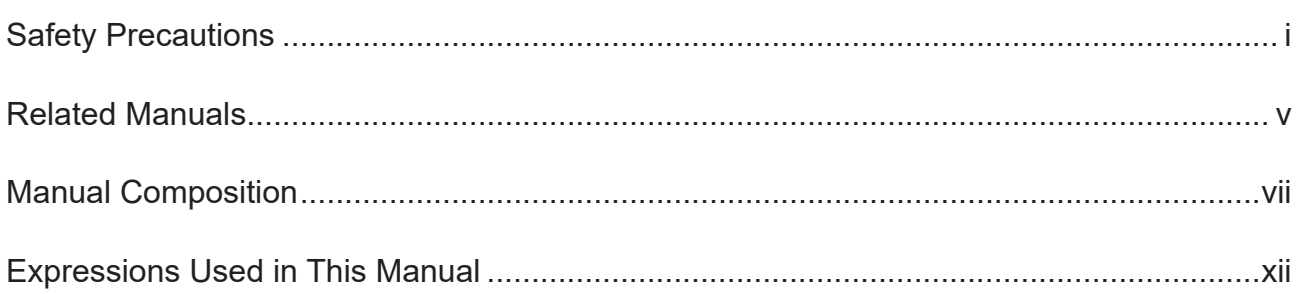

#### $1<sup>1</sup>$ **Before Use**

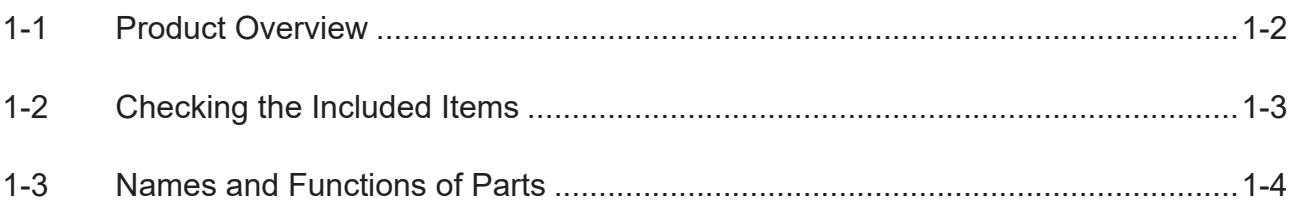

#### $\overline{2}$ **Installation and Settings**

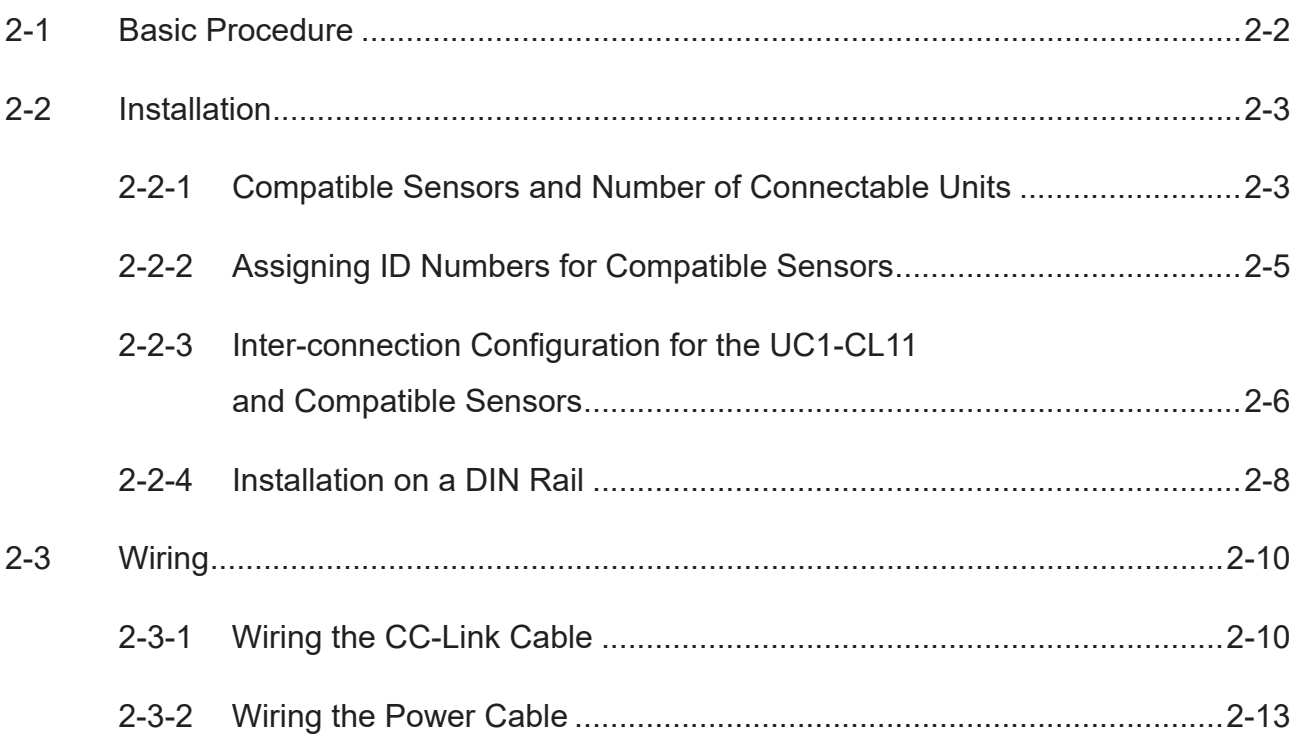

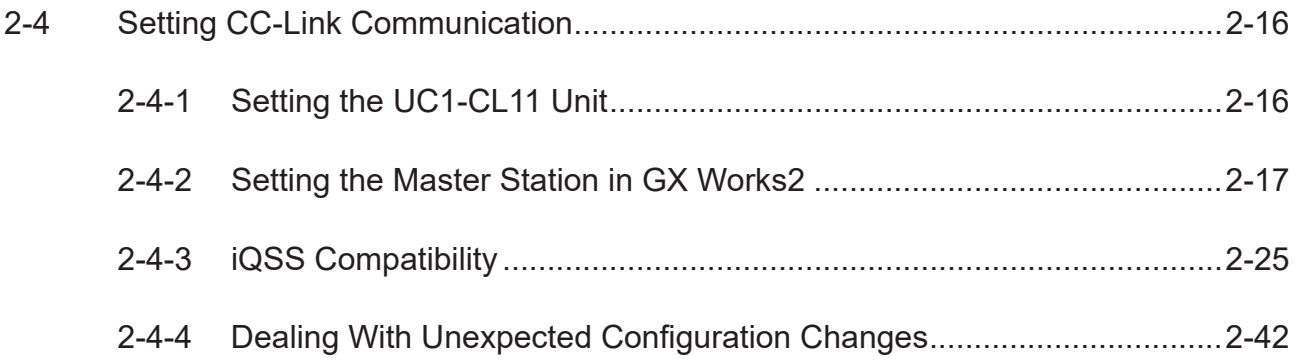

## **3 [Communication](#page-64-0)**

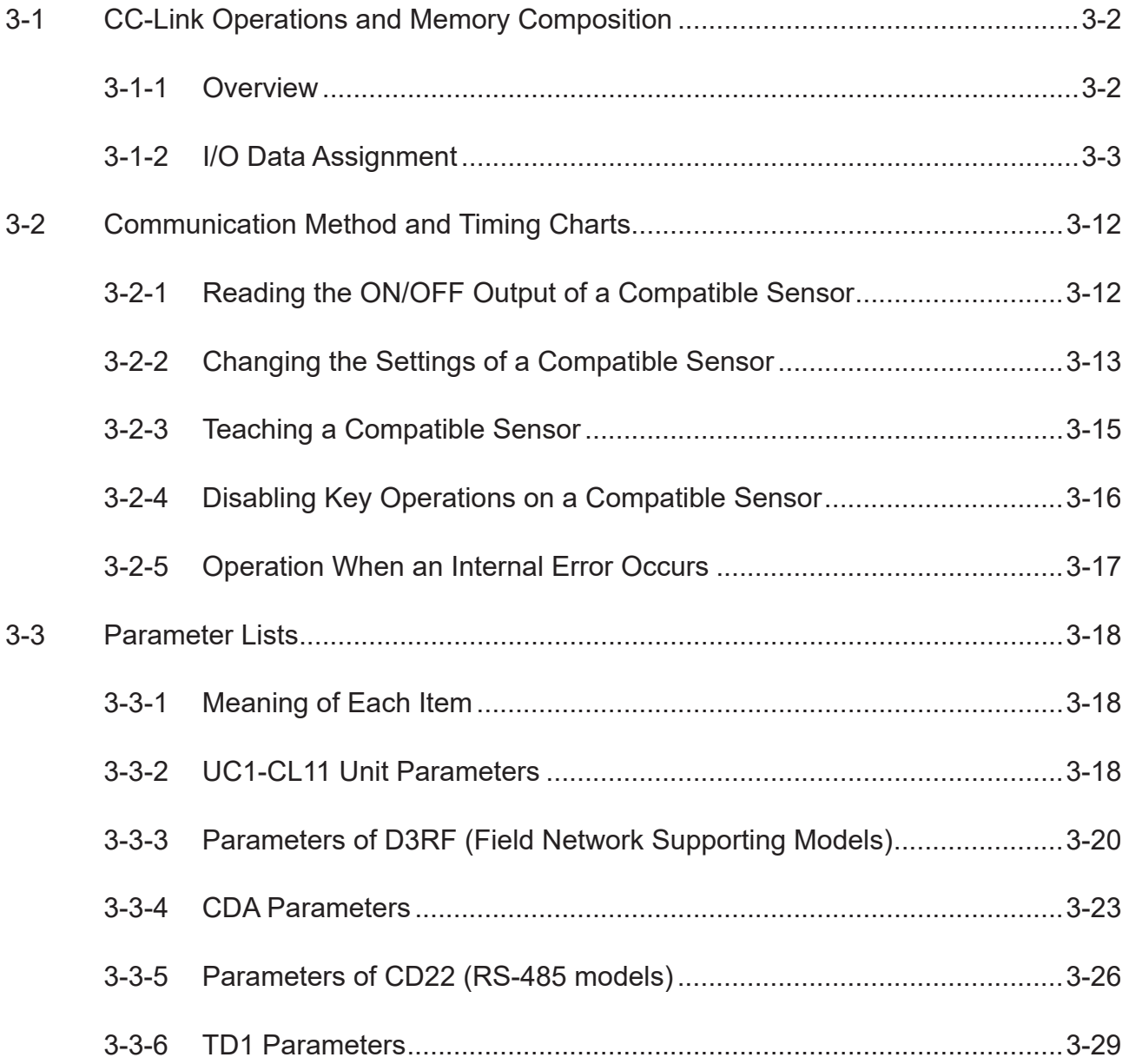

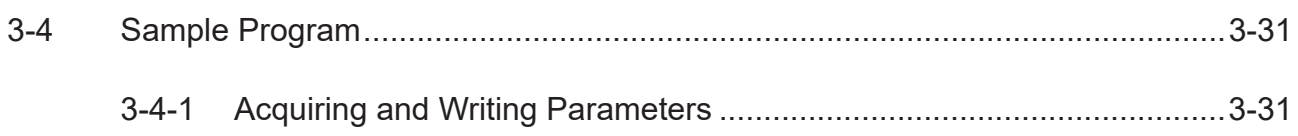

#### **Specifications**  $\overline{4}$

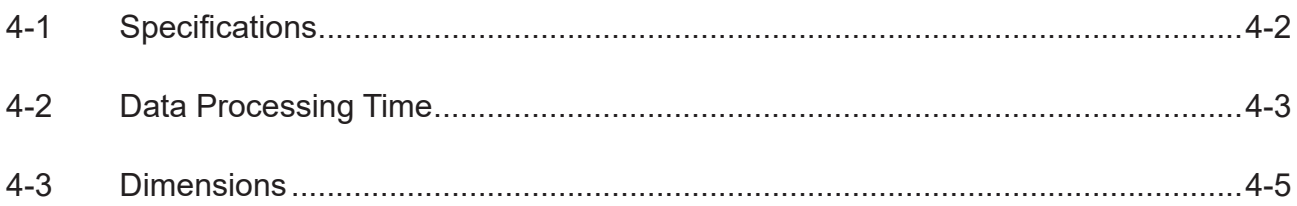

#### $5<sub>1</sub>$ **Appendix**

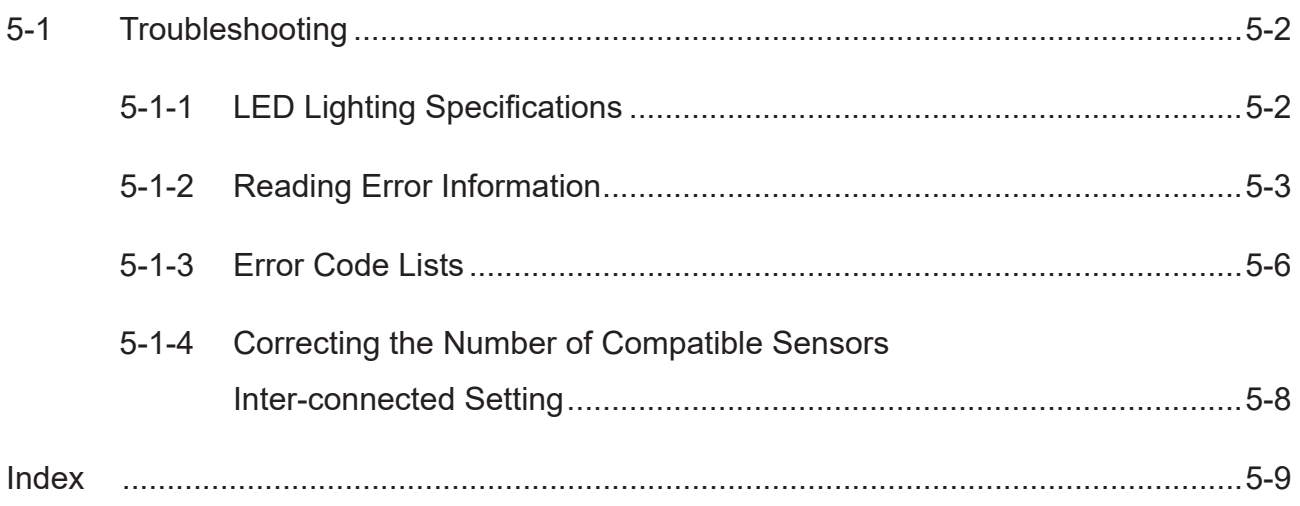

xi

## <span id="page-13-0"></span>**Expressions Used in This Manual**

This section explains the expressions used in this manual.

#### **Caution**

Indicates an item that requires special attention during operation. 

#### **889 MEMO 689**

Indicates information that is useful to know during operation.

### **Expressions on GX Works2 Screens**

[CC-Link]:Items enclosed in square brackets ([ ]) as shown here indicate screen titles, items displayed on screens, and operation buttons.

## <span id="page-14-0"></span>**Before Use**

This chapter provides an overview of the UC1-CL11 unit. First check the included items.

*1*

# <span id="page-15-0"></span>**1-1 Product Overview**

#### This unit is a communication unit that operates as a CC-Link system remote device station to be connected with a connectable Optex FA sensor and CC-Link master station sold by a third party.

The CC-Link system master station connected to this unit can acquire the status of the following items for the compatible sensors.

- Output status
- Receiving light level and measured values
- Settings

The master station can also perform the following operations on the compatible sensors.

- Executing teaching
- Writing settings

## ■ CC-Link System Configuration Example

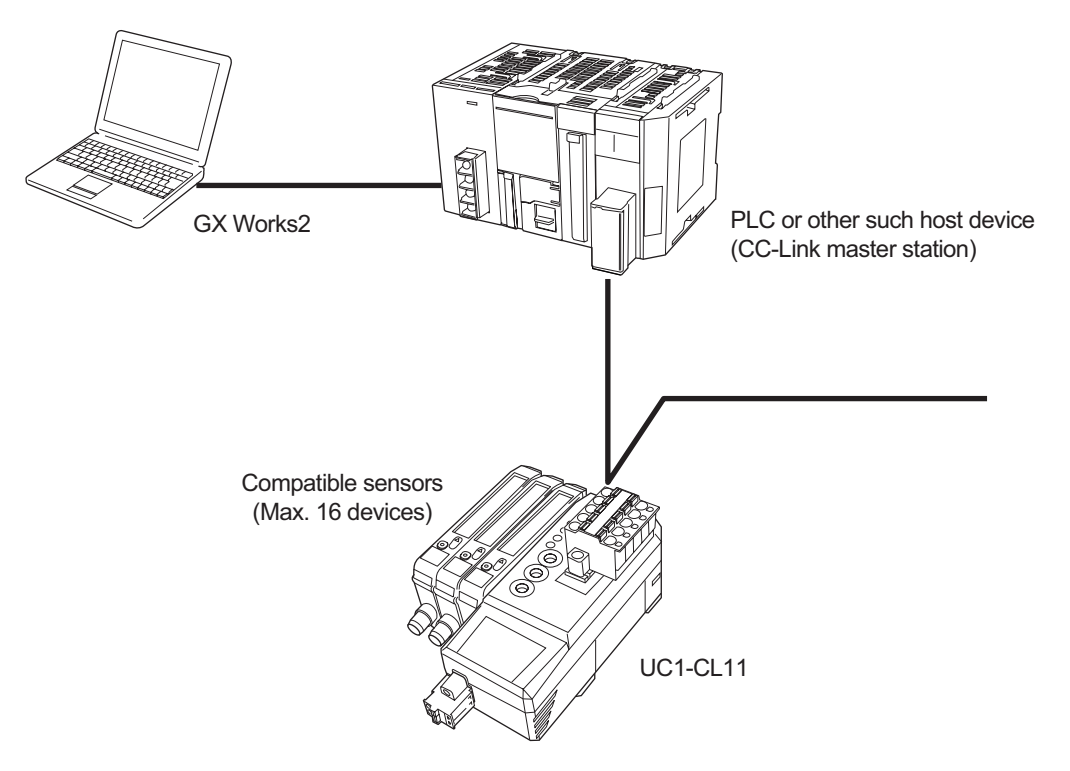

Up to 16 supported sensor devices can be connected with a UC1-CL11 unit.

The maximum number of inter-connectable sensors varies depending on the models of the compatible sensors. For details, refer to "2-2-1 Compatible Sensors and Number of Connectable Units" (page 2-3).

# <span id="page-16-0"></span>**1-2 Checking the Included Items**

Before use, check the items included with this unit. If any items are defective or broken, contact the Optex FA customer support center (refer to the back of this manual).

## **Items Included With the UC1-CL11 Unit**

 $UC1$ -CL11 × 1 End plate × 2

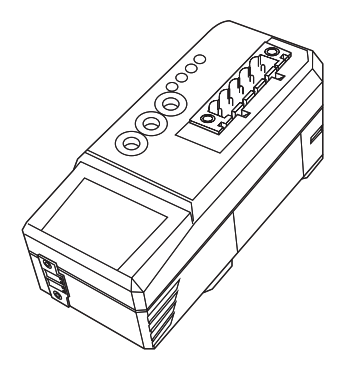

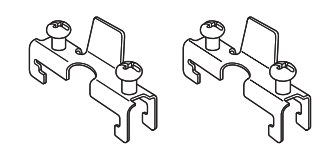

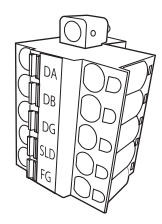

CC-Link connector × 1 External power connector × 1 Termination resistor (110 Ω)

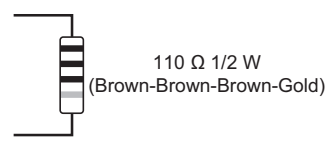

Instruction manual

## **Other Required Items**

#### ● Recommended cables

The following cables are recommended when using this unit.

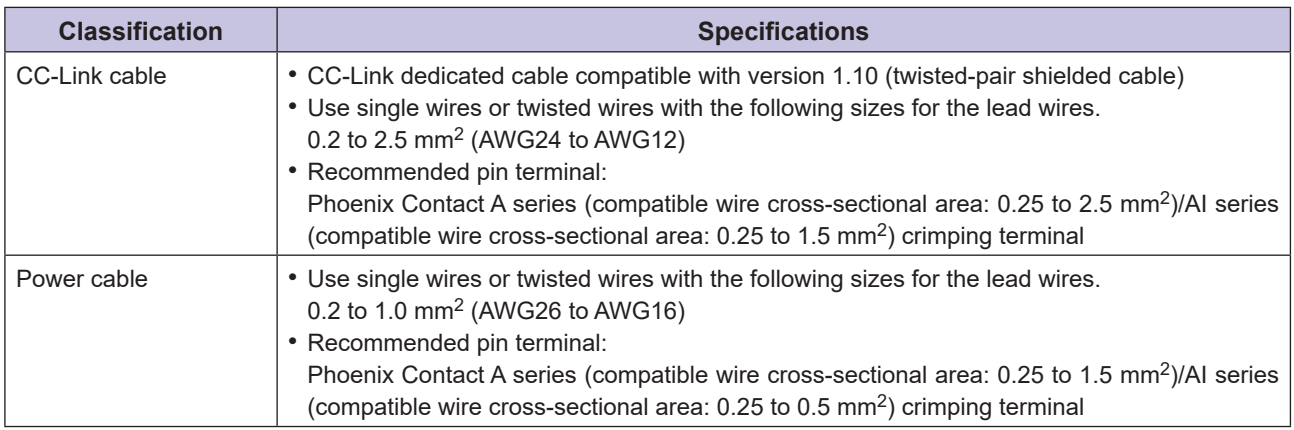

# <span id="page-17-0"></span>**1-3 Names and Functions of Parts**

This section explains the names and functions of parts.

## **UC1-CL11 Unit**

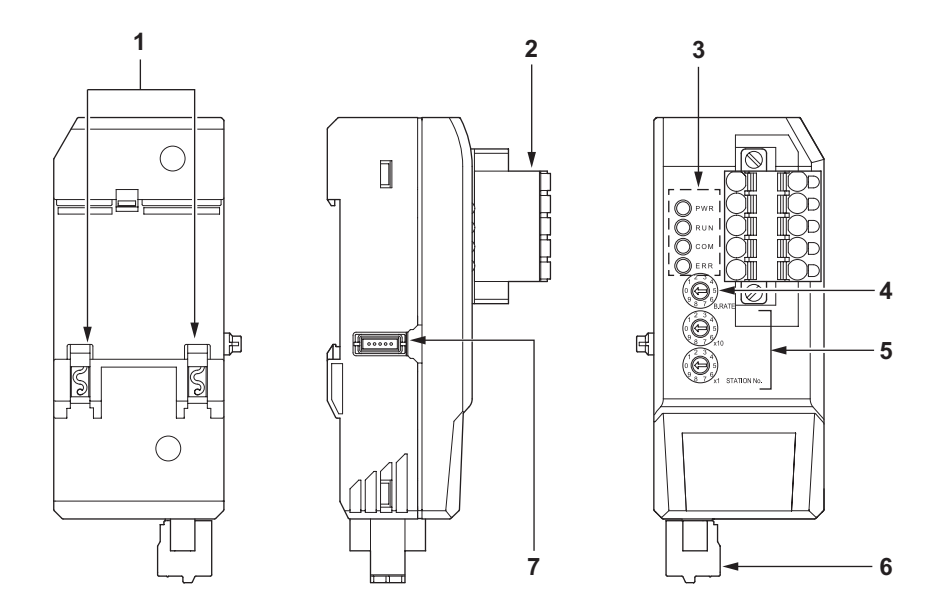

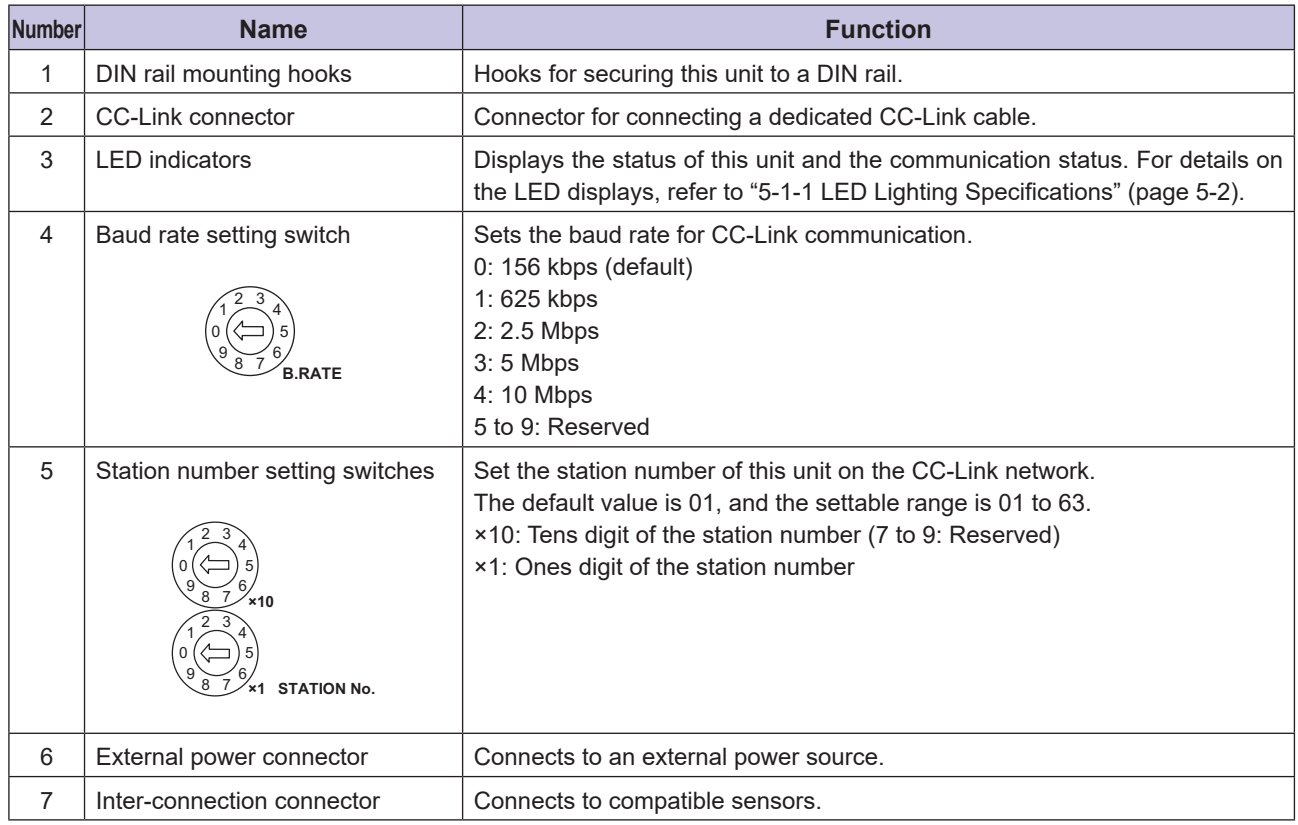

## **CC-Link Connector**

Use the following product for the CC-Link connector.

• Phoenix Contact TFKC 2, 5/5-STF-5, 08

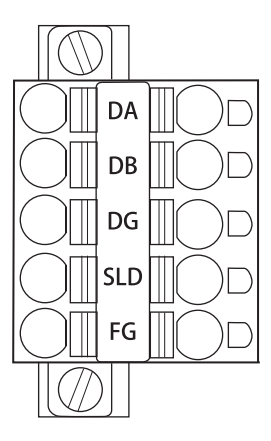

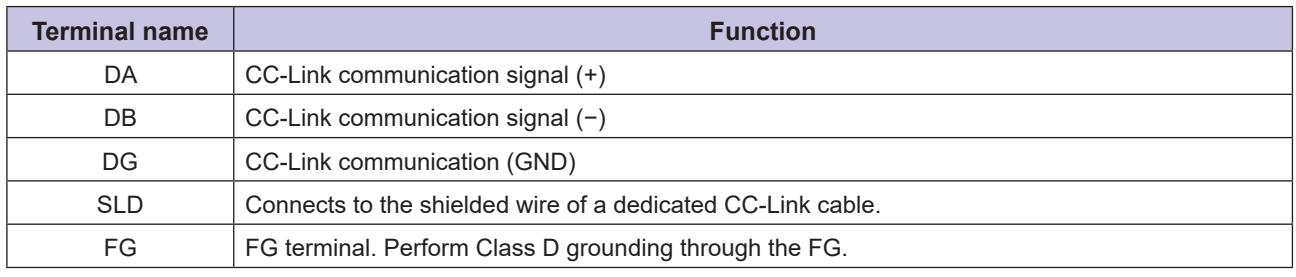

### **External Power Connector**

Use the following product for the external power connector.

• Phoenix Contact FK-MCP 1, 5/2-STF-3, 5

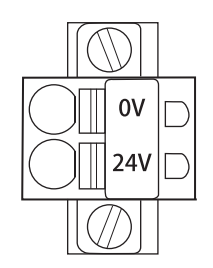

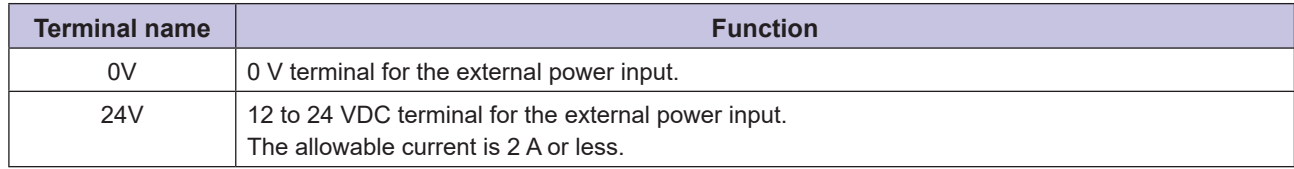

## <span id="page-20-0"></span>**Installation and Settings**

This chapter explains how to inter-connect the UC1-CL11 unit and the compatible

*2*

sensors and how to configure CC-Link communication settings.

# <span id="page-21-0"></span>**2-1 Basic Procedure**

The flow from installing and setting this unit to starting CC-Link communication is shown below.

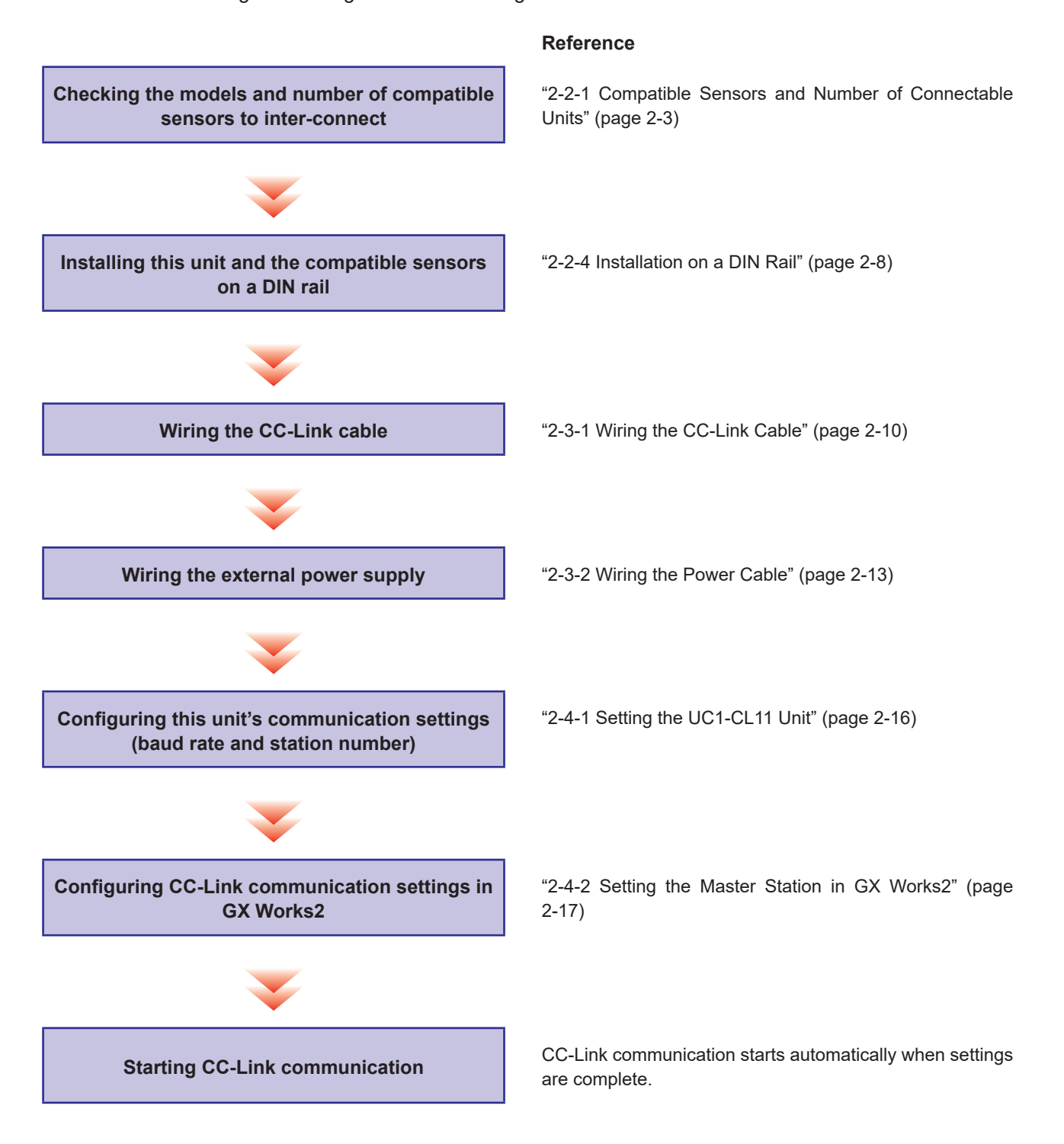

# <span id="page-22-0"></span>**2-2 Installation**

This section explains how to install this unit on a DIN rail and how to inter-connect the compatible sensors.

## **2-2-1 Compatible Sensors and Number of Connectable Units**

The compatible sensors that can be inter-connected to this unit for CC-Link network connection are listed below.

#### **880 MEMO 688**

For the inter-connection configuration for this unit and compatible sensors and precautions related to this system, refer to "2-2-3 Inter-connection Configuration for the UC1-CL11 and Compatible Sensors" (page 2-6)

## **Digital Fiber Amplifiers**

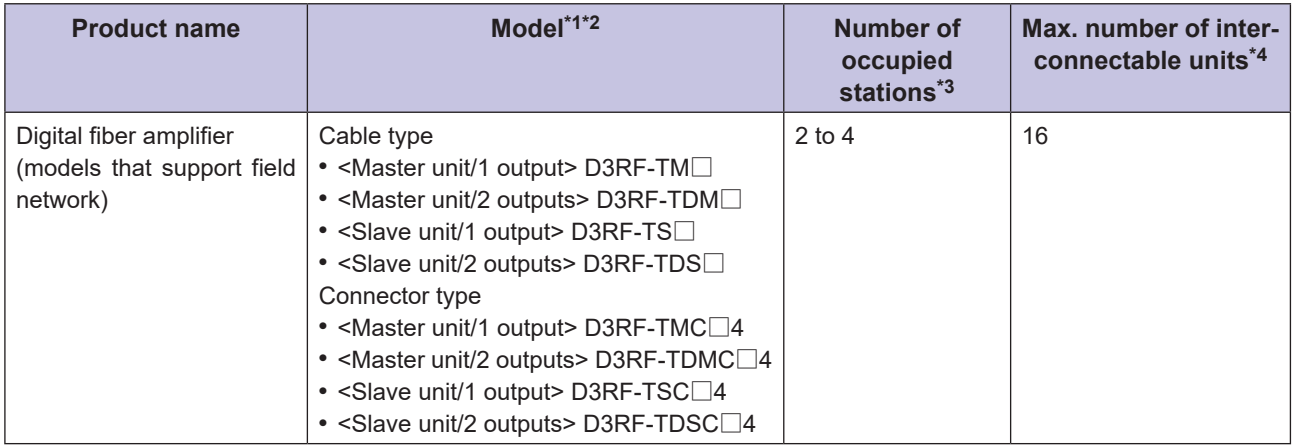

\*1 Units from lot number 1443■ ("■" can be any alphabet character) or later are compatible with this product. Only some functions are supported for products with old lot numbers. The D3RF lot number is written on the packing box.

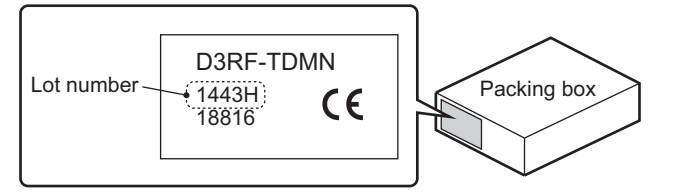

- \*2 The "□" in the model is "N" for NPN specifications and "P" for PNP specifications. Depending on when models were sold, even the models listed here may not be supported, so contact an Optex FA sales representative.
- \*3 Each set of four sensors connected with a UC1-CL11 unit occupies four stations on a CC-Link network. A UC1-CL11 unit occupies two stations at a minimum.
- \*4 The maximum number of inter-connectable units varies according to the ambient temperature.

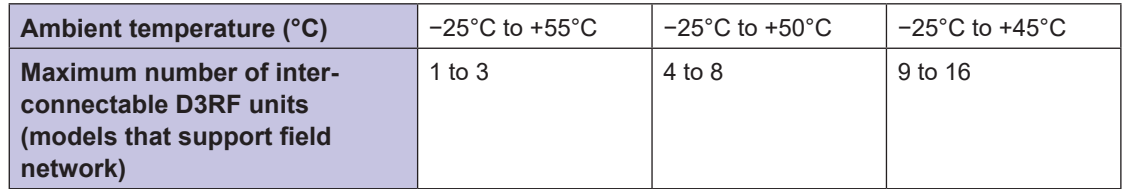

## ■ Compact Laser Displacement Sensors/Edge Sensors

To connect CD22 compact laser displacement sensors or TD1 through-beam edge sensors, use a CDA general-purpose amplifier unit in combination with the sensors.

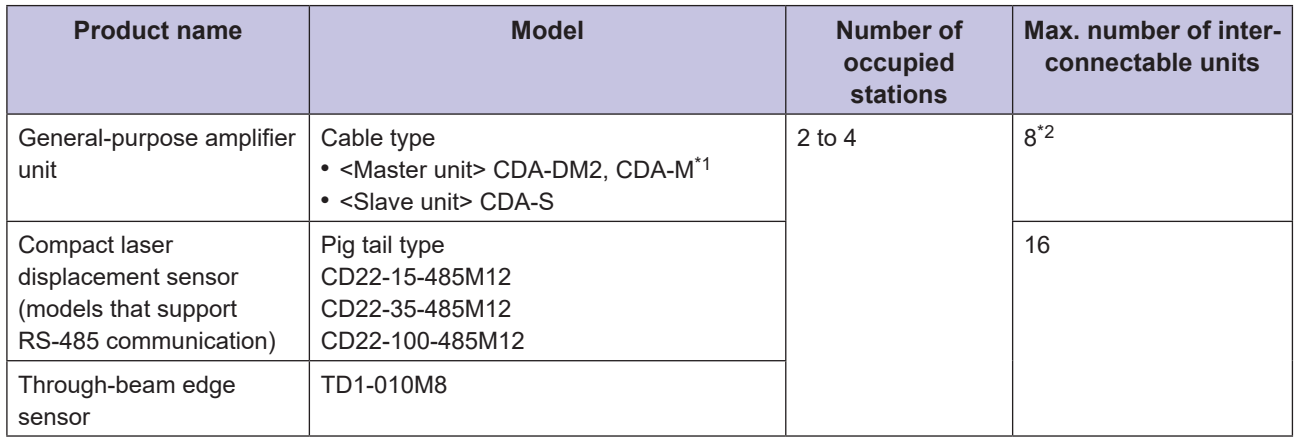

\*1 Use the CDA-DM2 or CDA-M unit when constructing the system only with sensors that are compatible with the CDA. When also inter-connecting digital fiber amplifiers in the system, make sure to select a CDA-S slave unit.

\*2 A maximum of two compatible sensors can be connected to each general-purpose amplifier unit. Even when one laser displacement sensor is connected with a CDA amplifier and then with UC1-CL11 unit, the node set occupies two stations of the CC-Link network. For edge sensors, the emitter and receiver combination is viewed as a single unit.

## <span id="page-24-0"></span>**2-2-2 Assigning ID Numbers for Compatible Sensors**

ID numbers are assigned to the compatible sensors inter-connected to a UC1-CL11 unit with ID 1 assigned to the left-most sensor (the sensor farthest away from this unit) and then incremented for each unit toward the UC1-CL11.

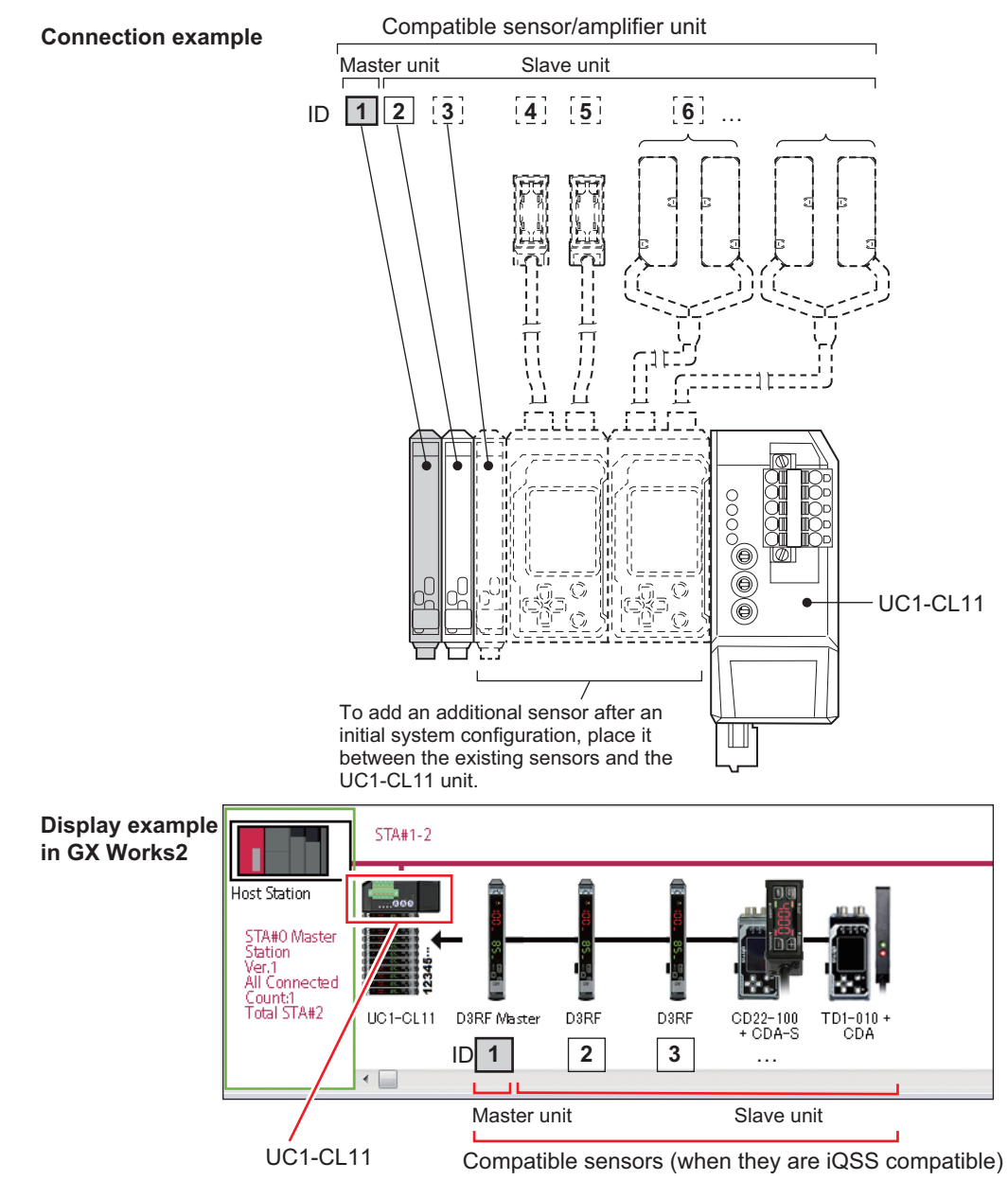

#### **180 MEMO 688**

• When adding compatible sensors to the system, inter-connect them between the existing sensors and this unit. Adding a compatible sensor on the left of the existing sensors will change the assignment of the ID numbers of the existing sensors. Consider the sensor configuration and the control program by thinking about this issue in advance. Depending on the combination of compatible sensors to inter-connect, caution is required in selecting and determining the inter-connection order of the master unit and slave units when adding new sensors to the system. For details, refer

to "2-2-3 Inter-connection Configuration for the UC1-CL11 and Compatible Sensors" (page 2-6)

- When an iQSS-compatible sensor is connected to this unit, the compatible sensors are displayed in ID number order in the configuration diagram in GX Works2. For details on iQSS compatibility, refer to "2-4-3 iQSS Compatibility" (page 2-25)
- If the maximum number of compatible sensors that can be inter-connected is exceeded, an error will occur, and communication will not be possible.

## <span id="page-25-0"></span>**2-2-3 Inter-connection Configuration for the UC1-CL11 and Compatible Sensors**

This section explains the inter-connection configuration for this unit and compatible sensors.

## ■ Mixed Configurations Containing Digital Fiber Amplifiers, General**purpose Amplifier Units, and Compatible Sensors**

In this configuration, this unit, D3RF digital fiber amplifiers, and a CDA general-purpose amplifier unit are interconnected in a mixed combination, and the displacement sensors are connected to the CDA.

- Make sure to inter-connect all the D3RF units as a group on the left of the system.
- For this connection, the slave unit of the CDA is required. A D3RF master unit must be connected on the far left.
- A maximum of two displacement sensors\*1 can be connected to each CDA. Also, even when only one sensor is connected, two ID numbers are occupied on the CDA unit.
- Do not connect an external power supply to the D3RF units. However, an external power supply must be connected to the CDA. For details, refer to "2-3-2 Wiring the Power Cable" (page 2-13).

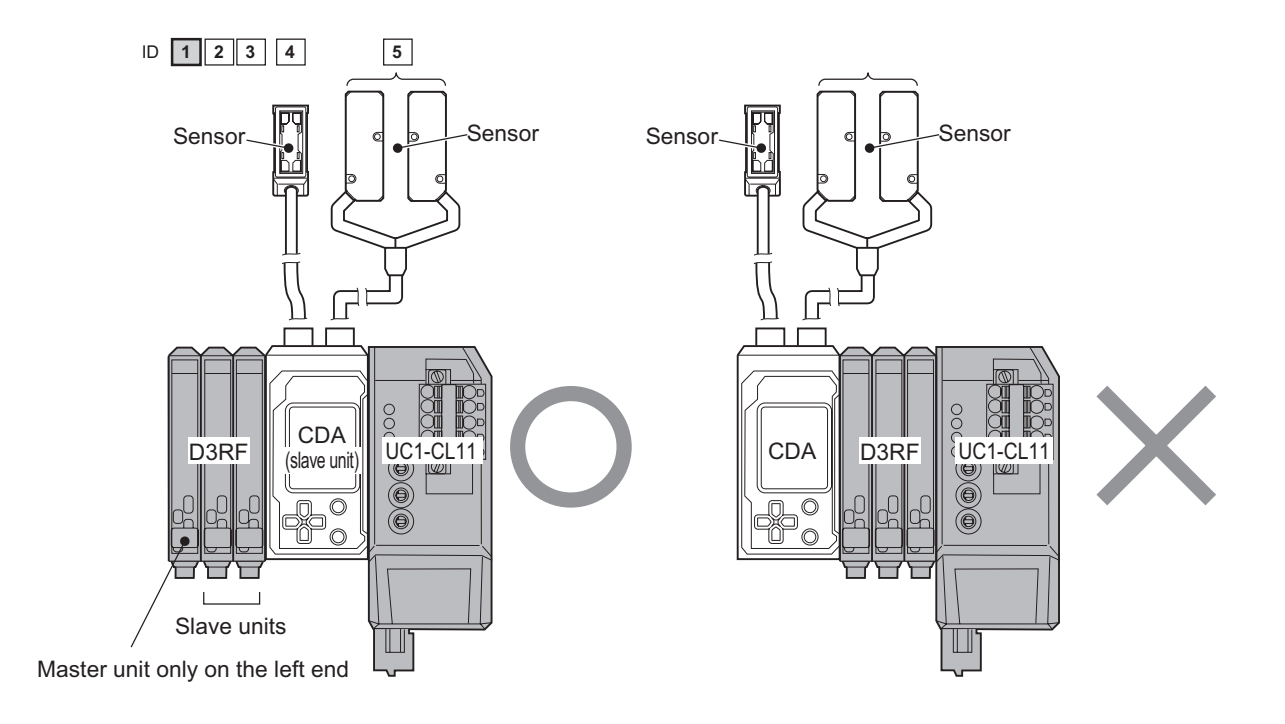

\*1 For the TD1 series, the emitter and receiver combination is viewed as a single unit.

## **Inter-connection Configuration Using Only Digital Fiber Amplifiers**

In this configuration, only a UC1-CL11 unit and D3RF digital fiber amplifiers are inter-connected.

- Make sure to inter-connect the master unit on the left end ( $ID = 1$ ). If a slave unit is inter-connected on the left end, the inter-connection connector will be exposed, causing interference with the end plate. Also, fouling on or damage to the inter-connection connector may damage the D3RF units.
- Do not connect an external power supply to the D3RF units. For details, refer to "2-3-2 Wiring the Power Cable" (page 2-13).

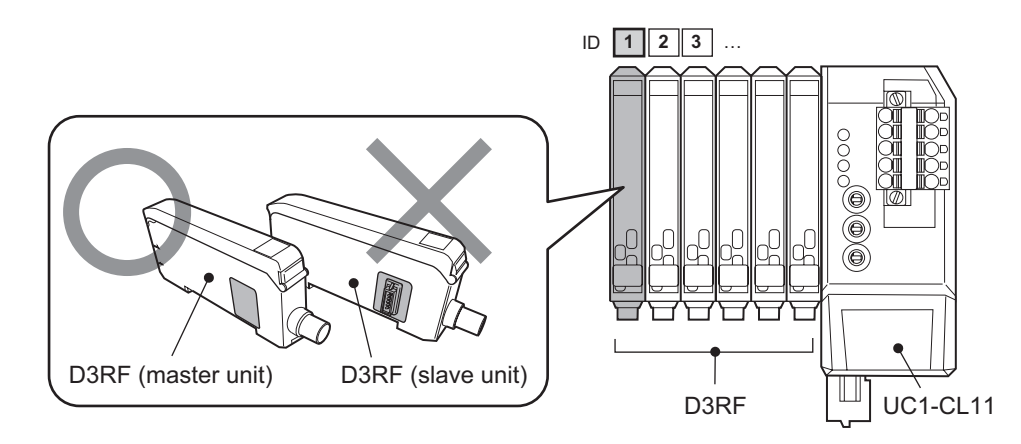

## ■ Inter-connection Configuration Using Only General-purpose Amplifier **Units and Compatible Sensors**

In this configuration, only CDA general-purpose amplifier units are inter-connected to this unit, and the CDA units are then connected to sensors (the CD22 or the TD1).

- Make sure to inter-connect the master CDA unit on the left end. If a slave unit is inter-connected on the left end, the inter-connection connector will be exposed, causing interference with the end plate. Also, fouling on or damage to the inter-connection connector may damage the CDA.
- A maximum of two sensors\*1 can be connected to each CDA. Also, even when only one sensor is connected, it occupies two IDs on the CDA.
- An external power supply must be connected to the each unit of the connected CDA. For details, refer to "2- 3-2 Wiring the Power Cable" (page 2-13).

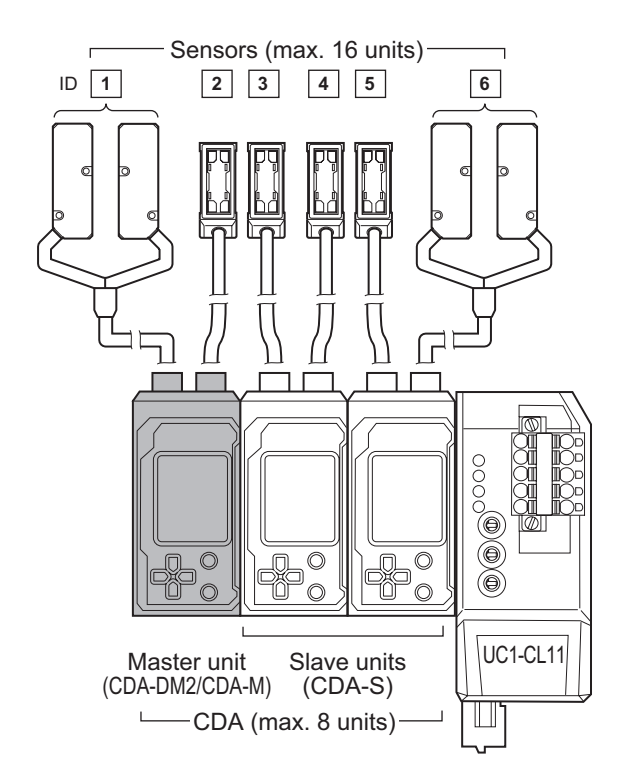

\*1 For the TD1 series, the emitter and receiver combination is viewed as a single unit.

## <span id="page-27-0"></span>**2-2-4 Installation on a DIN Rail**

Install the UC1-CL11 unit on the DIN rail, and in the same way, install the compatible sensors and inter-connect them.

#### **880 MEMO 880**

- Remove the power cable before proceeding with installation. In particular, make sure there is no power being transmitted when inter-connecting and disconnecting compatible sensors to and from this unit.
- Here, only D3RF units (models that support field network) are inter-connected to this unit, but the procedure is the same when inter-connecting CDA units.
- *1* **Align the DIN rail mounting hooks on the lower part of the back of this unit with the bottom of the DIN rail, and while pushing against the DIN rail in the direction indicated in (1) below, set this unit onto the rail as indicated in (2).**

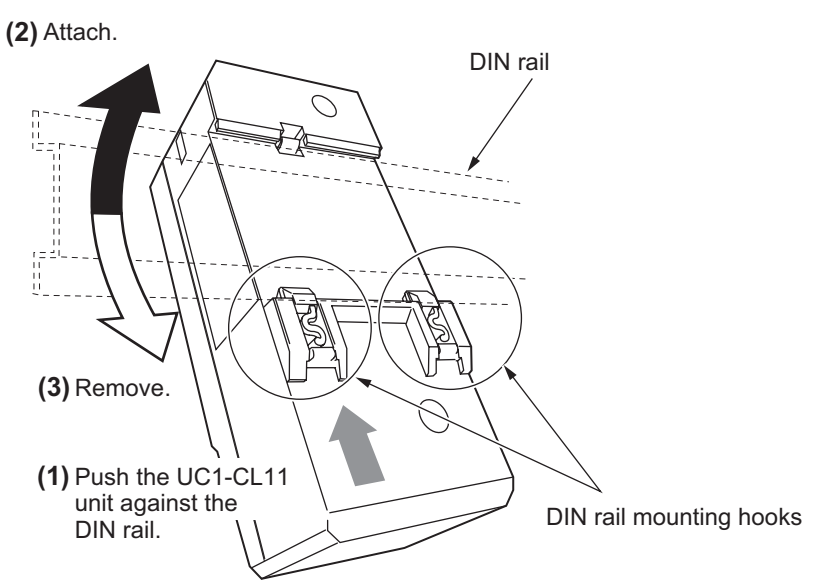

\*If the installation on the DIN rail is incomplete, defects may occur in the inter-connections with compatible sensors and in the connection to the FG terminal. Check whether the DIN rail mounting hooks are firmly locked and whether this unit is securely mounted on the DIN rail.

#### **880 MEMO 688**

To remove this unit from the DIN rail, push the unit against the DIN rail in the direction indicated with (1) and tilt the unit in the direction indicated with (3).

*2* **Mount the compatible sensors on the DIN rail in the same way, and inter-connect them to this unit.**

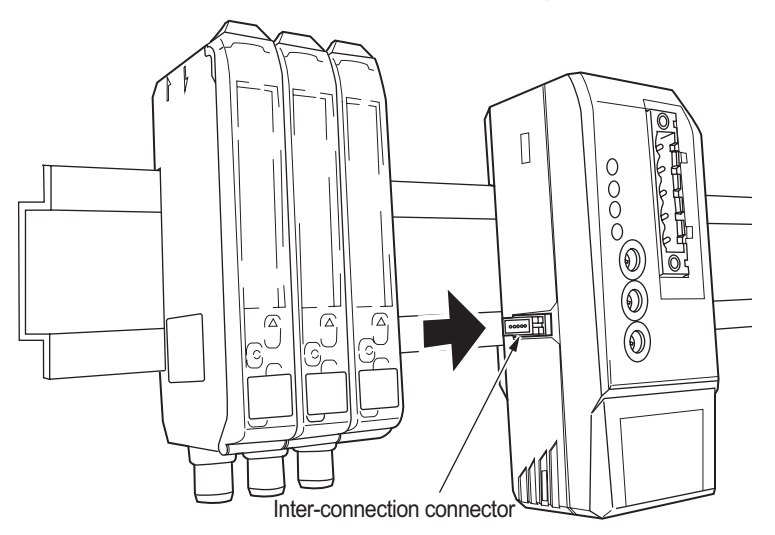

#### **Caution**

Securely connect this unit and the compatible sensors using the inter-connection connector. If the inter-connection connector is diagonal or is not inserted firmly all the way, this unit or the compatible sensors may be damaged when the power is turned on.

### *3* **Place an end plate on each side of the connected products, and then tighten the screws to fix them on the DIN rail.**

The tightening torque is 0.9 N•m or less.

Orient the end plates on each end of this unit and the compatible sensors so that the product side of each end plate faces the units (refer to the following diagram), which means the right and left end plates face the opposite direction. Attach the end plates by hooking the notched side on the DIN rail first, as shown in the following diagram.

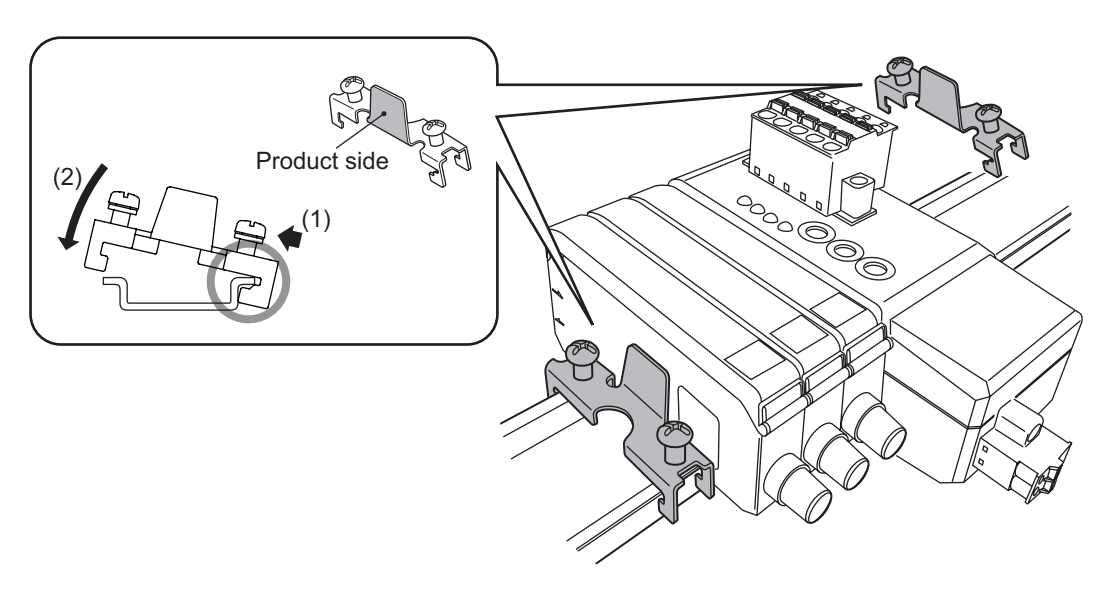

# <span id="page-29-0"></span>**2-3 Wiring**

This section explains how to wire the CC-Link cable and the power cable.

#### **880 MEMO 689**

- Make sure the power is off before changing the wiring.
- Use a recommended cable compatible with CC-Link version 1.10 as the CC-Link cable for this unit.
- Refer to the CC-Link installation manual published by the CC-Link Partner Association and the manual of the CC-Link master station for cable lengths and wiring of the CC-Link network.

## **2-3-1 Wiring the CC-Link Cable**

This section explains how to wire the CC-Link cable.

### **Processing the Cable**

*1* **Peel off approx. 50 mm of the sheath from the end of the CC-Link cable.** The shielding braid is exposed.

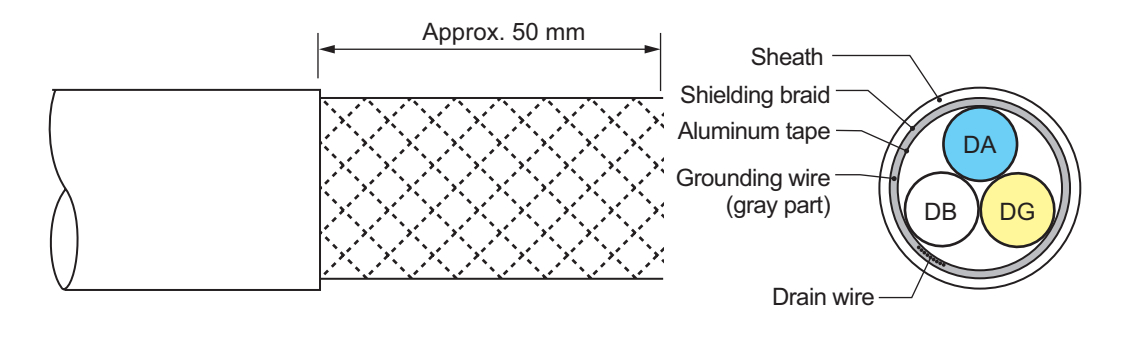

#### **880 MEMO 680**

When peeling off the sheath, do not damage the cable's shielding braid.

*2* **Carefully unravel the shielding braid, twist the drain wire and the shielding braid together, and then cover this combination with the insulating tube.**

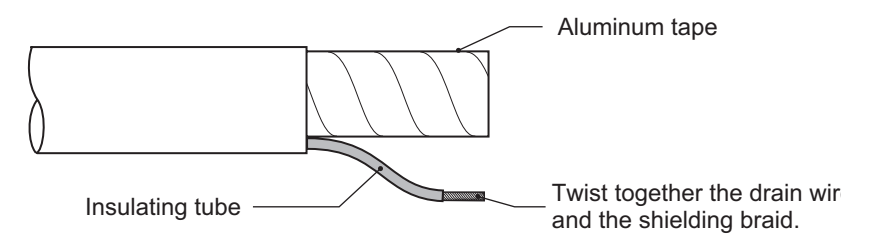

#### **880 MEMO 680**

The dedicated CC-Link cable comes in two types of products: one in which the drain wire and the shielding braid are already twisted together and one in which the drain wire and the shielding braid are separate. In either case, twist together the drain wire and the shielding braid at this step.

#### *3* **Remove the aluminum tape, and then peel off 10 mm of the coating from the end of each signal wire.**

Firmly twist the exposed conductors.

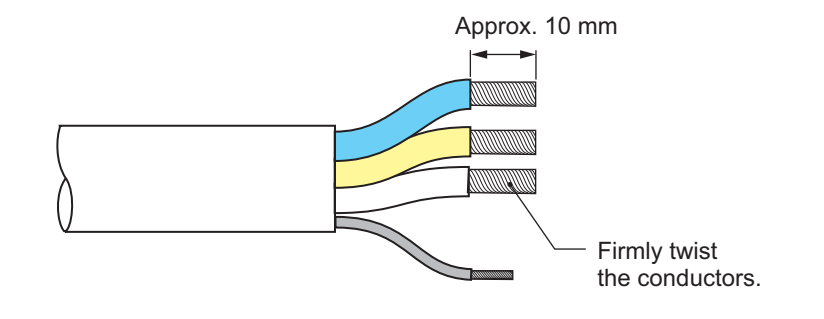

#### *MEMO <b>ARA*

- When peeling off the coating, exercise caution to avoid damaging the conductors.
- The recommended pin terminal is shown below. Phoenix Contact A series (compatible wire cross-sectional area: 0.25 to 2.5 mm<sup>2</sup>)/AI series (compatible wire crosssectional area: 0.25 to 1.5 mm<sup>2</sup>) crimping terminal
- When using a pin terminal, process the wiring to match the specifications of the used pin terminal.
- Do not perform preliminary soldering or otherwise apply solder to the end caps of the processed cable.

## **Connecting the Cable**

*1* **Connect a CC-Link cable with twisted wire end or attached pin terminal with the CC-Link connector.**

Insert a wire end or attached pin terminal firmly through the bottom of the hole.

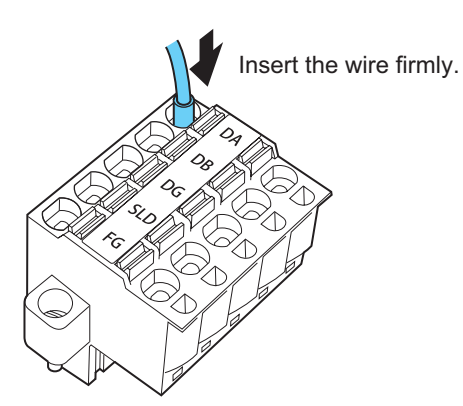

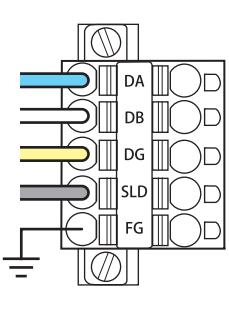

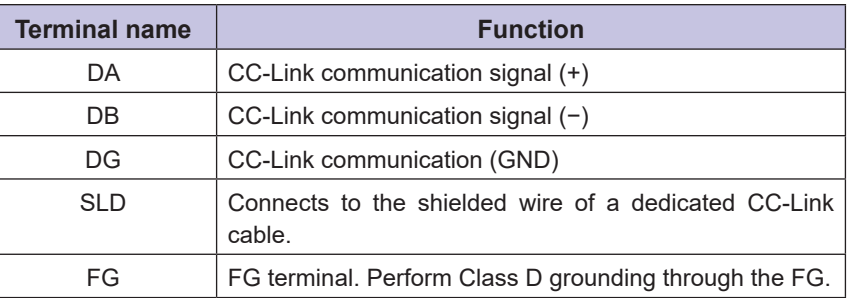

#### **880 MEMO 888**

The UC1-CL11 unit is connected to the FG through the DIN rail, so use a conductive DIN rail. If a conductive DIN rail cannot be used, use the FG terminal and connect it to the frame ground of the metal housing, chassis, or similar object.

*2* **Plug the CC-Link connector into the UC1-CL11 unit and secure the connector with screws.** The tightening torque for the screws is 0.2 to 0.3 N•m.

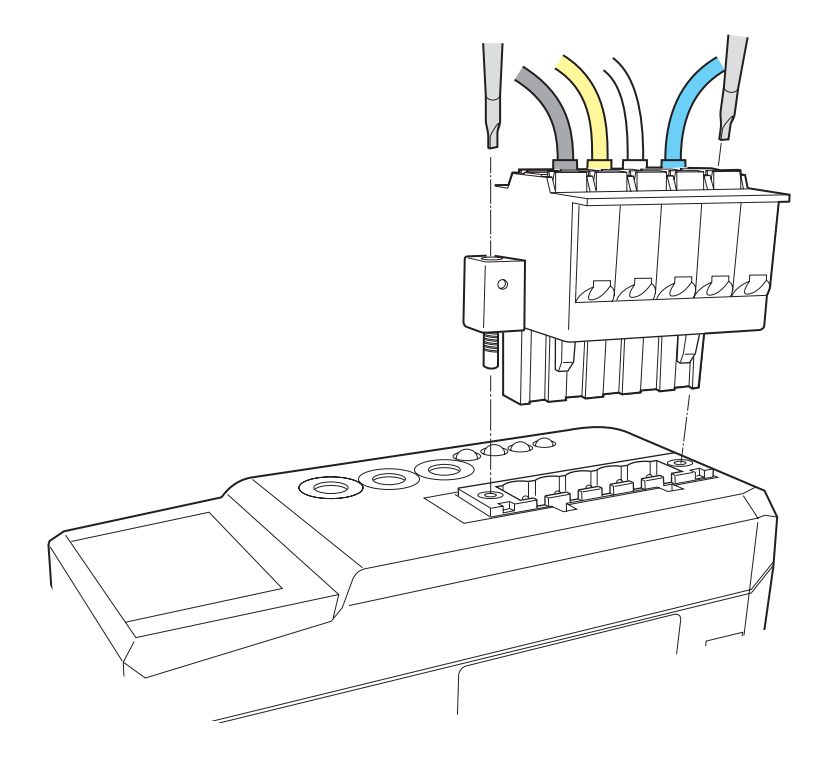

#### **889 MEMO 689**

To remove the CC-Link cable, remove the CC-Link connector from this unit, and then pull out the individual wires while using a small flathead screwdriver to press the release button next to each terminal hole.

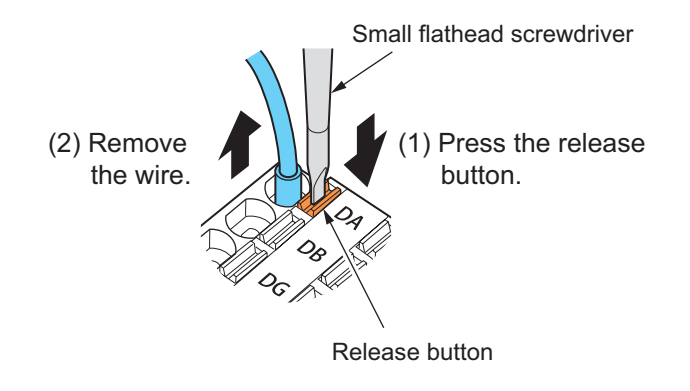

## <span id="page-32-0"></span>**Installation of Termination Resistor**

Installation of a UC1-CL11 unit at the end of CC-Link network trunk requires connecting a termination resistor to the DA and DB terminals on its CC-Link connector, as shown in the figure below.

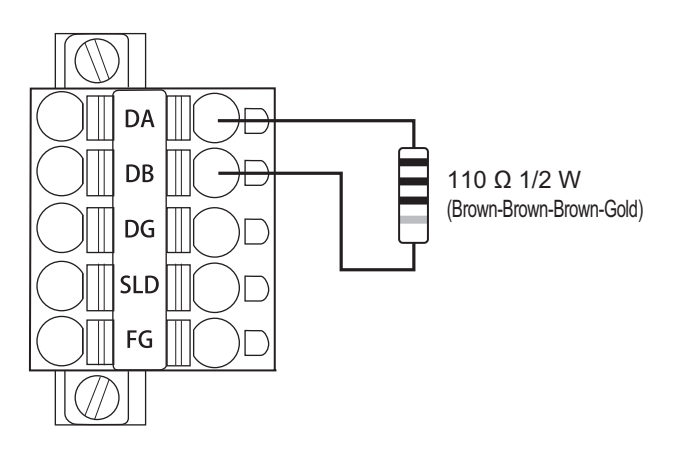

## **2-3-2 Wiring the Power Cable**

This unit requires a power input (12 to 24 VDC) connected to the external power connector. Make sure to check the wiring to the power supply device because incorrect wiring may cause a fire or damage the product.

#### **880 MEMO 889**

Ensure that the length of the power cable to this unit is 30 m or less.

## **Supplying Power to D3RF Digital Fiber Amplifiers**

As shown in the following diagram, power is supplied from this unit to the D3RF units.

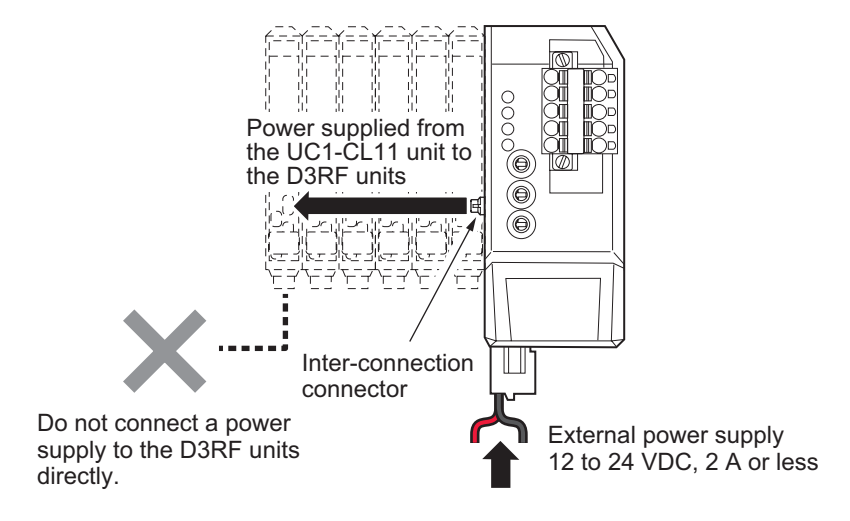

#### **880 MEMO 888**

Also, when D3RF and CDA units are both inter-connected, power is supplied from this unit to the D3RF units. Regardless of the inter-connection configuration, do not connect an external power supply to the D3RF units.

## **Supplying Power to CDA General-purpose Amplifier Units and Sensors (the CD22 or TD1)**

In case of the following configuration, a separate power input to each of the CDA units in parallel with the same power supply device connected to the UC1-CL11 unit is required. The power is supplied to connected sensors through the CDA units.

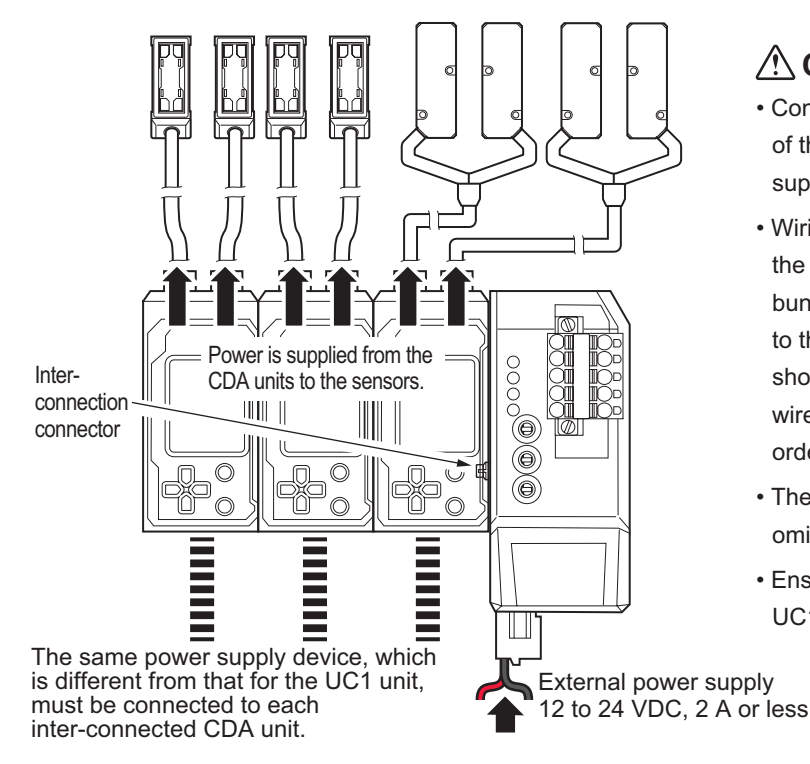

### **CAUTION**

- Connect all the power supply wires (brown/blue) of the inter-connected CDA to the same power supply device.
- Wiring the external power supply to the UC1 with the factory default status (in which the wires are bundled) without wiring the external power supply to the CDA (when inter-connected to the UC1) will short-circuit the CDA. To prevent short-circuits, wire the external power supply in the following order: (1) CDA, (2) UC1.
- The external power supply to the UC1 can be omitted.
- Ensure that the length of the power cable to the UC1 and to the CDA series is 30 m or less.

#### *MEMO <b>ARA*

Also, when D3RF and CDA units are both inter-connected, each CDA must be connected to an external power supply.

### **Processing the Cable**

#### *1* **Peel off approx. 10 mm of the coating from the end of the power cable.** Firmly twist the exposed conductors.

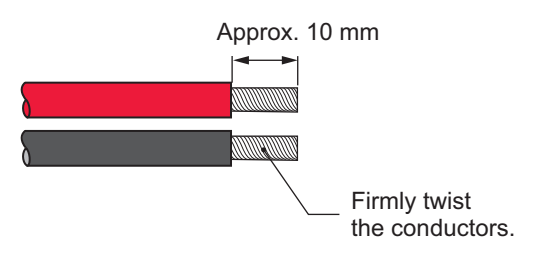

#### *MEMO <b>ARA*

- The recommended cable size is AWG26 to AWG16.
- When peeling off the coating, exercise caution to avoid damaging the conductors.
- The recommended pin terminal is shown below. Phoenix Contact A series (compatible wire cross-sectional area:  $0.25$  to  $1.5$  mm<sup>2</sup>)/AI series (compatible wire cross-
- sectional area:  $0.25$  to  $0.5$  mm<sup>2</sup>) crimping terminal
- When using a pin terminal, process the wiring to match the specifications of the used pin terminal.
- Do not perform preliminary soldering or otherwise apply solder to the end caps of the processed cable.

## **■ Connecting the Cable**

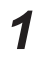

#### *1* **Connect the power cable with twisted wire end or attached pin terminal with the external power connector.**

Insert a wire end or attached pin terminal firmly through the bottom of the hole.

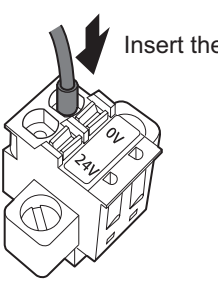

Insert the wire firmly.

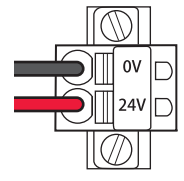

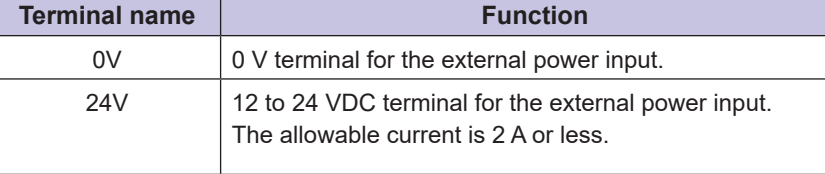

#### *2* **Plug the external power connector into the UC1-CL11 unit and secure the connector with screws.** The tightening torque for the screws is 0.2 to 0.3 N•m.

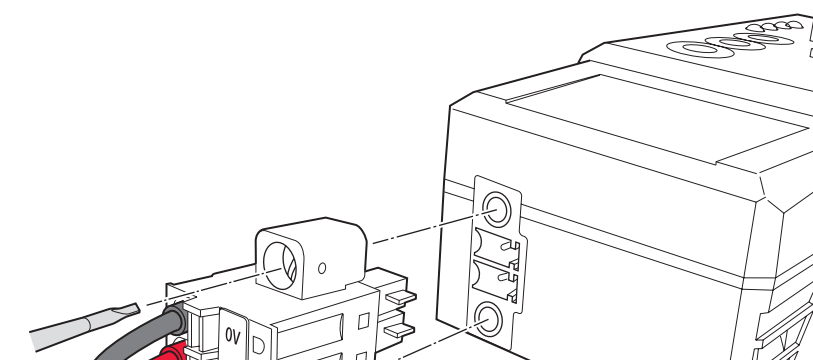

### **880 MEMO 688**

To remove the power cable, remove the external power connector from this unit, and then pull out the individual wires while using a small flathead screwdriver to press the release button next to each terminal hole.

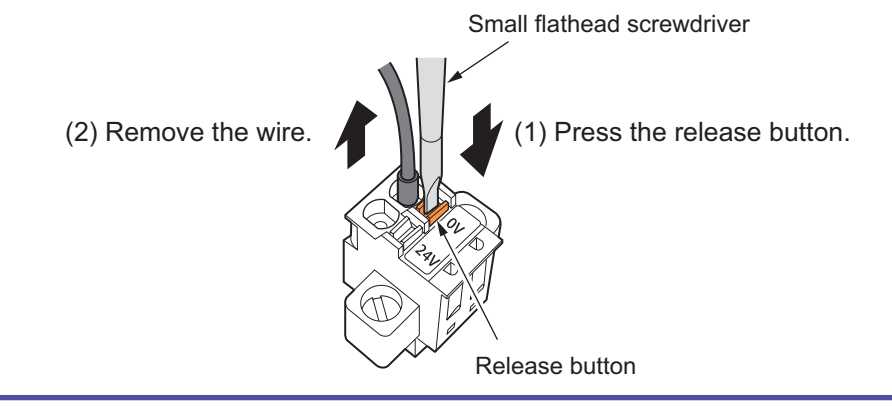

# <span id="page-35-0"></span>**2-4 Setting CC-Link Communication**

To connect the UC1-CL11 unit to a CC-Link system, communication settings are required on both the UC1 unit and CC-Link master station.

This section explains the communication settings.

#### *MAMMO CAR*

In this manual, the method explained for configuring the settings on the CC-Link master station is using a CSP+ file in GX Works2 to configure the basic settings on this unit. For further detailed settings, or when using a setting tool other than GX Works2, please refer to the manual for that tool or device for configuration of the CC-Link master device or controller.

## **2-4-1 Setting the UC1-CL11 Unit**

This section explains how to use switch operations on the UC1-CL11 unit to set the baud rate and station number.

#### **880 MEMO 888**

The baud rate and station number must be set to the same values as the settings in GX Works2.

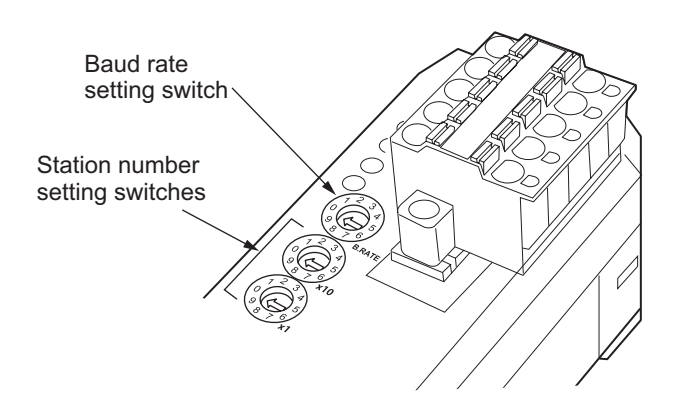

### $\blacksquare$  **Setting the Baud Rate**

Use the baud rate setting switch to select the baud rate as shown below.

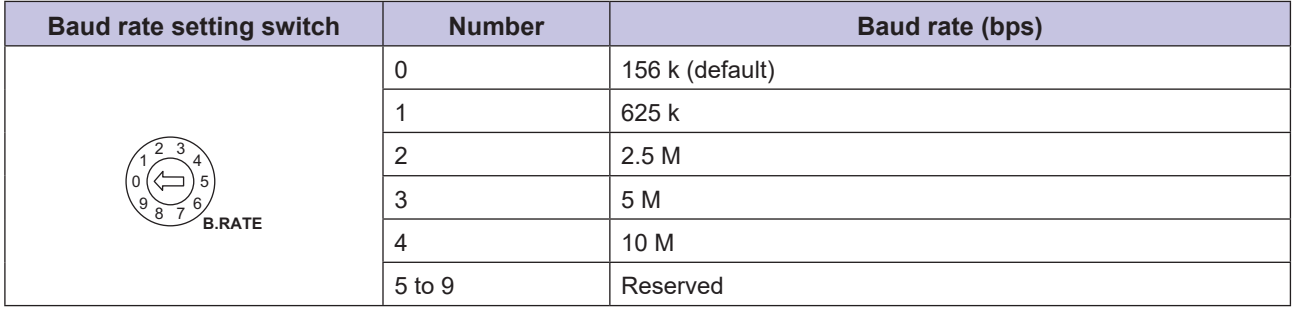
# **■ Setting the Station Number**

Use the station number setting switches to set the station number (slave ID) assigned to this unit.

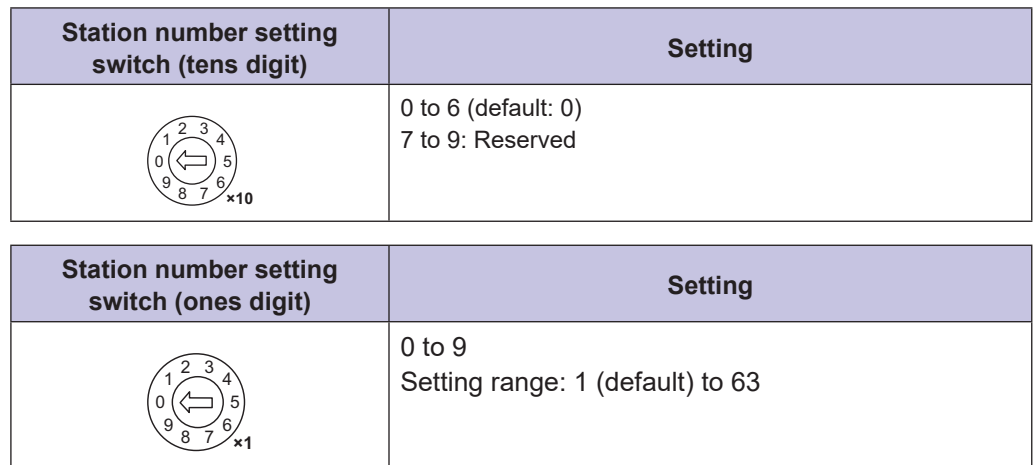

This completes the procedure for configuring the settings of this unit. Next, use GX Works2 to configure the CC-Link settings on the master station side.

# **2-4-2 Setting the Master Station in GX Works2**

You can easily set the parameters for each UC1-CL11 unit using the CSP+ file provided with the UC1-CL11. This section explains how to read a CSP+ file from GX Works2 and how to set CC-Link communication.

#### **880 MEMO 889**

- You can acquire a CSP+ file for this unit from the following URL. https://www.optex-fa.com/download/products/uc1/
- Importing the CSP+ file on GX Works2 completes its registration.
- The setup method in GX Works2 that is explained here is for the basic settings of this unit. If you require detailed settings, refer to the manuals for the CC-Link master device and GX Works2.

# **Reading CSP+ Files**

- *1* **Start GX Works2.**
	- *2* **On the [Tool] menu, select [Profile Management].**

The [Register Profile] screen is displayed.

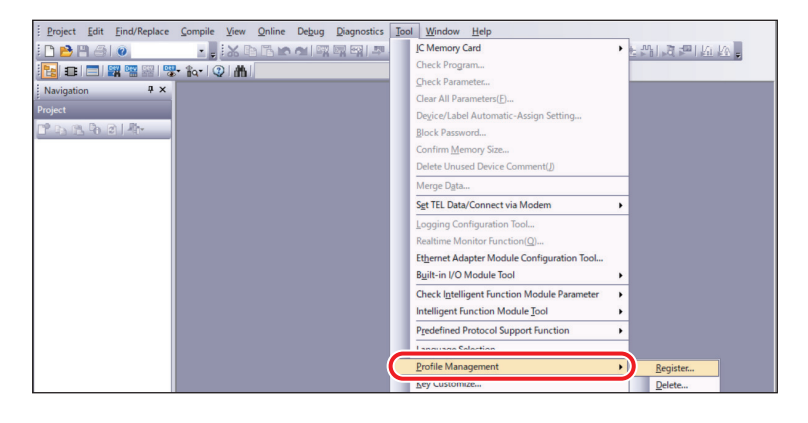

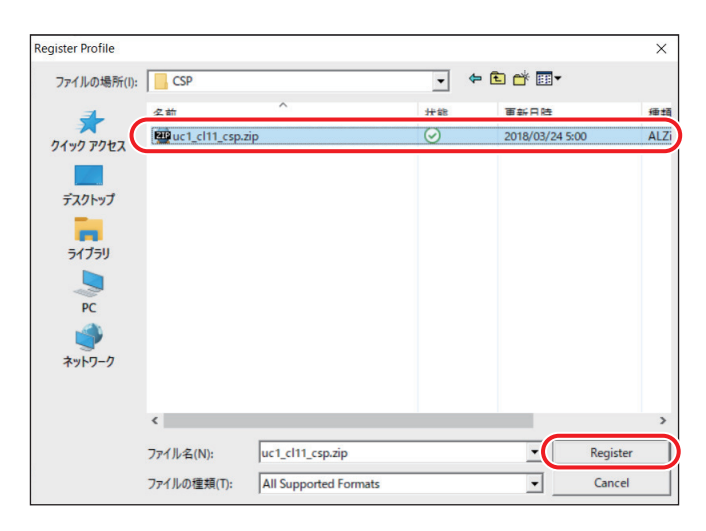

When the registration is completed correctly, the following message is displayed.

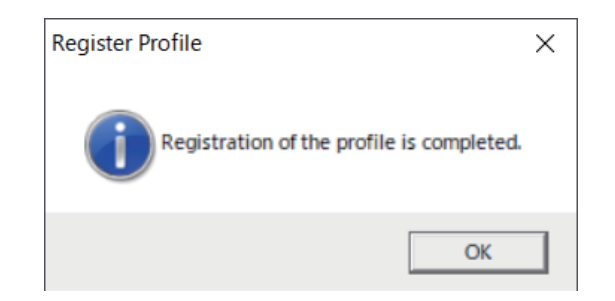

#### *4* **Click [OK] to close the message.**

This completes the procedure for reading the CSP+ file. Next, create a new project.

## **Creating a Project**

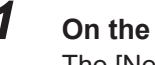

# *1* **On the [Project] menu, select [New].**

The [New Project] dialog box is displayed.

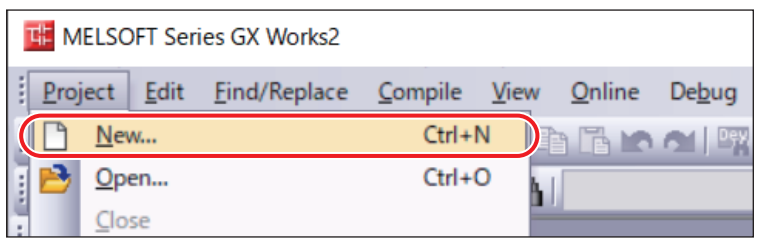

*2* **Select the [Series] and [Type] to match the master station to connect with a UC1-CL11 unit, and then click [OK].**

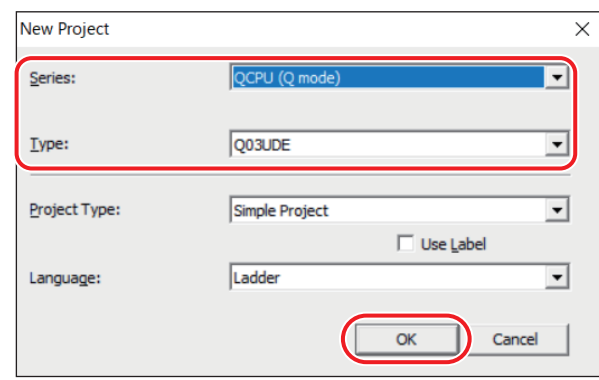

This completes the procedure for creating the project. Next, set the CC-Link network parameters.

#### **Setting CC-Link Network Parameters**

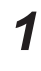

#### *1* **In the GX Works2 navigation window, from the project view, select [Parameter] > [Network Parameter] > [CC-Link].**

The display switches to the [Network Parameter - CC-Link Module Configuration] screen.

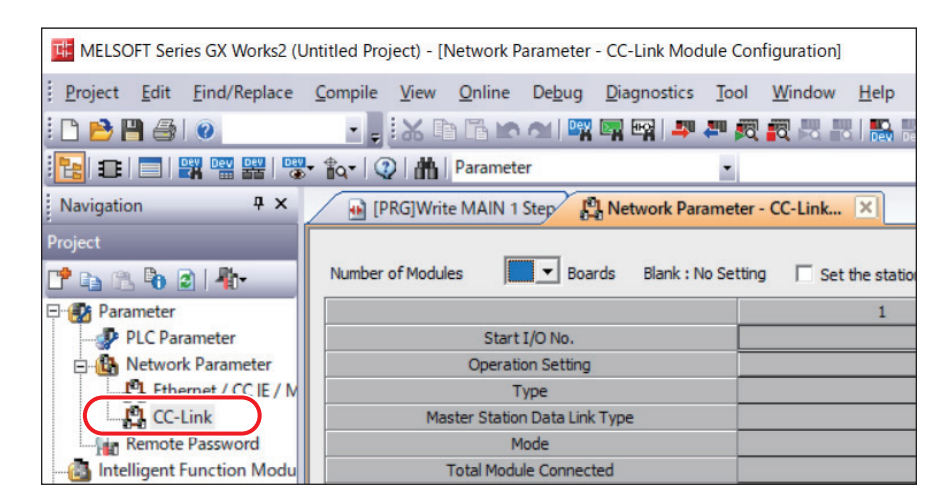

#### *2* **Configure the necessary settings.**

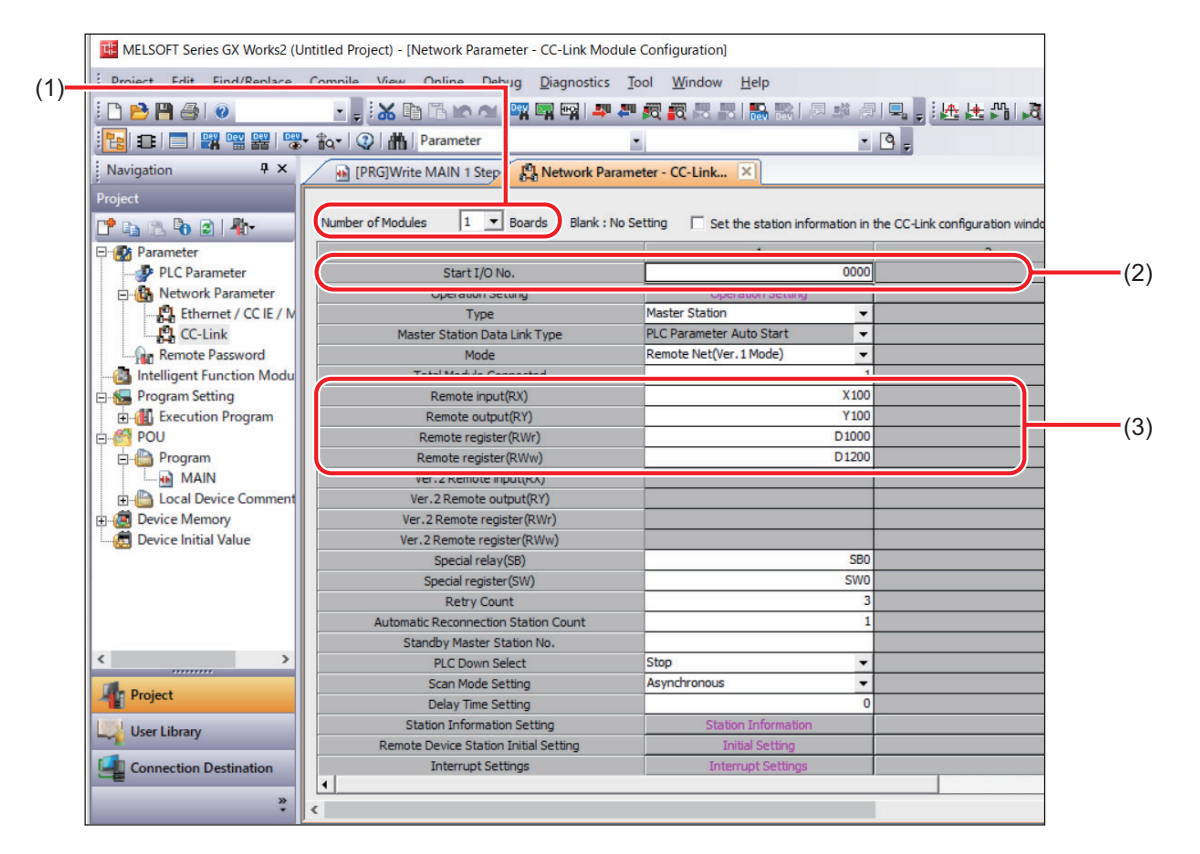

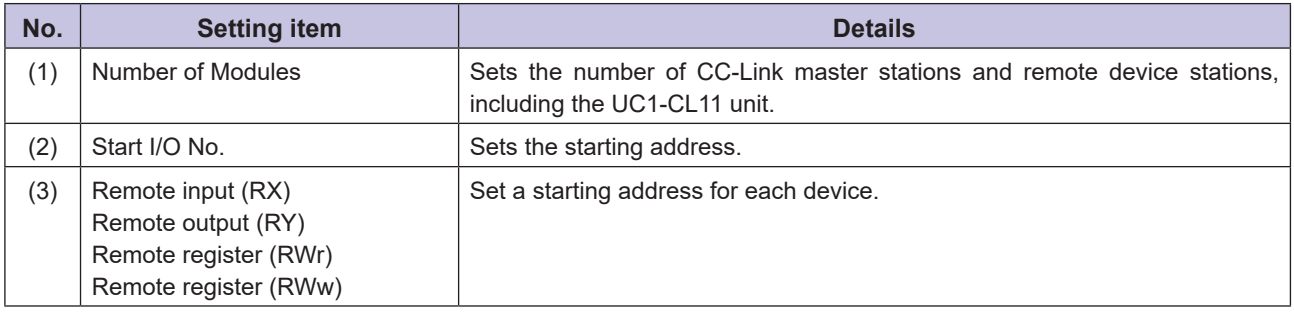

## ■ Setting the CC-Link Configuration

*1* **On the [Network Parameter - CC-Link Module Configuration] screen, select the [Set the**  station information in the CC-Link configuration windowl check box, and then click **[CC**-**Link Configuration Setting].**

The CC-Link configuration window is displayed.

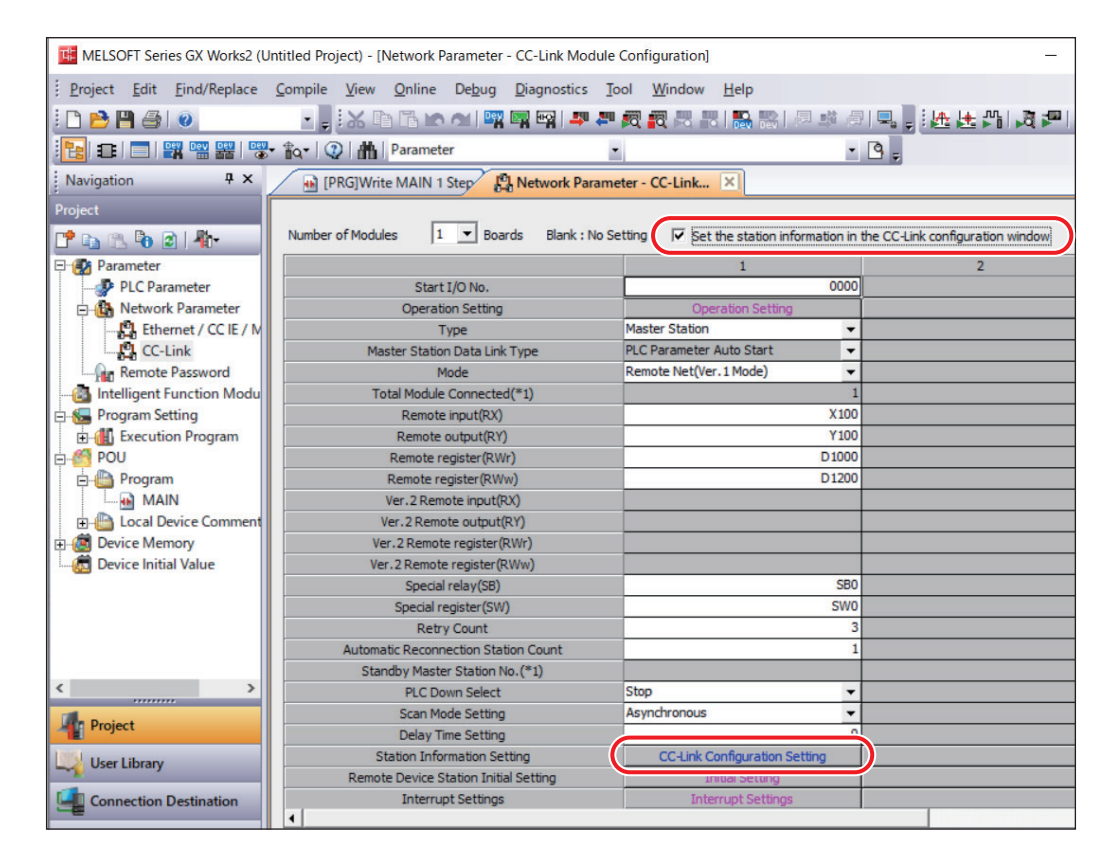

*2* **From the unit list, drag the required unit to the configuration diagram.** In the configuration diagram, configure the CC-Link system that includes this unit.

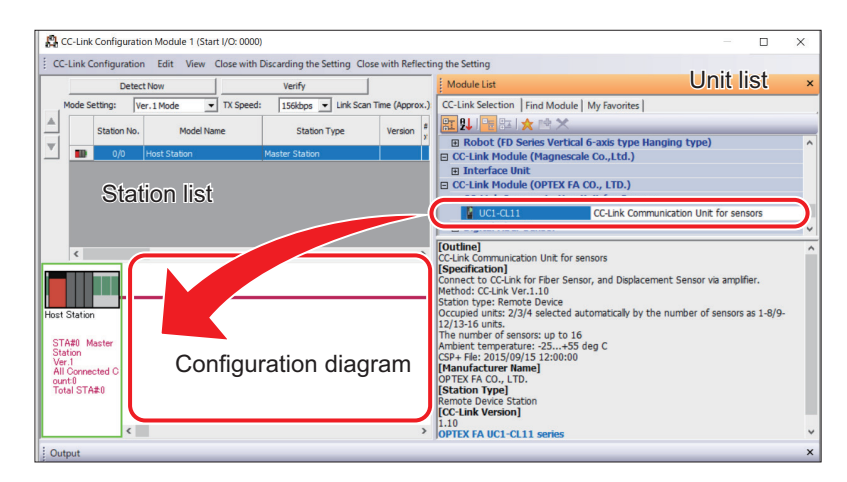

#### **880 MEMO 889**

The dragged unit is also displayed in the station list.

*3* **Set the required parameters for the units that compose the CC-Link system.** Configure the settings of this unit as shown below.

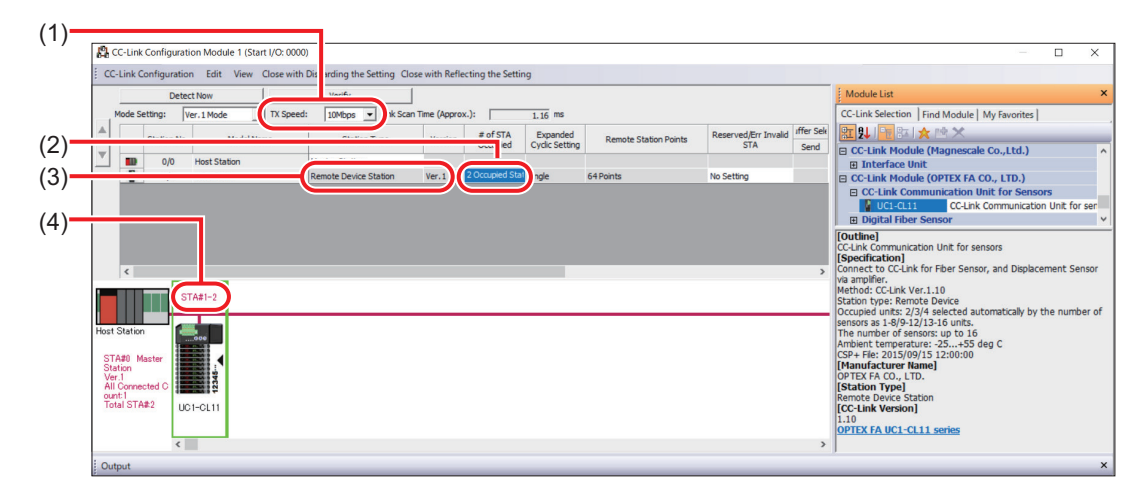

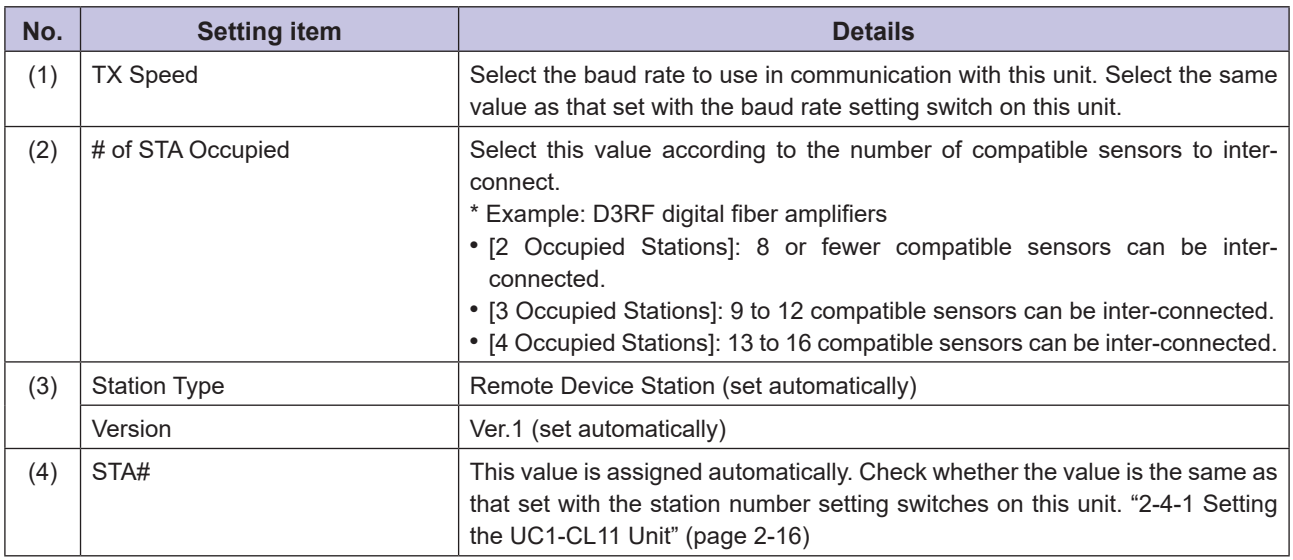

## *4* **Click [Close with Reflecting the Setting].**

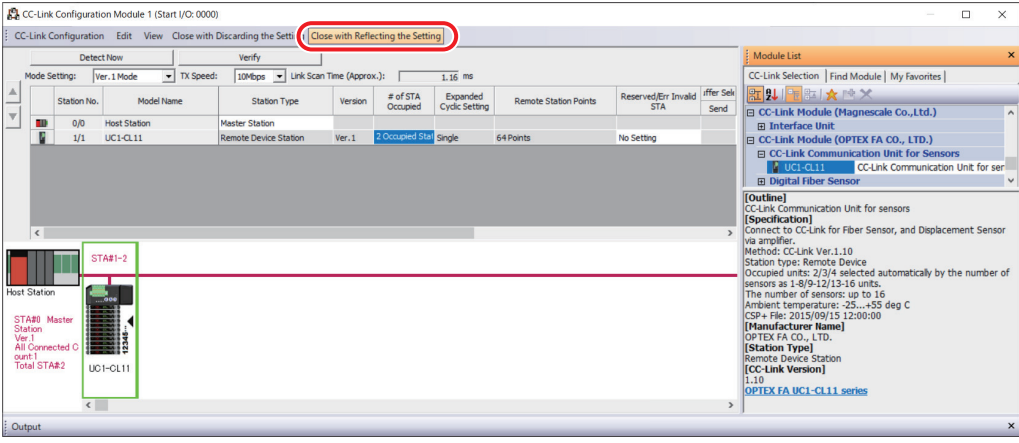

This completes the procedure for entering the information required for CC-Link communication. At this point, settings have only been configured on the PC, so, next, it is necessary to write the setting details to the CC-Link master station.

## **Writing the Setting Details to the Master Station**

# *1* **On the [Online] menu, select [Write to PLC].**

The online data creation window is displayed.

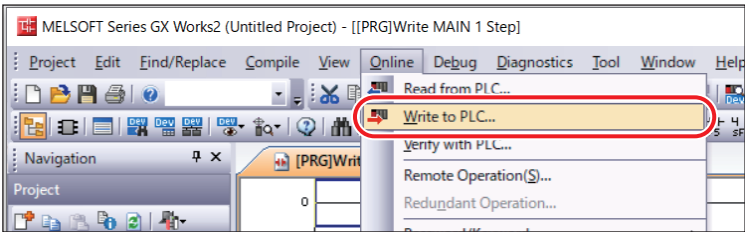

*2* **Click [Parameter+Program], and then click [Execute].**

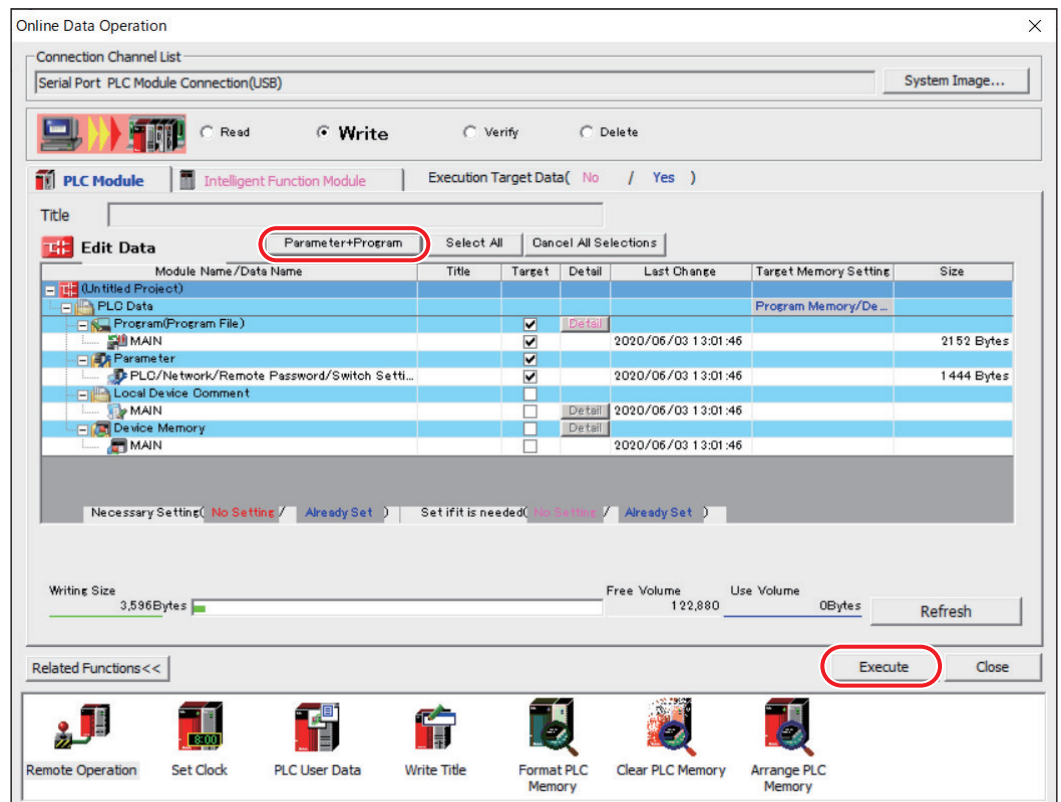

This completes the procedure for configuring the CC-Link settings on the master station side.

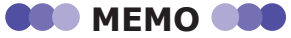

- When setting details are written to the master station, it must be reset.
- If CC-Link communication does not start, check the mode setting of this unit in GX Works2.
- If the COM indicator on this unit does not light in green even after the settings have been configured, check the settings configured in GX Works2 and the settings on this unit once more.
- If communication is not possible even after checking all the above items, refer to the CC-Link master device manual.

# **2-4-3 iQSS Compatibility**

The UC1-CL11 unit is compatible with iQ Sensor Solution (iQSS) of Mitsubishi Electric Corporation. The operations listed below can be made configured on GX Works2 for sensors connected with a UC1-CL11 unit, without modifying settings on the sensor directly.

- Automatic detection of compatible sensors inter-connected to the UC1-CL11 unit
- Monitoring of the operation status of compatible sensors
- Writing/reading settings of compatible sensors
- Backing up/restoring settings of compatible sensors

#### **Settings for Using iQSS**

Configure the settings for using sensors compatible with iQSS in GX Works2.

*1* **On the [Network Parameter - CC-Link Module Configuration] screen, click [Operation Setting].**

The [Operation Setting] dialog box is displayed.

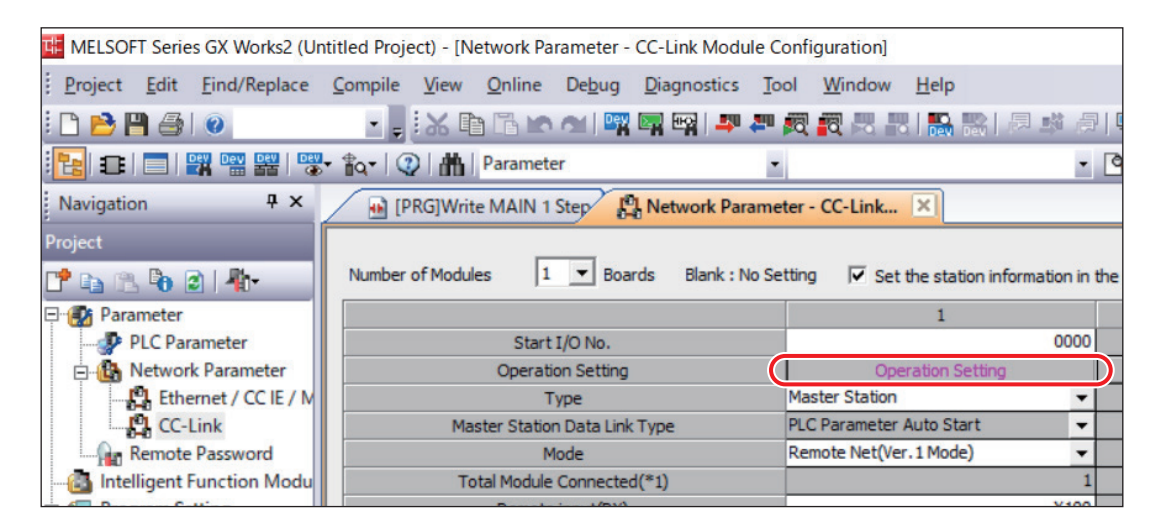

*2* **Select the [Read Model Name of Slave Station] check box, and then click [OK].**

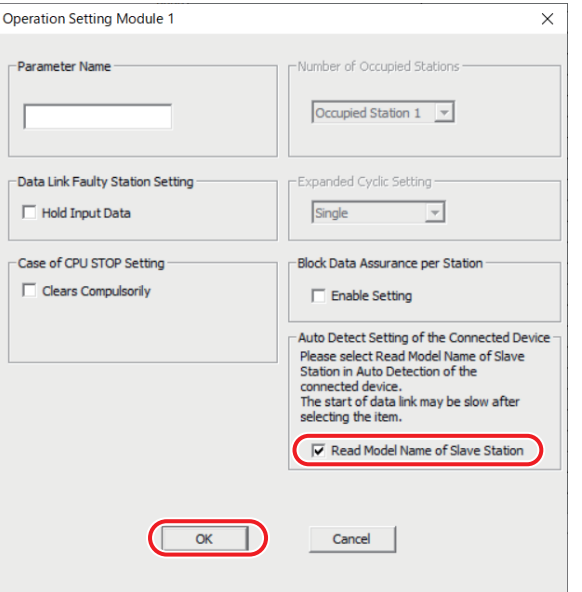

This completes the procedure for configuring the settings.

## ■ Automatic Detection of Compatible Sensors

With this function, compatible sensors inter-connected to this unit are automatically detected and saved to the project in GX Works2.

#### *1* **On the [Network Parameter - CC-Link Module Configuration] screen, click [CC-Link Configuration Setting].**

The CC-Link configuration window is displayed.

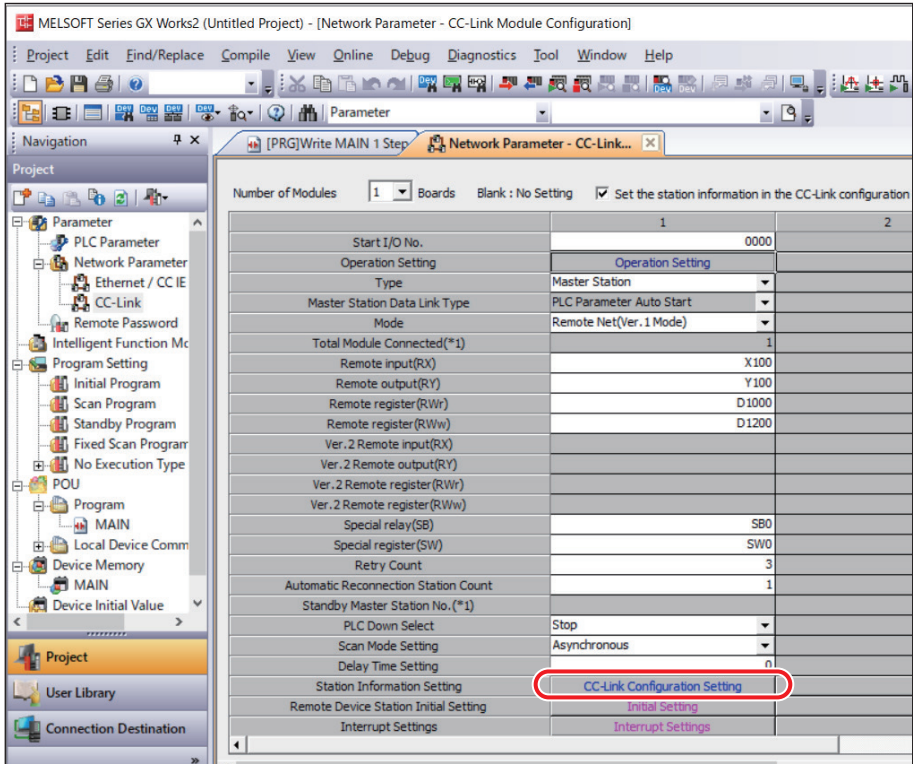

# *2* **Click [Detect Now].**

A dialog box is displayed.

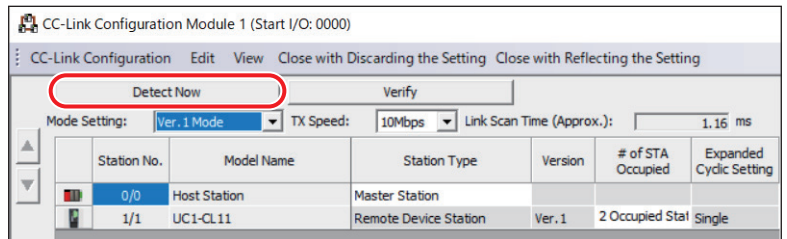

*3* **Select the [Set the Module Connected to the Communication Module also as the Read Object] check box, and then click [Yes].**

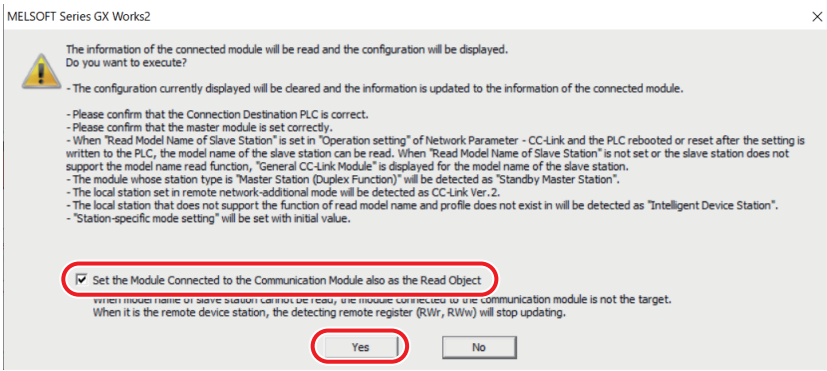

The compatible sensors connected to this unit are displayed in the CC-Link configuration window.

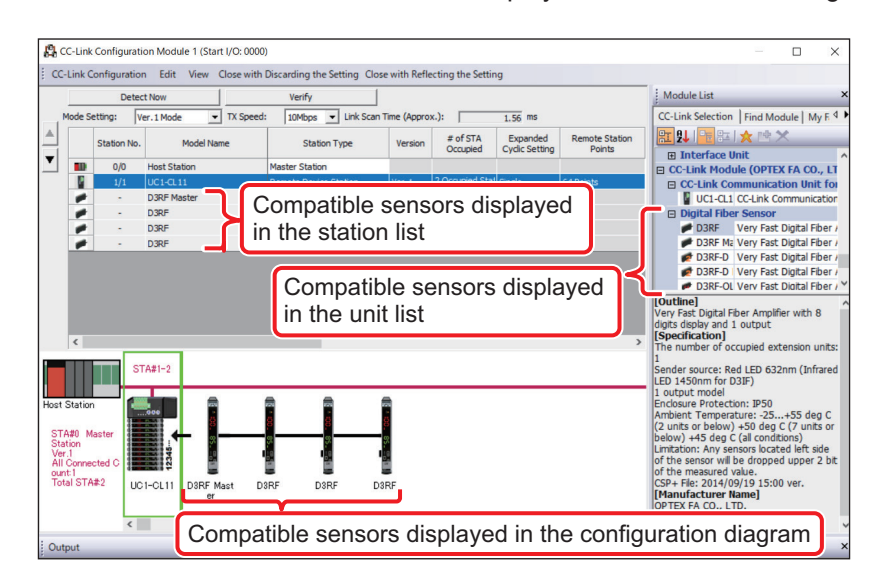

#### *4* **Click [Close with Reflecting the Setting].**

The automatically detected compatible sensors are saved to the project.

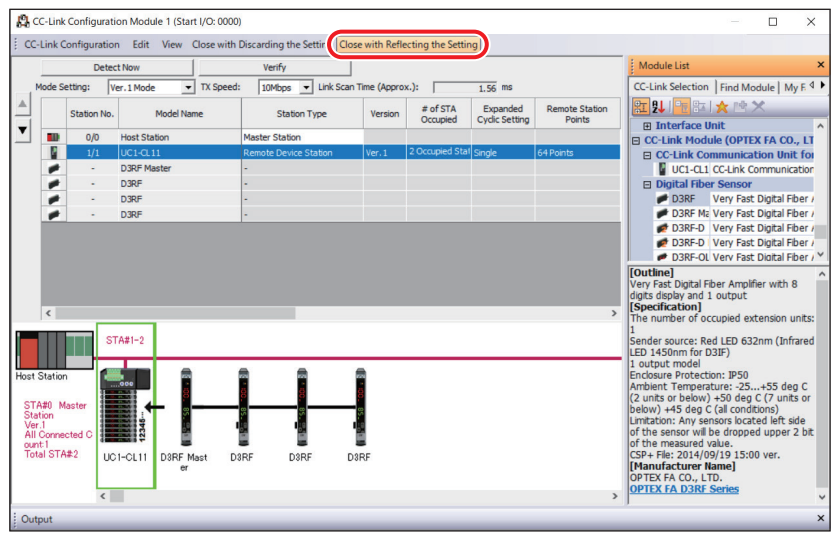

#### ■ Monitoring the Operation Status of Compatible Sensors

From GX Works2, monitor the measured values of the compatible sensors connected to the UC1-CL11 unit.

*1* **On the [Diagnostics] menu, select [Sensor/Device Monitor].**

The [Module Selection (Sensor/Device Monitor)] dialog box is displayed.

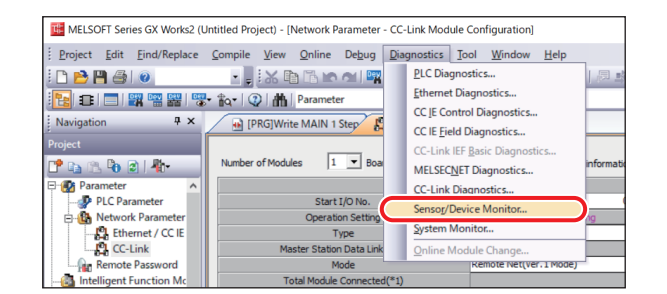

## *2* **Select UC1-CL11.**

A dialog box is displayed.

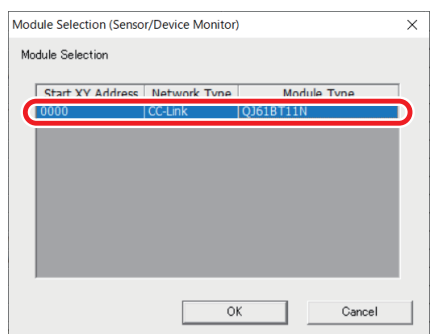

*3* **Select the [Set the Module Connected to the Communication Module also as the Read Object] check box, and then click [Yes].**

The [Sensor/Device Monitor for CC-Link] window is displayed.

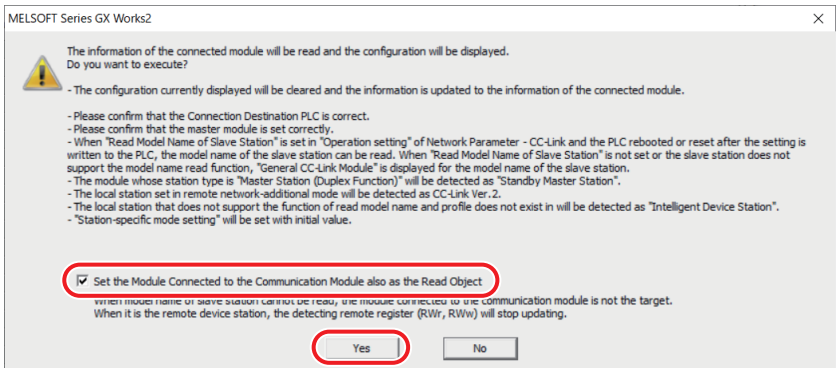

Ш

*4* **From the configuration diagram, click the compatible sensor that you want to monitor.** The operation status of the compatible sensor is displayed in the [Monitoring Information] field.

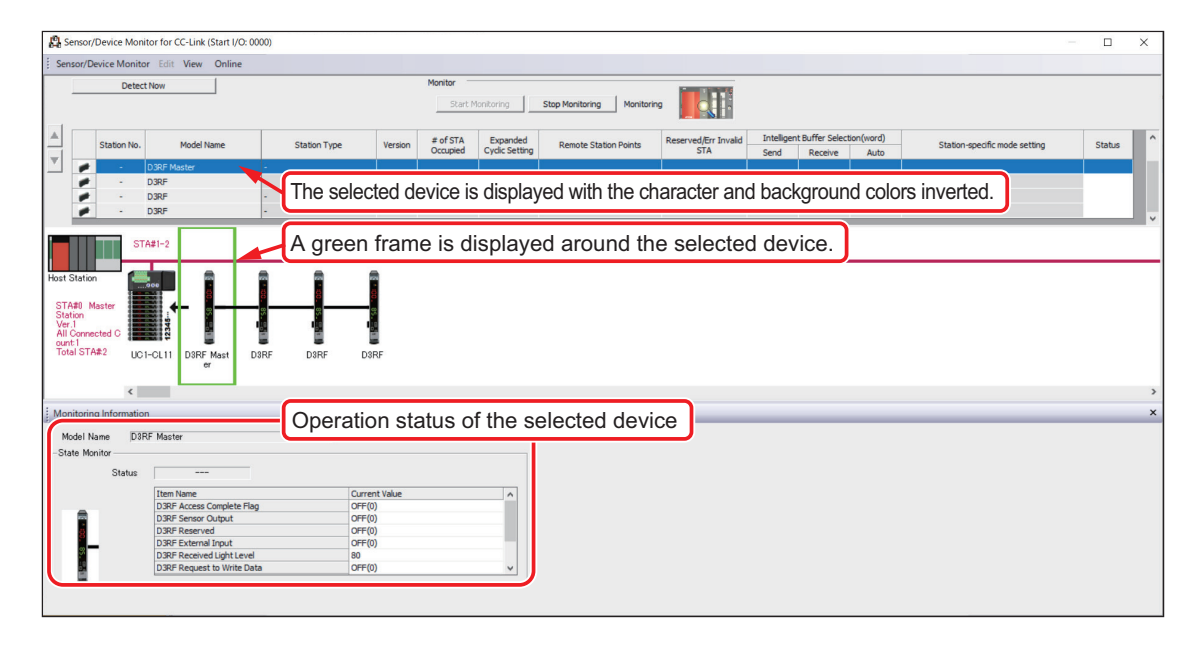

#### **880 MEMO 689**

iQSS-compatible functions can also be used by right-clicking the graphical display of this unit in the CC-Link configuration window and selecting [Online] > [Parameter Processing of Slave Station].

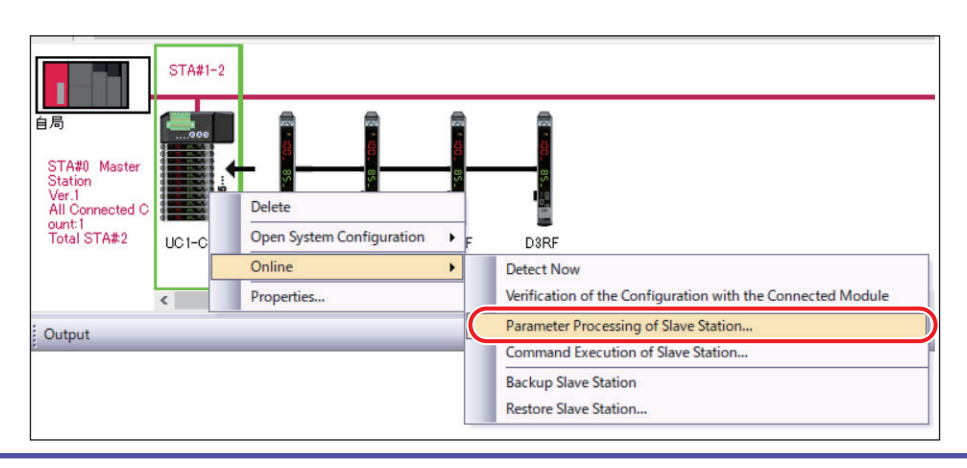

H.

#### ■ Read and Write Setting Data to Compatible Sensors

In GX Works2, read the settings of the compatible sensors connected to this unit. Also write the settings.

#### **880 MEMO 889**

The CPU unit must be in the STOP status when reading/writing the settings of the compatible sensors. If the CPU unit is in the RUN status, set the RUN/STOP/RESET switch on the CPU unit to the [STOP] position or set the CPU unit to the STOP status from GX Works2.

#### **• Operation Example: Reading the Lower Threshold from the Third Compatible Sensor**

*1* **On the [Diagnostics] menu, select [Sensor/Device Monitor].** The [Module Selection (Sensor/Device Monitor)] dialog box is displayed.

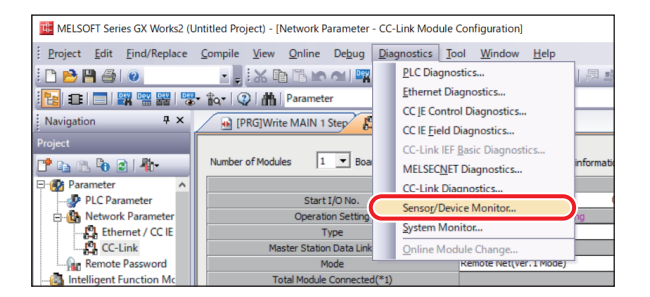

*2* **Select UC1-CL11.** A dialog box is displayed.

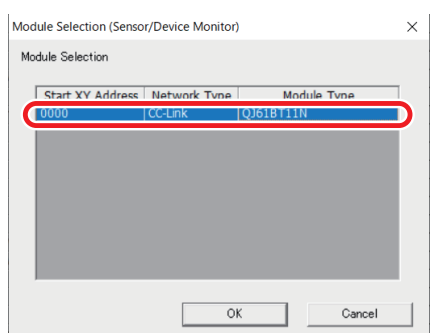

*3* **Select the [Set the Module Connected to the Communication Module also as the Read Object] check box, and then click [Yes].**

The [Sensor/Device Monitor for CC-Link] window is displayed.

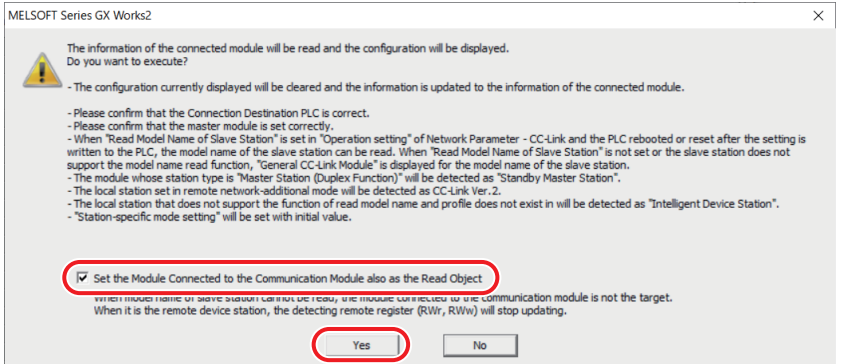

#### *4* **Right-click UC1-CL11 displayed in the configuration diagram, and then select [Parameter Processing of Slave Station].**

A message prompting you to set the CPU unit to the STOP status is displayed.

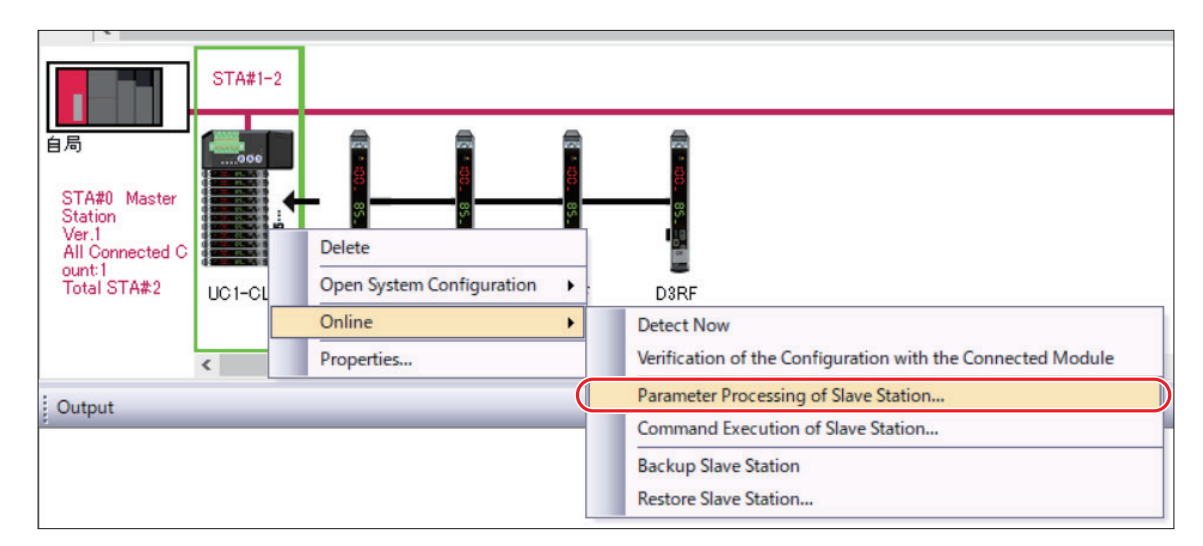

# *5* **From the [Method selection] list, select [Read Parameter from Unit 3].**

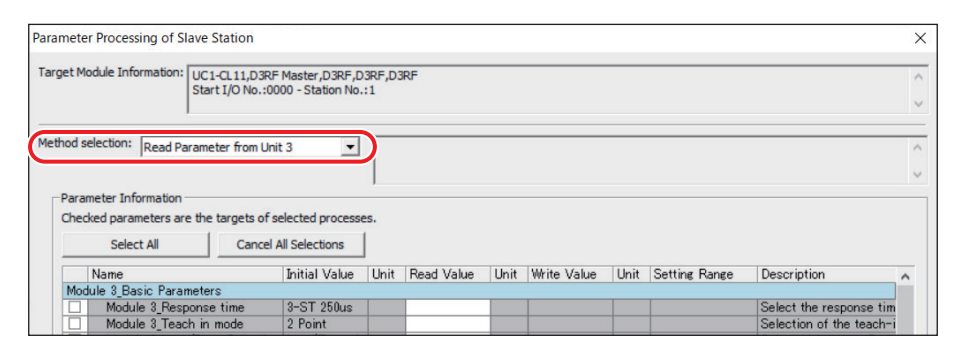

*6* **From the list of settings displayed under [Parameter Information], select the [Module 3\_ Threshold Level (Near)] check box, and then click [Execute].**

A message asking you to confirm that you want to execute the reading operation is displayed.

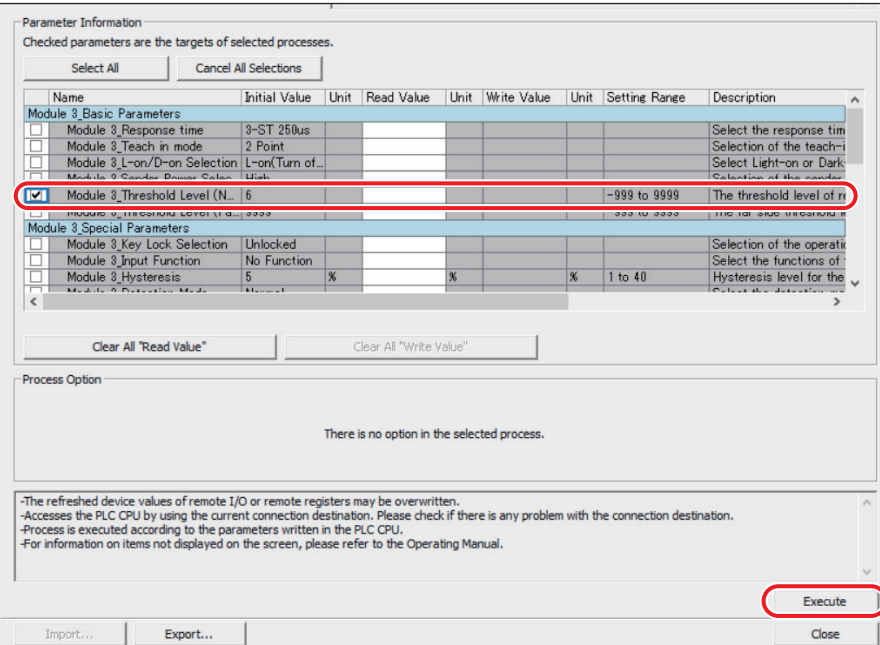

# *7* **Click [Yes].**

The reading of the specified setting starts.

When the execution of the reading is completed correctly, a completion message is displayed.

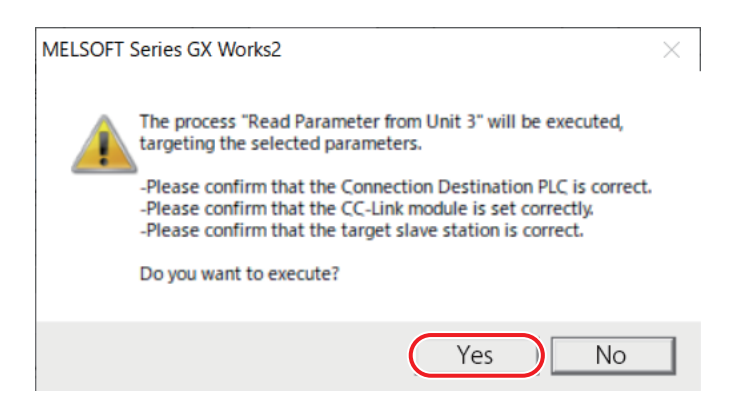

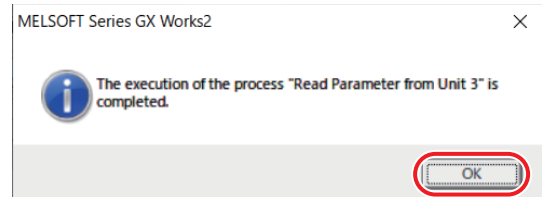

This completes the procedure for reading a setting. The read setting is displayed in the [Read Value] column of the settings list displayed under [Parameter Information] in the [Parameter Processing of Slave Station] dialog box.

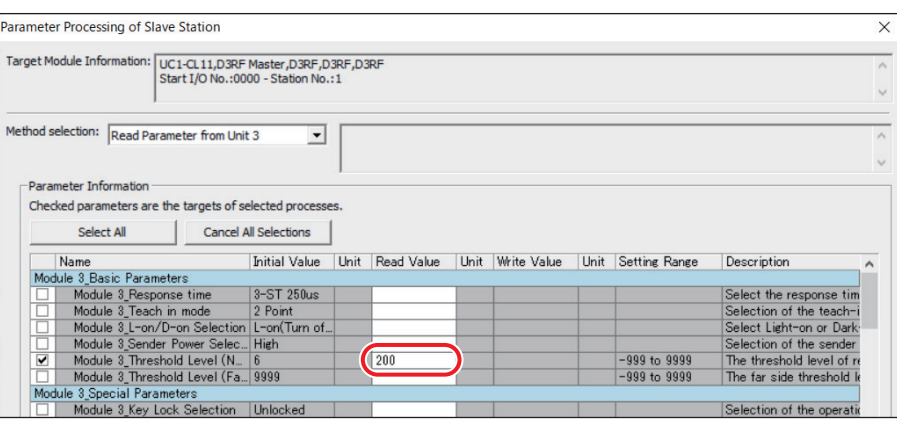

**• Operation Example: Writing the Lower Threshold to the Third Compatible Sensor to Change This Setting**

*1* **On the [Diagnostics] menu, select [Sensor/Device Monitor].** The [Module Selection (Sensor/Device Monitor)] dialog box is displayed.

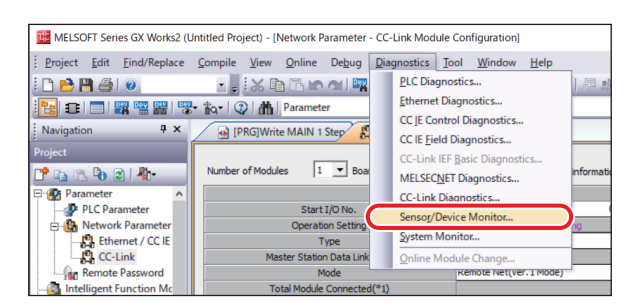

*2* **Select UC1-CL11.**

A dialog box is displayed.

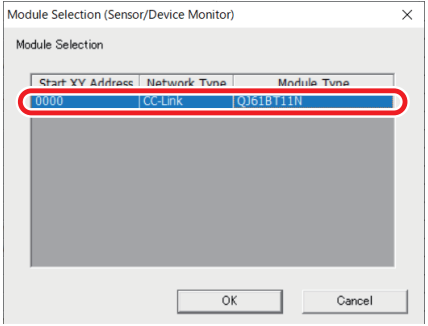

#### *3* **Select the [Set the Module Connected to the Communication Module also as the Read Object] check box, and then click [Yes].**

The [Sensor/Device Monitor for CC-Link] window is displayed.

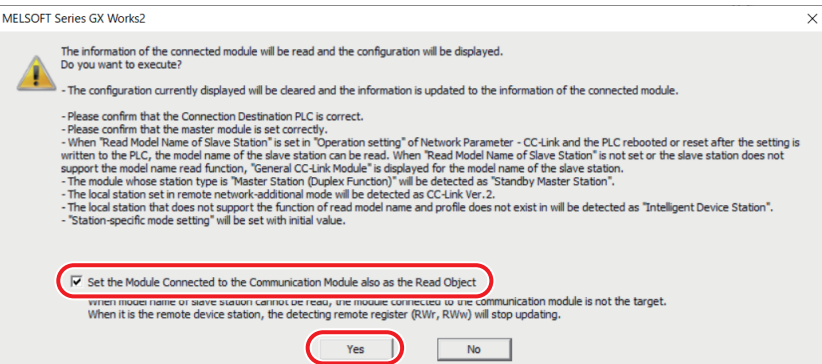

*4* **Right-click UC1-CL11 displayed in the configuration diagram, and then select [Parameter Processing of Slave Station].**

A message prompting you to stop the CPU unit is displayed.

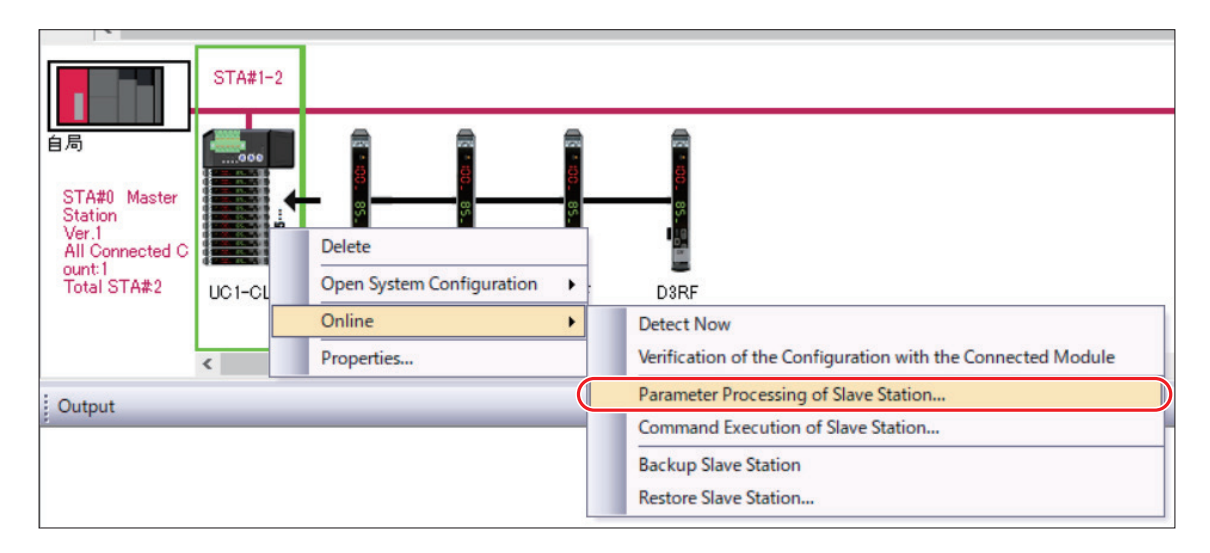

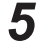

# *5* **Click [OK].**

The [Parameter Processing of Slave Station] dialog box is displayed.

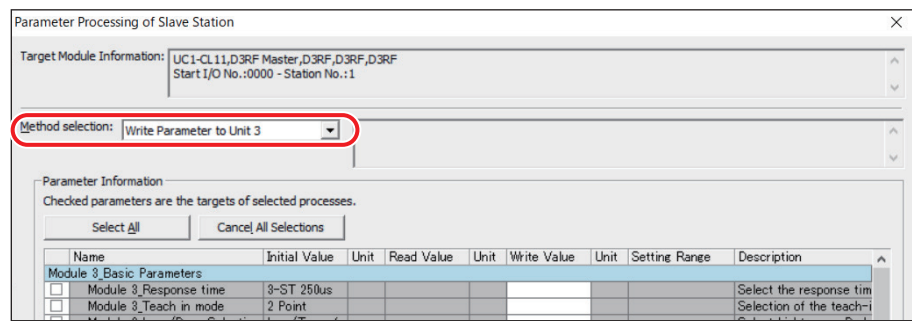

*7* **From the list of settings displayed under [Parameter Information], select the [Module 3\_ Threshold Level (Far)] check box, and then click the value in the [Write Value] column for [Module 3\_Threshold Level (Far)] to enter the setting.**

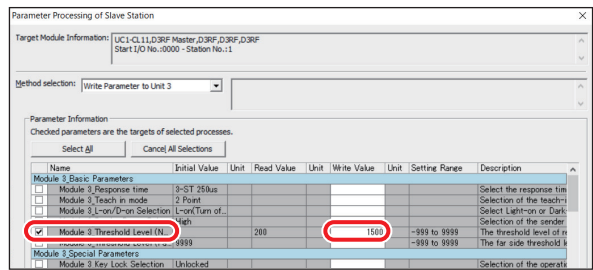

# *8* **After entering the setting, click [Execute].**

A message asking you to confirm that you want to execute the writing operation is displayed.

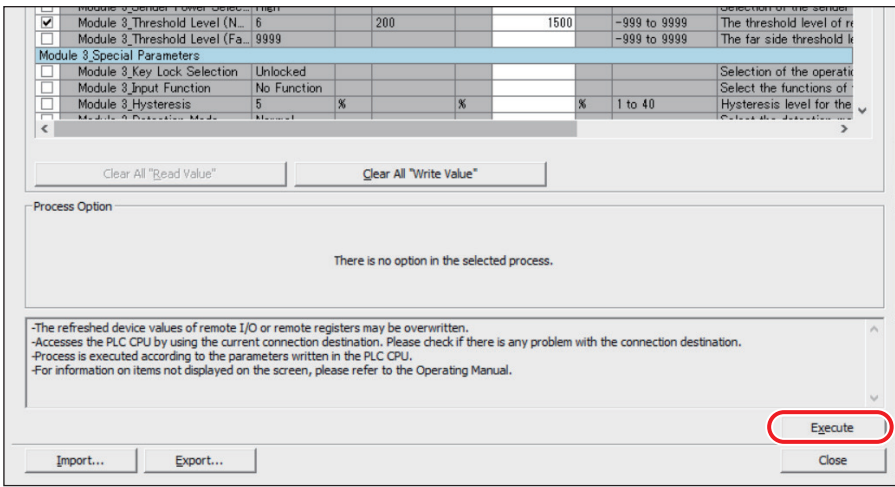

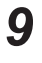

# *9* **Click [Yes].**

The writing of the specified setting starts.

When the execution of the writing is completed correctly, a completion message is displayed.

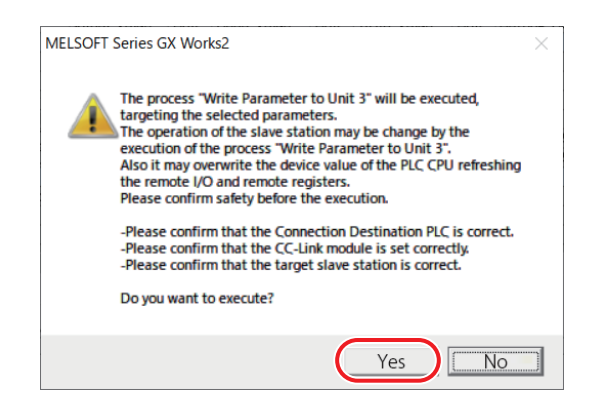

# *10* **Click [OK].**

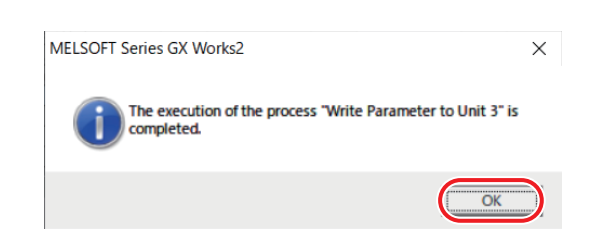

This completes the procedure for writing a setting. You can check the written setting by reading it.

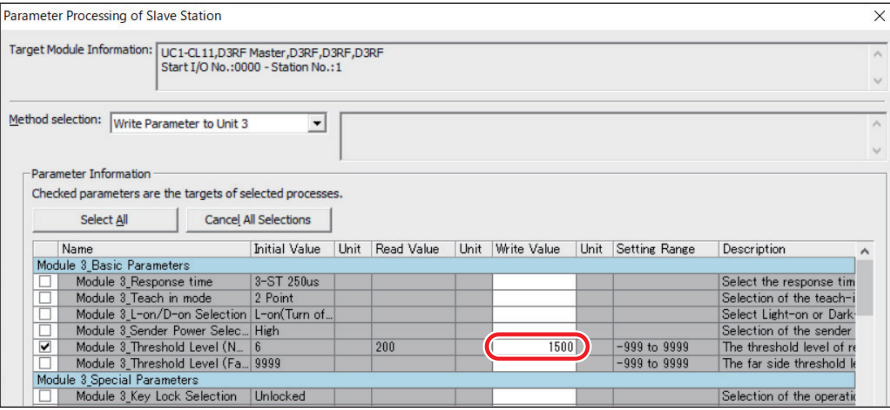

# **2**Installation and Settings **Installation and Settings**

# **Backup and Restore Compatible Sensors**

In GX Works2, back up the settings of compatible sensors connected to the UC1-CL11 unit and restore the settings that have been backed up.

#### **880 MEMO 680**

- To back up/restore the settings of a compatible sensor, you have to insert an SD card into the CPU unit. For details on the SD cards that are compatible with the CPU unit, refer to the manual of the CPU unit you are using.
- Before backing up settings, check the free space on the SD card.
- It may take time to restore settings depending on factors such as the number of compatible sensors connected to this unit.

#### **• Backing Up Settings**

# *1* **On the [Diagnostics] menu, select [Sensor/Device Monitor].**

The [Module Selection (Sensor/Device Monitor)] dialog box is displayed.

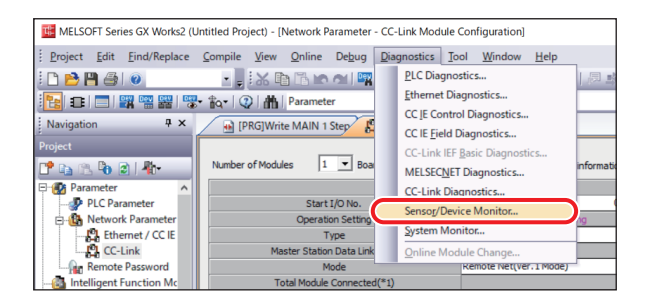

#### *2* **Select UC1-CL11.**

A dialog box is displayed.

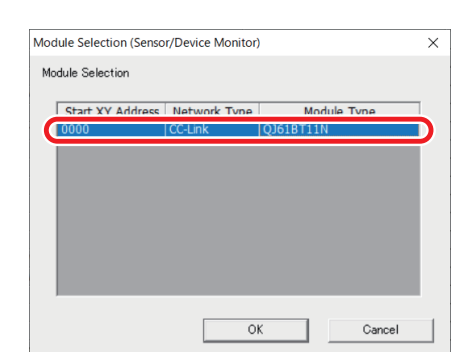

*3* **Select the [Set the Module Connected to the Communication Module also as the Read Object] check box, and then click [Yes].**

The [Sensor/Device Monitor for CC-Link] window is displayed.

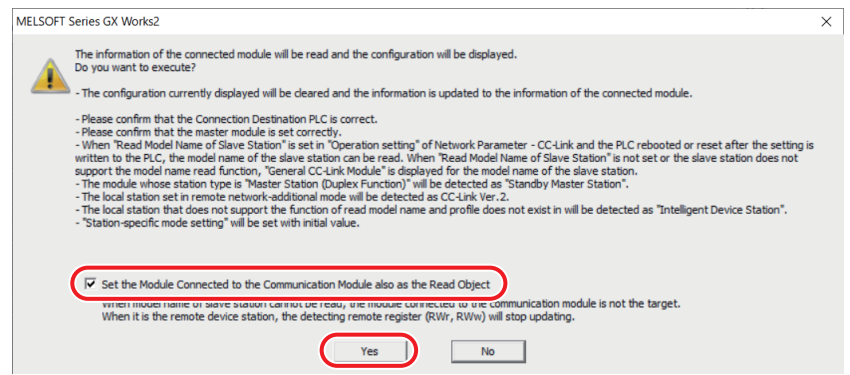

*4* **Right-click UC1-CL11 displayed in the configuration diagram, and then select [Backup Slave Station].**

A message asking you to confirm that you want to back up the settings is displayed.

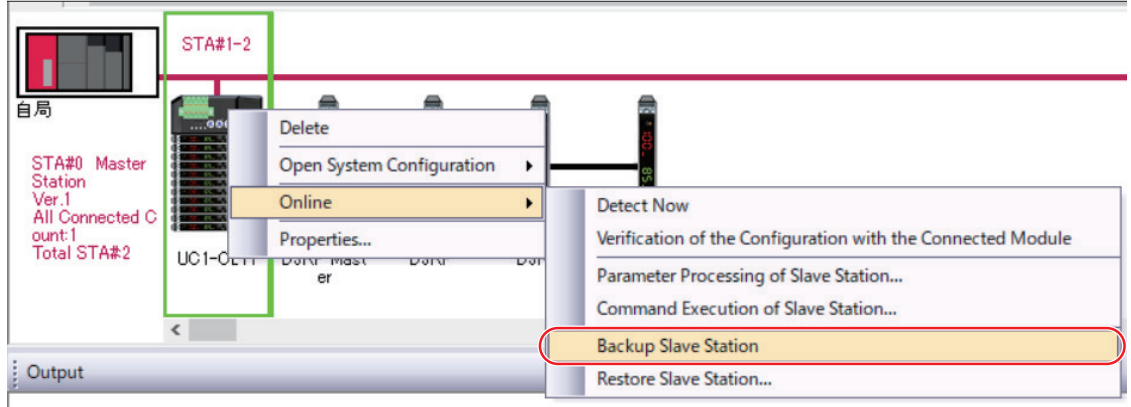

### *5* **Click [Yes].**

The backing up of the settings of all the compatible sensors connected to this unit starts. When the backing up of the settings is completed, a completion message is displayed.

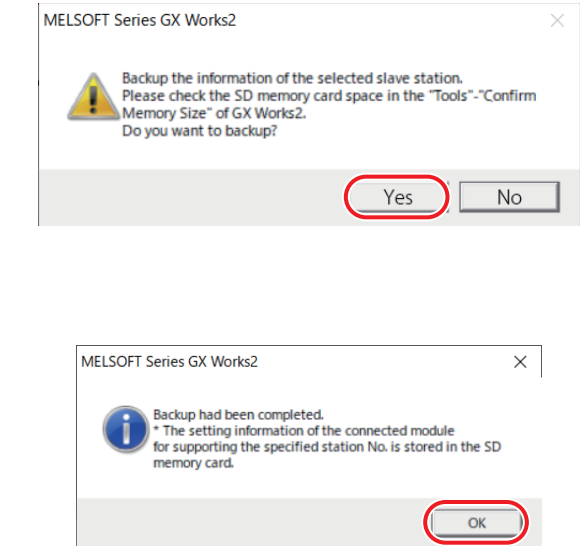

This completes the procedure for backing up the settings.

#### **880 MEMO 680**

*6* **Click [OK].**

- Backed up data is saved on the SD card in separate folders arranged by creation date.
- Names are automatically assigned to folders in the following format: "yyyy\_mm\_dd\_xx" ("xx" is a sequence number).
- If a backup is performed again on the same date, a folder with a different sequence number is created, and the time when the backup was performed is also saved inside the folder. When restoring settings, the folder name and the time when the settings were saved are both displayed.

# **2**Installation and Settings **Installation and Settings**

#### **• Restoring Settings**

*1* **On the [Diagnostics] menu, select [Sensor/Device Monitor].** The [Module Selection (Sensor/Device Monitor)] dialog box is displayed.

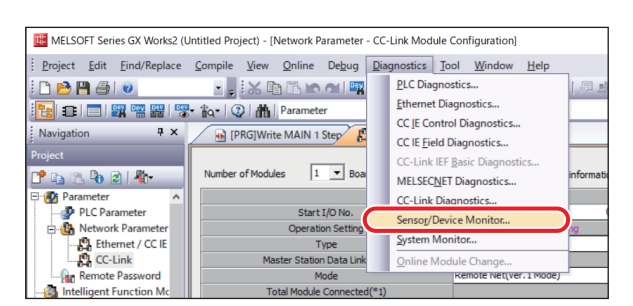

## *2* **Select UC1-CL11.**

A dialog box is displayed.

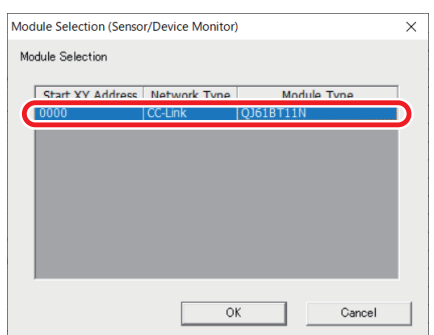

*3* **Select the [Set the Module Connected to the Communication Module also as the Read Object] check box, and then click [Yes].**

The [Sensor/Device Monitor for CC-Link] window is displayed.

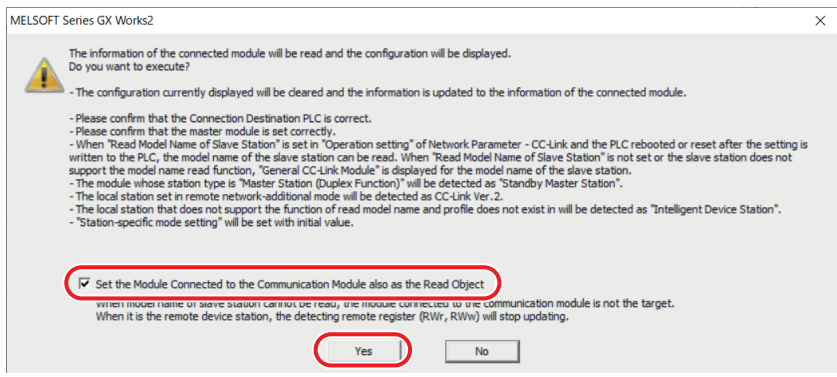

H.

#### *4* **Right-click UC1-CL11 displayed in the configuration diagram, and then select [Restore Slave Station].**

A message asking you to confirm that you want to display the list of data that can be used in the restoration is displayed.

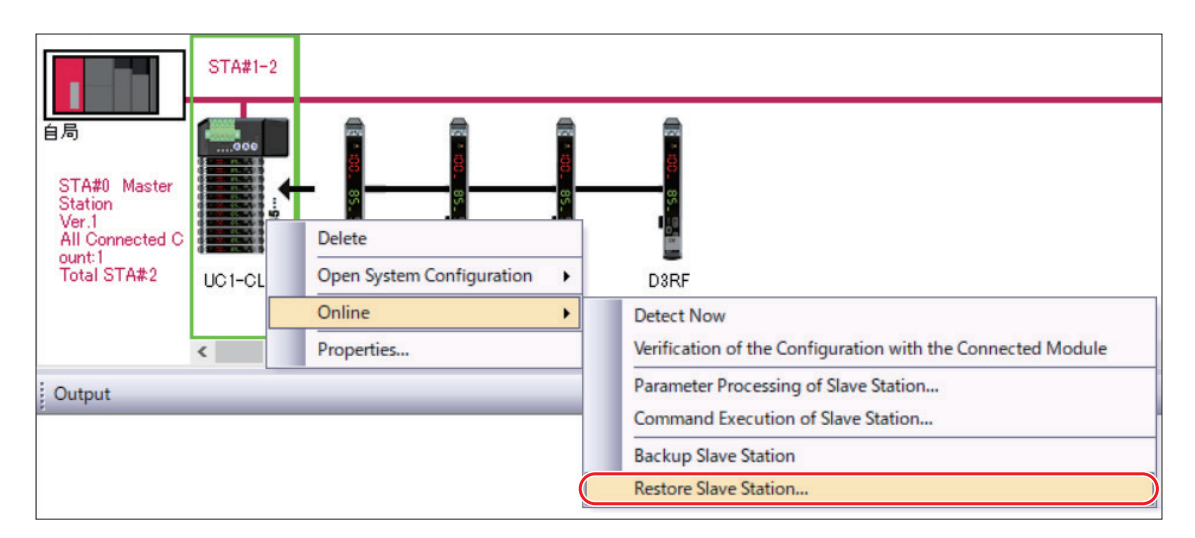

#### *5* **Click [Yes].**

The [Select Restoring Backup Data (CC-Link)] dialog box is displayed.

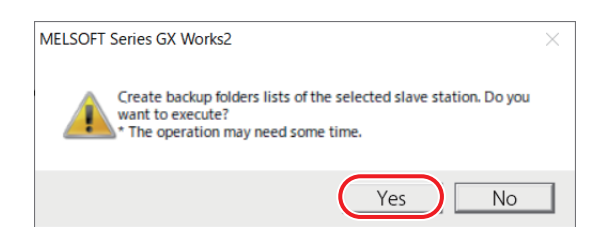

*6* **Select the backup data to use in the restoration, and then click [Execute].**

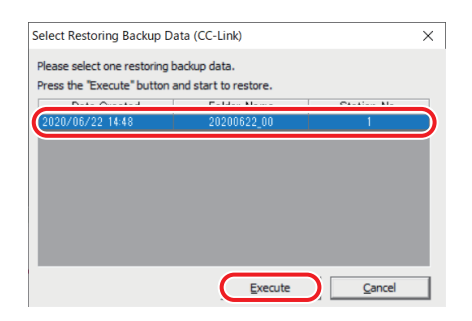

The restoration starts with the selected backup data.

When the restoration is completed, a completion message is displayed.

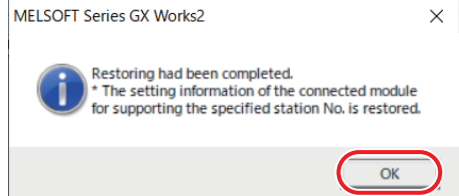

This completes the procedure for restoring settings.

# $\blacksquare$  **Display When Changing the Configuration of Slave Devices**

When [Detect Now] is executed from the [CC-Link Configuration Setting] screen or the [Sensor/Device Monitor] screen, the configuration may be recognized as being different from the actual one if there is an error in the connections of the slave devices connected to this unit due to causes such as device errors and defective connector contacts. To prevent incorrect configurations due to a connection error during reading, settings on GX Works2 can be made to recognize these errors. For the setting method, refer to the next section.

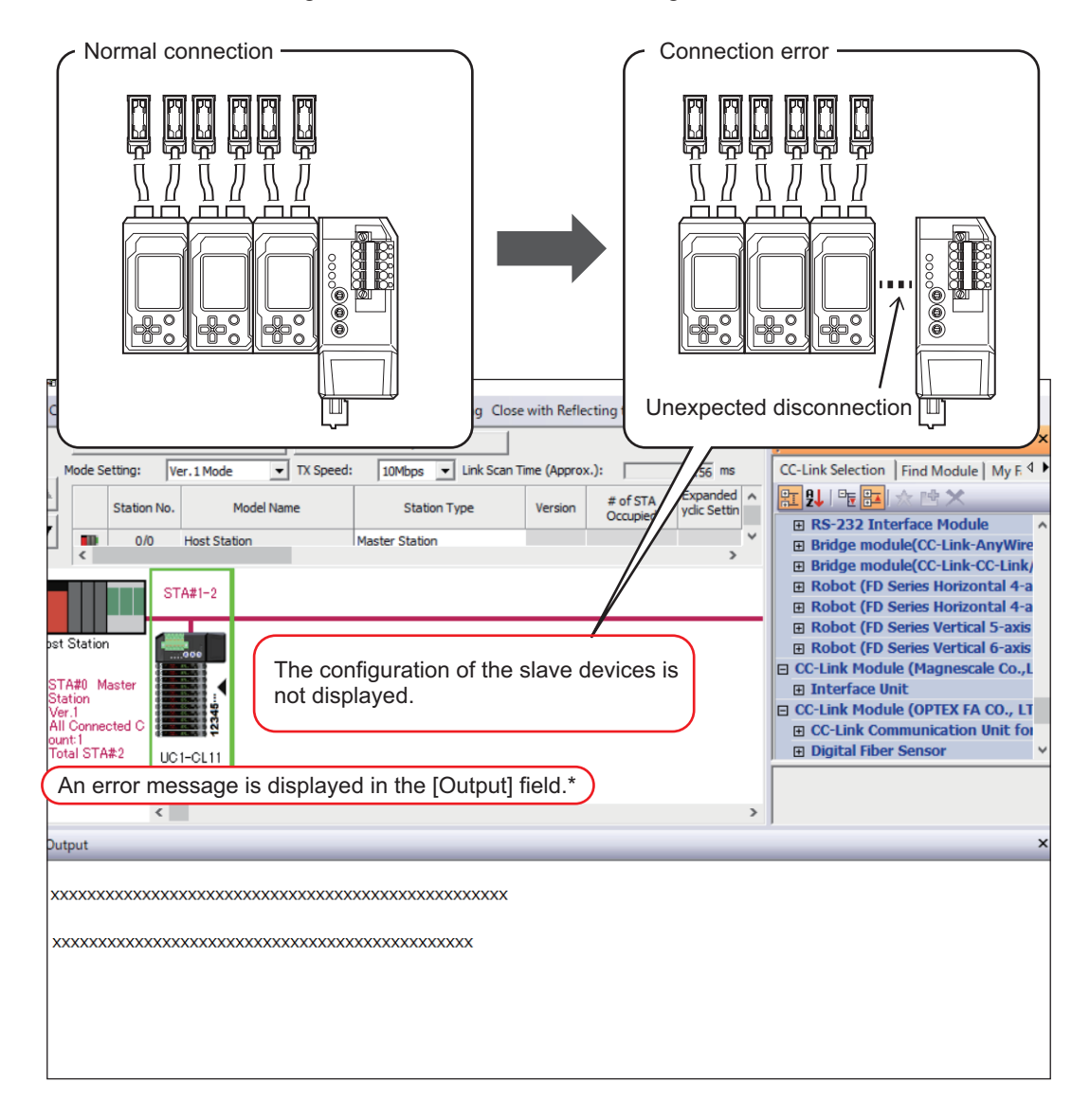

# **2-4-4 Dealing With Unexpected Configuration Changes**

In advance, write the setting for the number of connected slave devices to the UC1-CL11 unit.

Doing so makes it possible to recognize the difference between the actual configuration of the slave devices connected to this unit and the configuration automatically recognized by GX Works2 as an error and to display a notification of this error in GX Works2.

#### *1* **Right-click UC1-CL11 displayed in the configuration diagram, and then select [Parameter Processing of Slave Station].**

For the operations up to the configuration diagram, refer to "2-4-3 iQSS Compatibility" (page 2-25). When you select [Parameter Processing of Slave Station], a message prompting you to set the CPU unit to the STOP status is displayed.

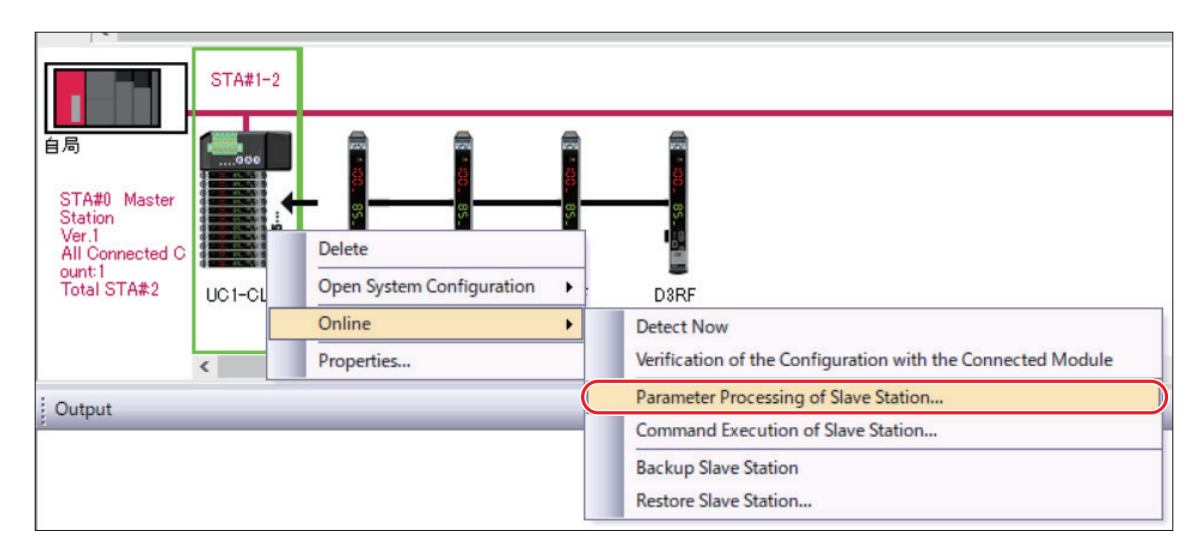

#### *2* **Click [OK].**

The [Parameter Processing of Slave Station] dialog box is displayed.

#### *3* **From the [Method selection] list, select [Write Parameter to Communication Unit].**

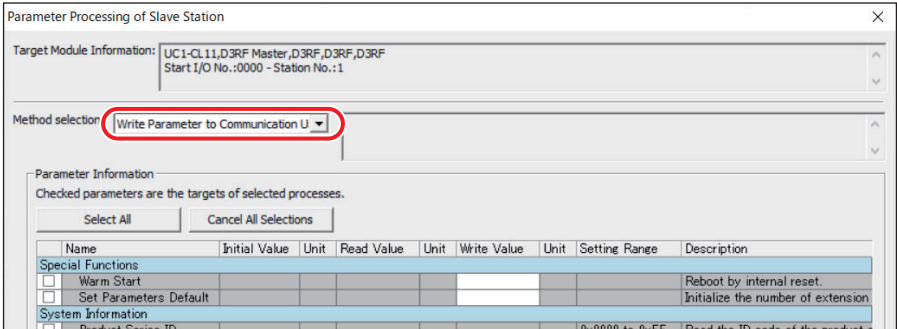

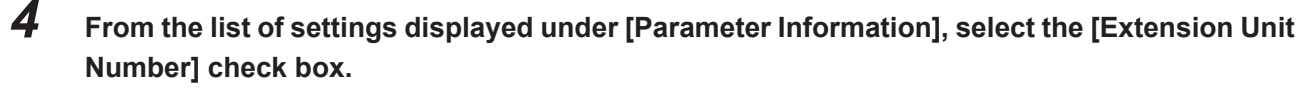

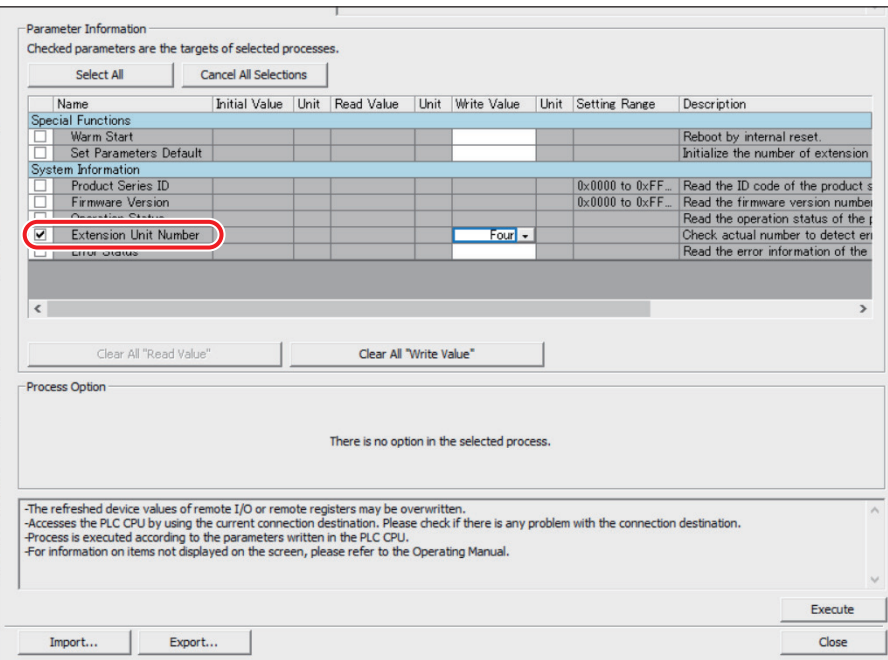

*5* **In the [Write Value] column for [Extension Unit Number], use the list to select the number of units to add, and then click [Execute].**

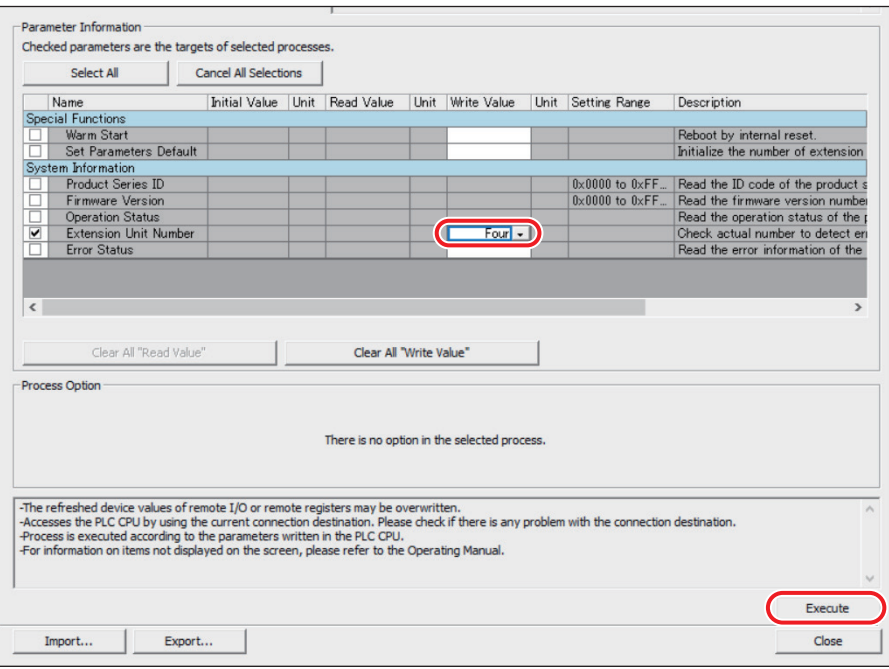

A message asking you to confirm that you want to execute the writing operation is displayed. Check the details to write, and then click [Yes] to execute the writing operation. When the writing completion message is displayed, click [OK].

This completes the procedure for writing a setting. You can check the written setting by reading it.

#### **880 MEMO 689**

When you have written the [Extension Unit Number] setting to this unit in advance, a message is displayed in the [Output] field if the number of connected devices that is automatically recognized differs from the setting. (Refer to "■ Display When Changing the Configuration of Slave Devices**"** (page 2-41).

# **Communication**

This chapter explains the composition of the data handled by the UC1-CL11 unit during

*3*

CC-Link communication. This chapter also explains communication examples.

# **3-1 CC-Link Operations and Memory Composition**

This section explains the data that the UC1-CL11 unit can input and output with CC-Link communication.

# **3-1-1 Overview**

This unit can use cyclic transmission to acquire the ON/OFF signals, error status, and current values of the compatible sensors as well as to execute external input on these sensors. Also, remote input RX and remote output RY can be used to perform detailed data communication such as executing teaching and other such operation instructions on the compatible sensors and reading/writing the settings and status of the compatible sensors.

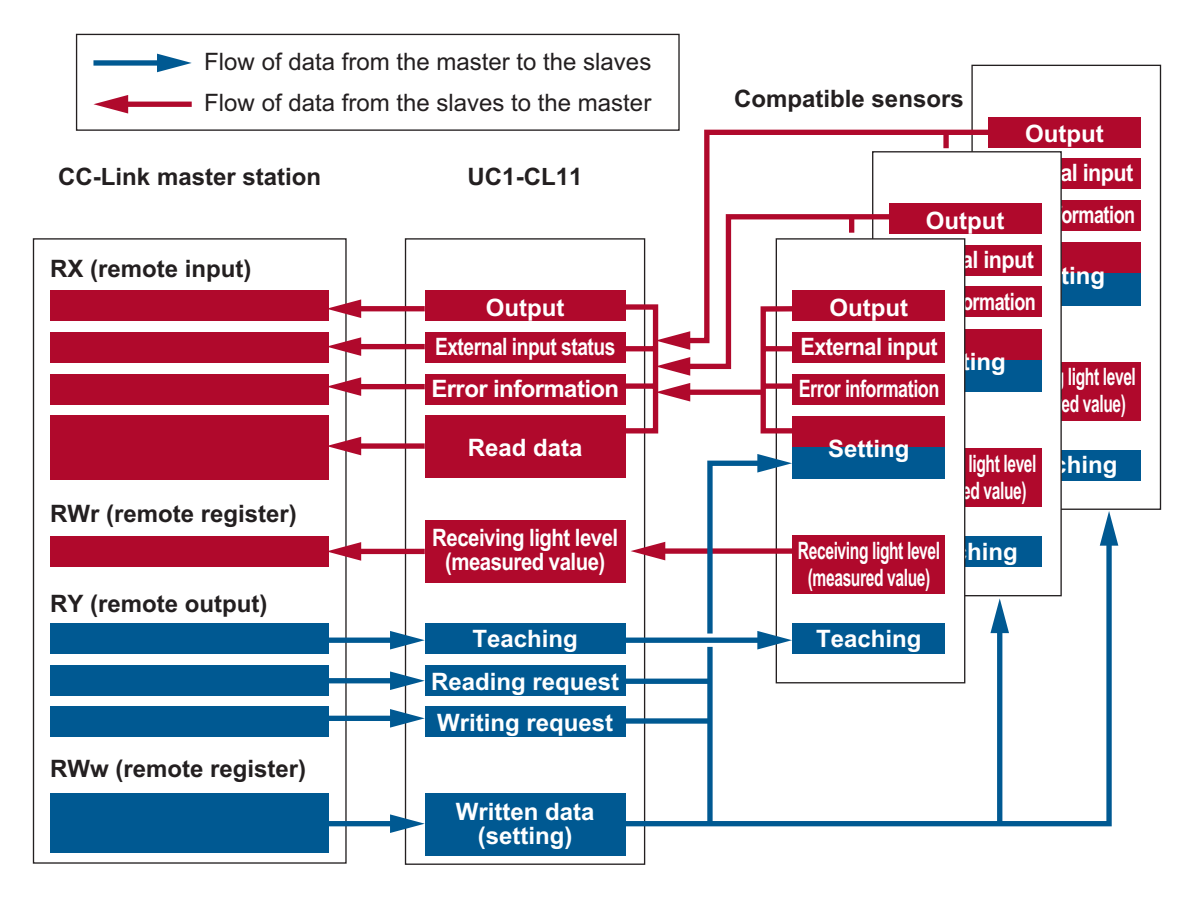

# **3-1-2 I/O Data Assignment**

This section explains the device maps of the data that the UC1-CL11 unit reads/writes during CC-Link communication. The device map varies depending on the number of compatible sensors inter-connected to this unit.

#### **880 MEMO 689**

In the device maps, reserved areas are indicated with the color gray. Set these areas to 0 (off) at all times.

#### **Read Data (RX/RWr) Assignment**

This unit assigns the data read from the compatible sensors as shown below and sends this data to the master station.

#### ● 2 Occupied Stations (D3RF: 1 to 8 Units Inter-connected)

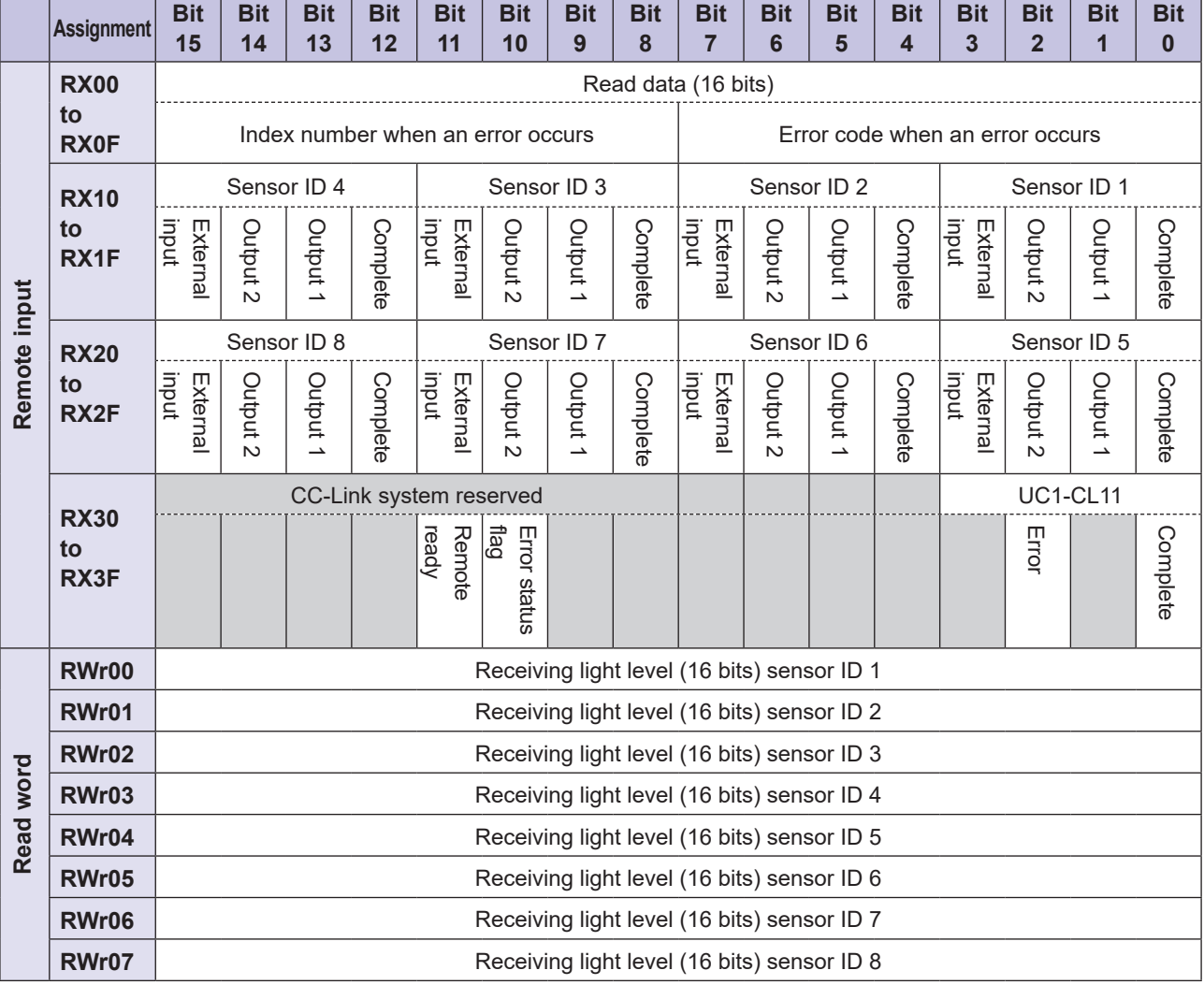

#### ● 2 Occupied Stations (CD22 or TD1: 1 to 8 Units Inter-connected)

: Function that can be used with the TD1

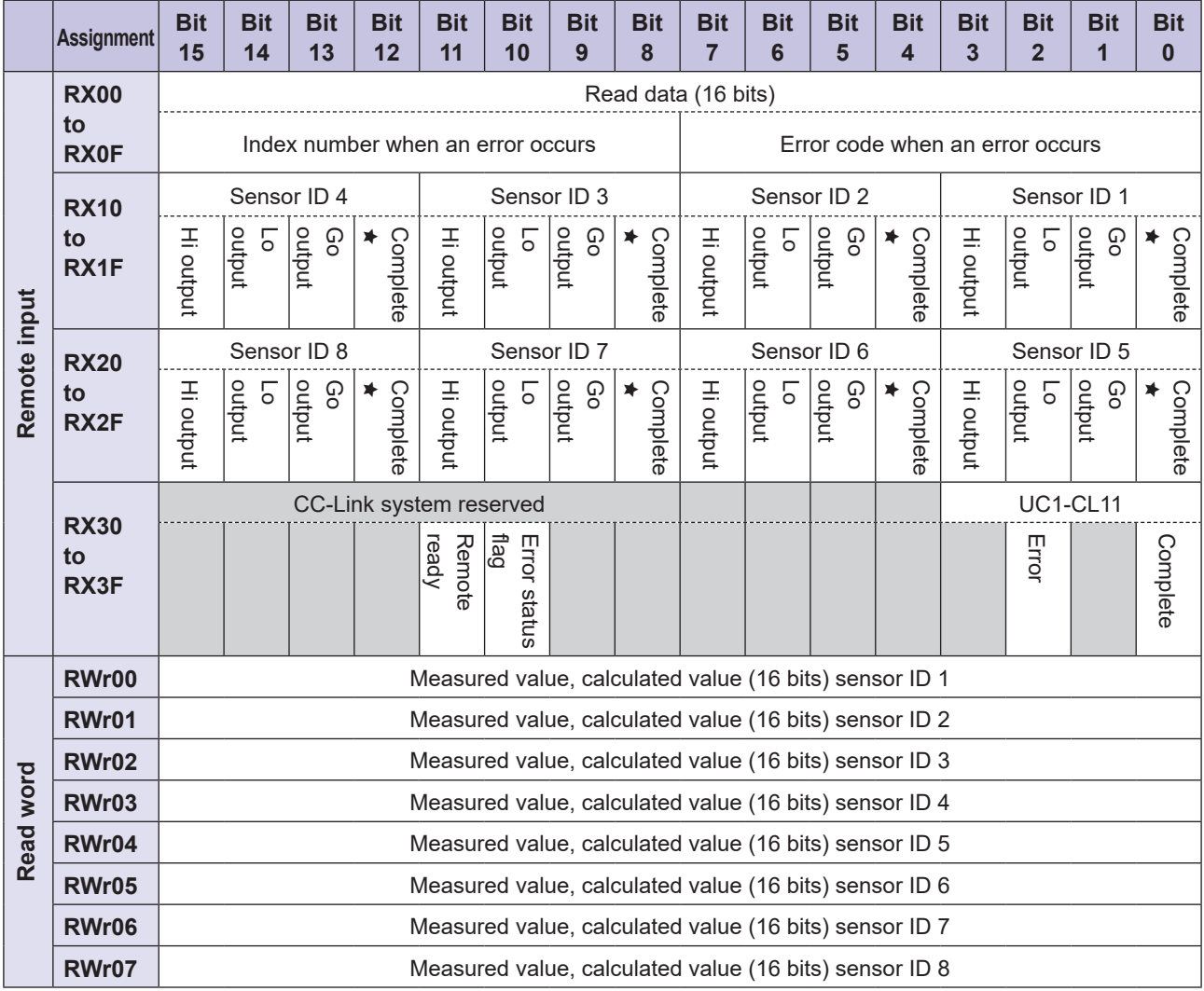

#### ● 3 Occupied Stations (D3RF: 9 to 12 Units Inter-connected)

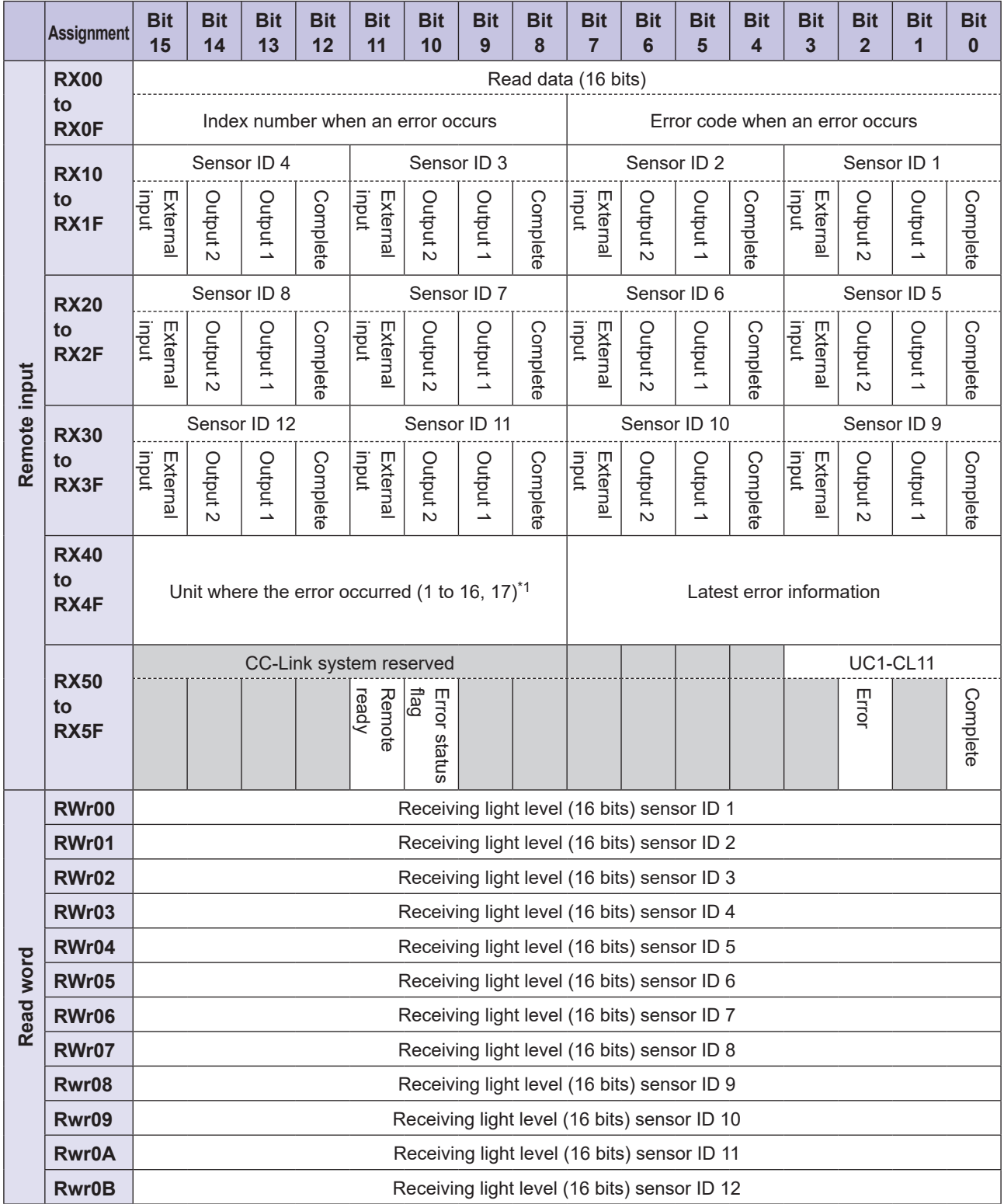

#### ● 3 Occupied Stations (CD22 or TD1: 9 to 12 Units Inter-connected)

: Function that can be used with the TD1

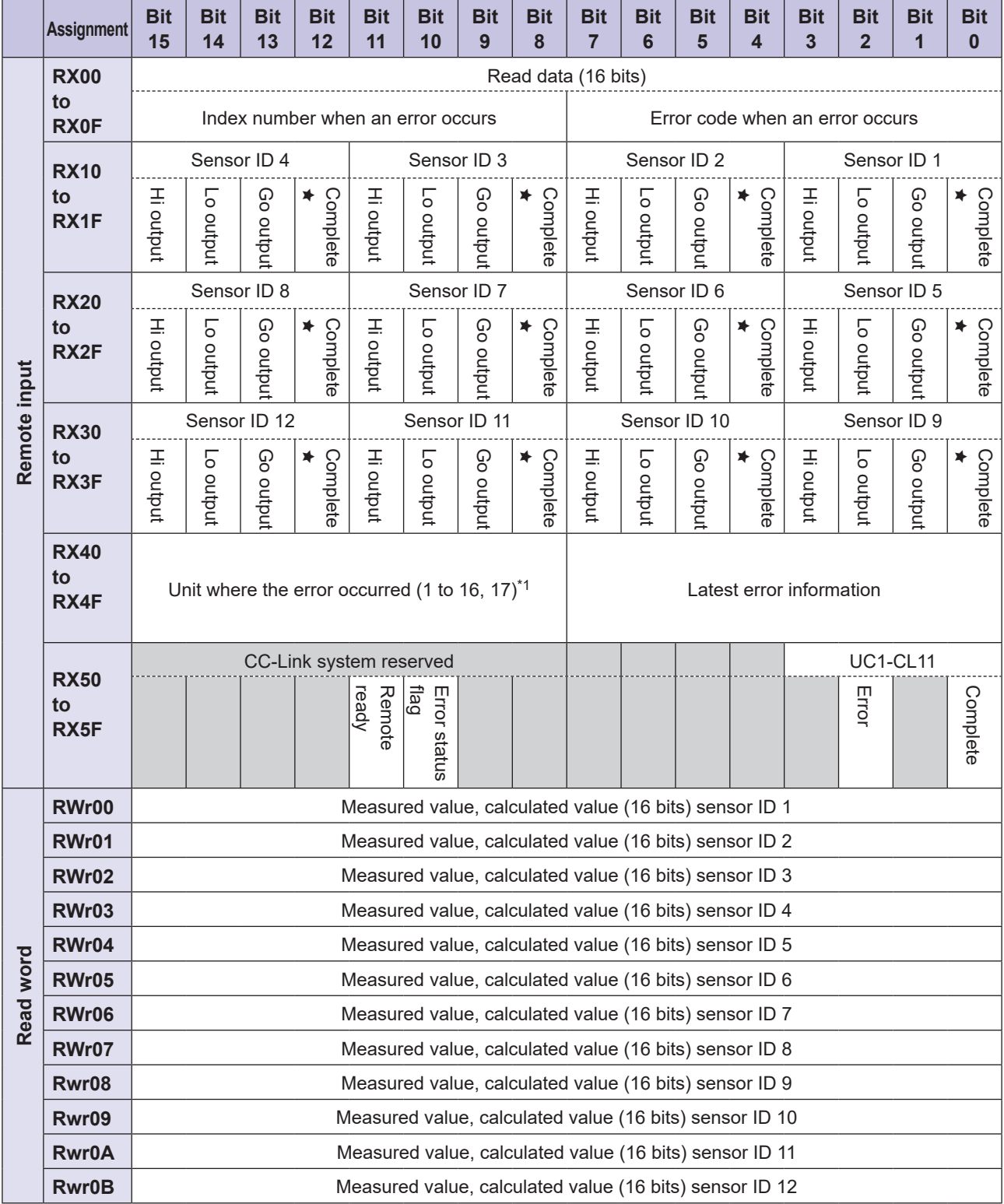

#### ● 4 Occupied Stations (D3RF: 13 to 16 Units Inter-connected)

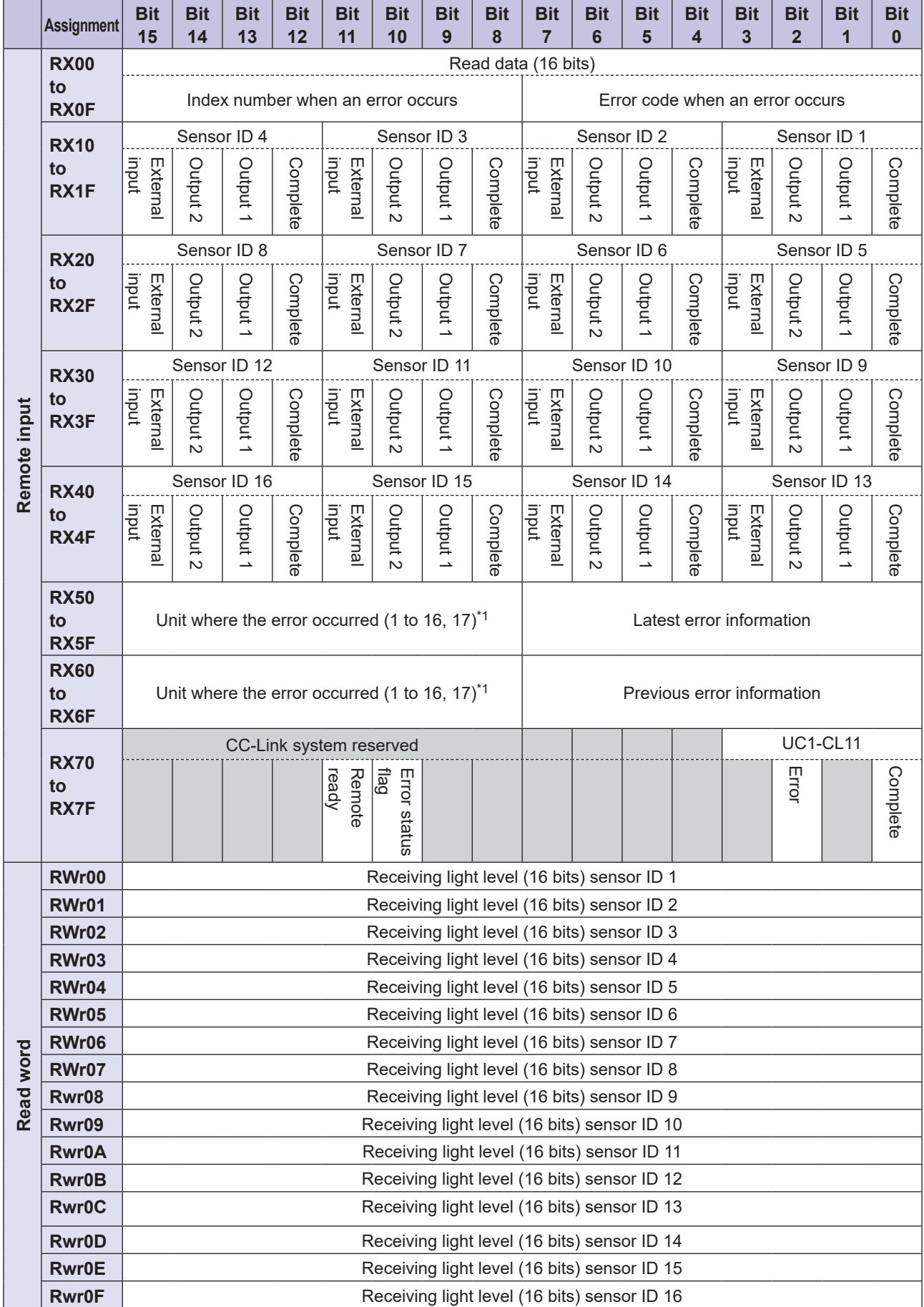

#### ● 4 Occupied Stations (CD22 or TD1: 13 to 16 Units Inter-connected)

 $\star$ : Function that can be used with the TD1

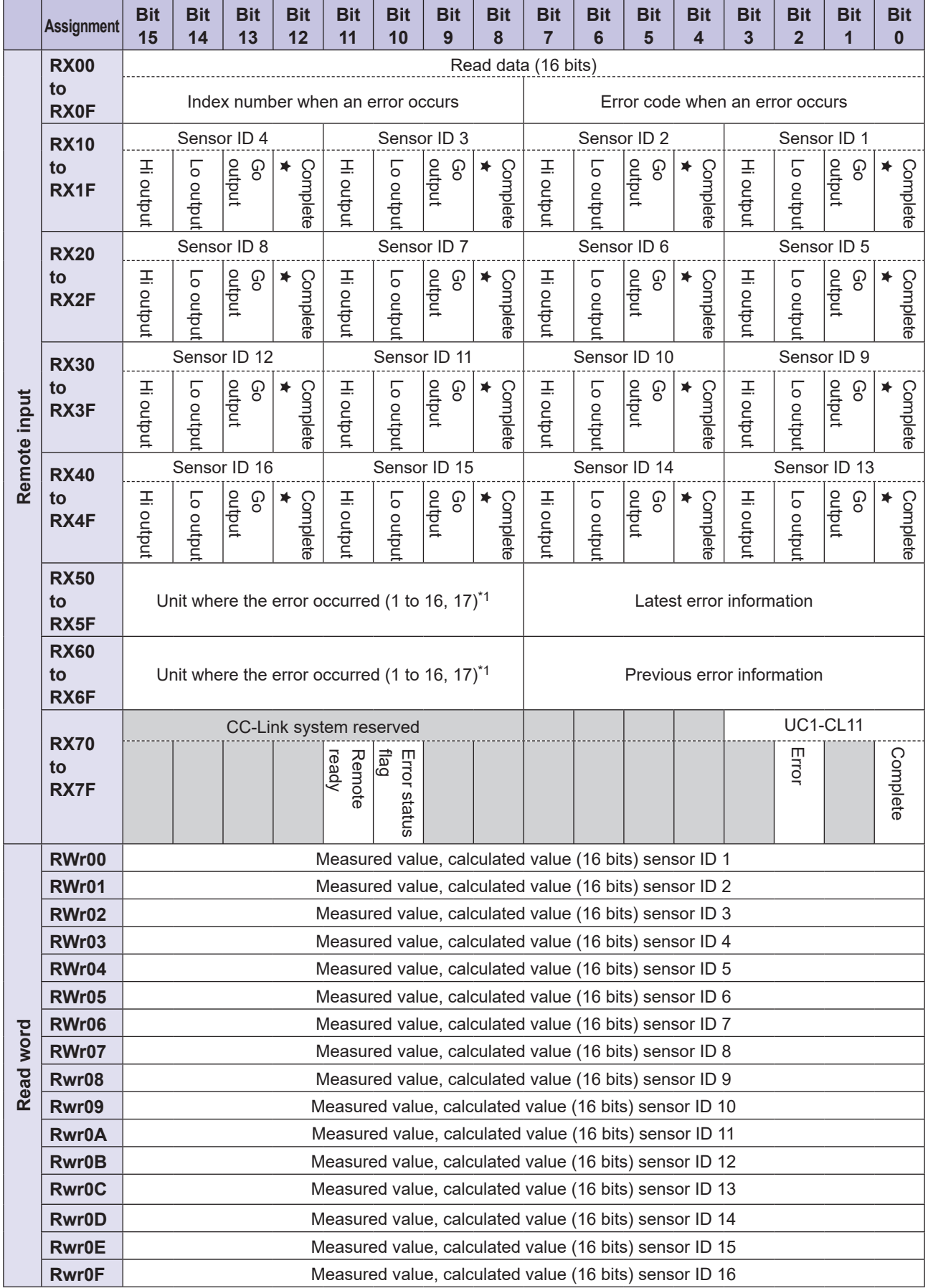
# **3** Communication **Communication**

### **Written Data (RY/RWw) Assignment**

The UC1-CL11 unit writes input data to connected sensors as addressed below on the CC-Link master station.

#### **880 MEMO 889**

- The written data assignment is common regardless of the models of the compatible sensors that are inter-connected.
- Requesting an error clear deletes the latest error that has occurred on this unit. If the same error occurs again within the sensor, this error is not updated as the latest error information.
- If a dual output type compatible sensor is inter-connected, teaching is performed on the output selected on the sensor.

### ● 2 Occupied Stations (1 to 8 Compatible Sensors Inter-connected)

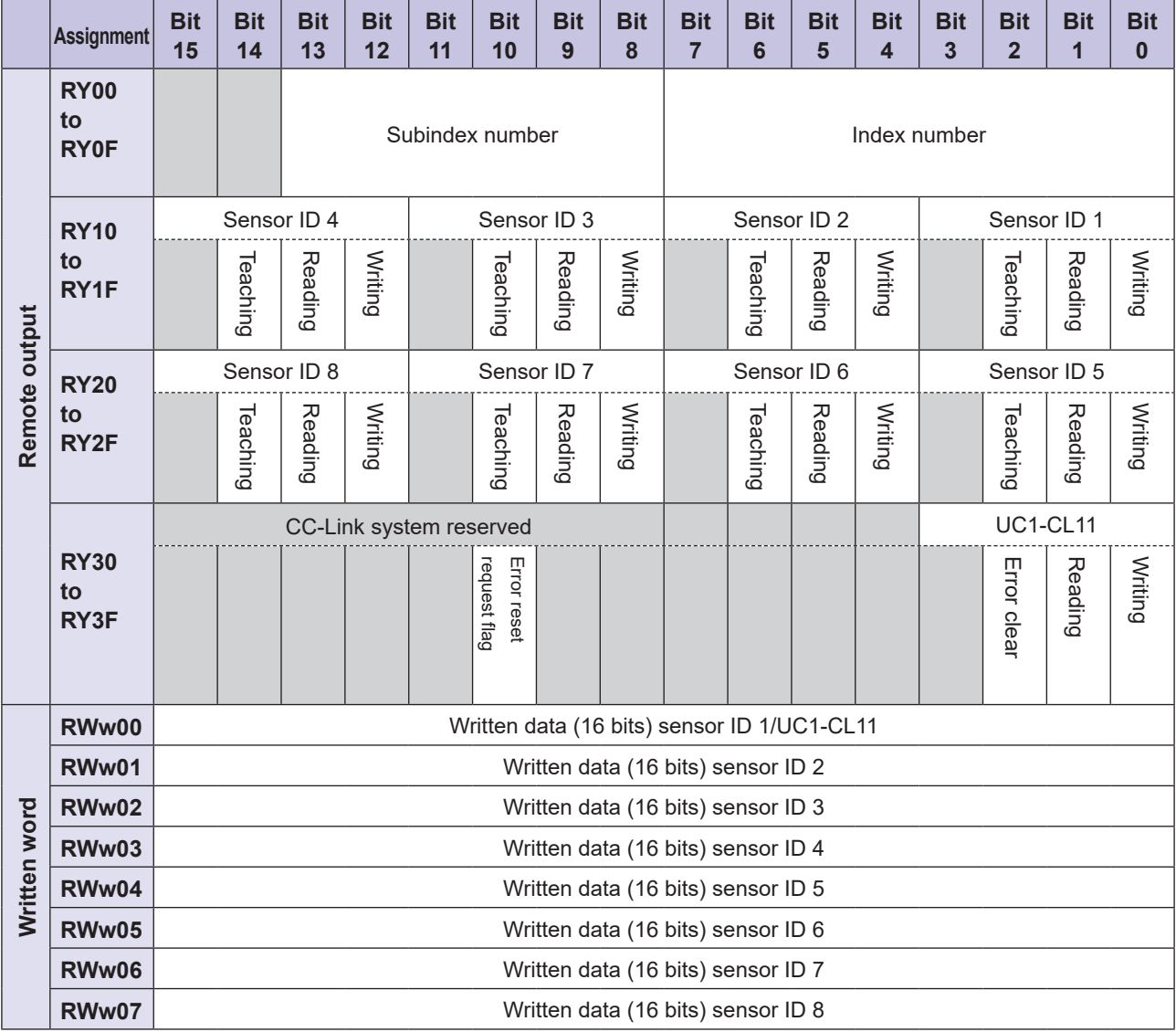

### ● 3 Occupied Stations (9 to 12 Compatible Sensors Inter-connected)

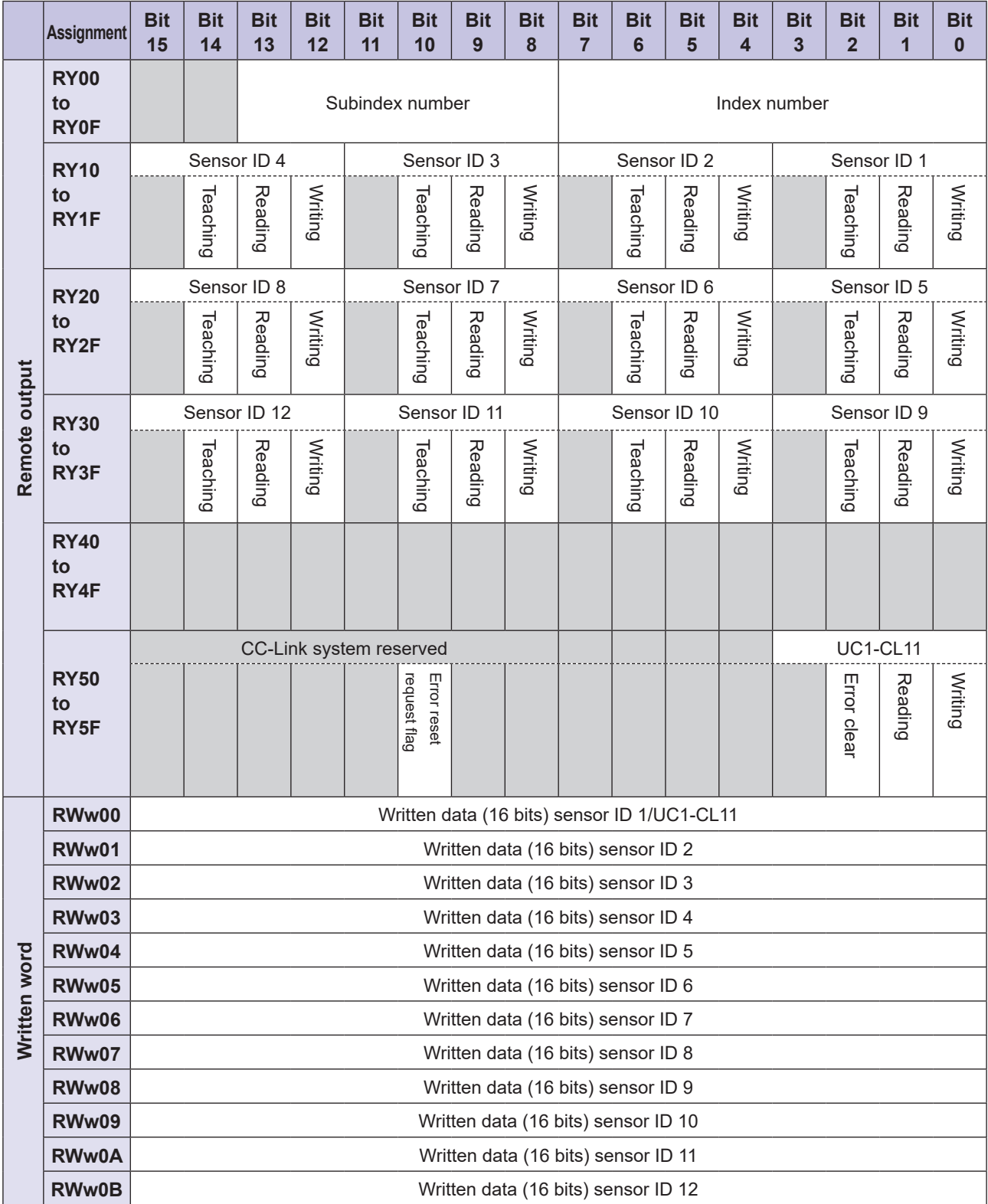

### ● 4 Occupied Stations (13 to 16 Compatible Sensors Inter-connected)

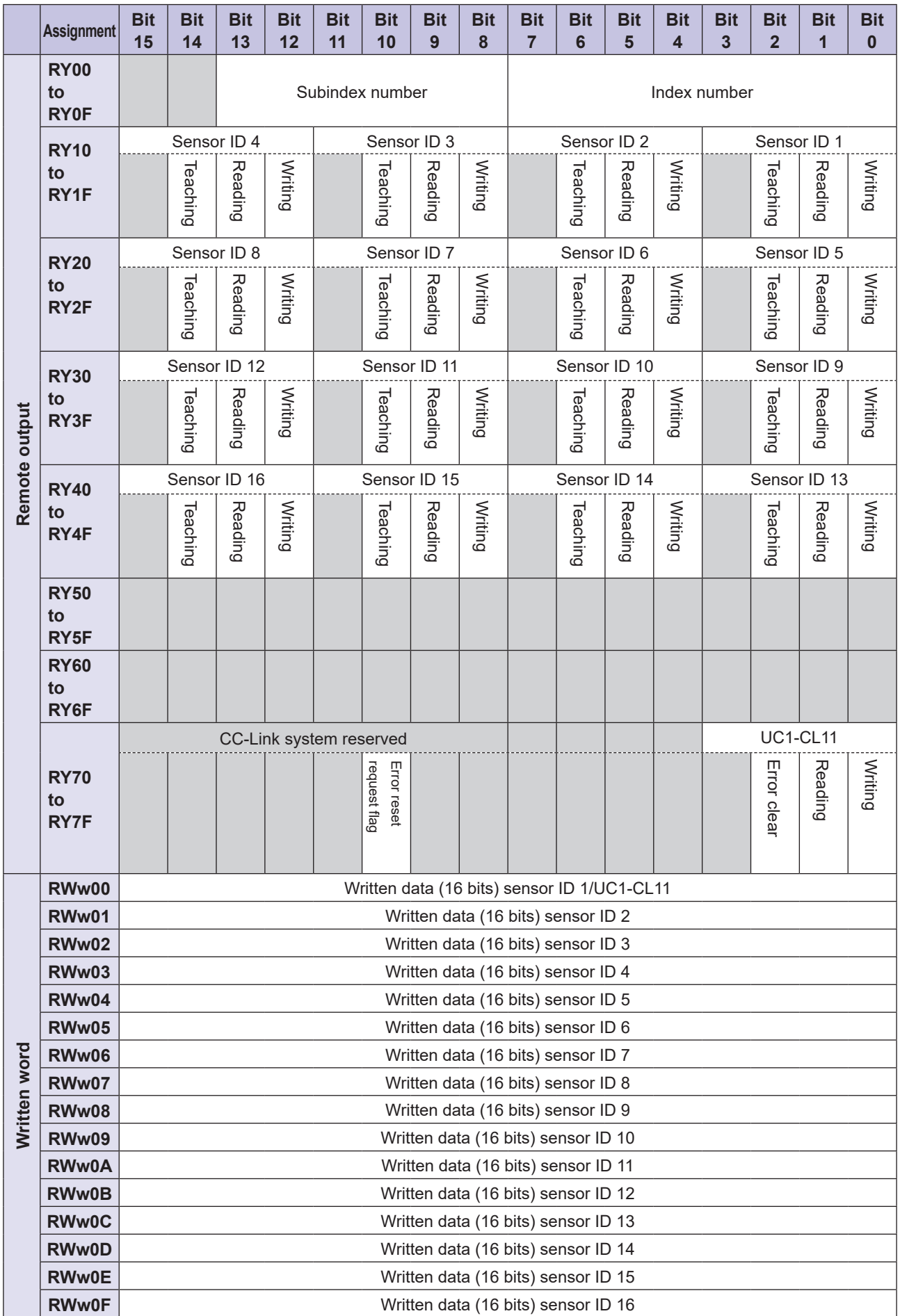

# **3-2 Communication Method and Timing Charts**

#### *MEMO <b>ARA*

- Before turning the reading or writing request bit ON, check that the complete bit of the corresponding unit is OFF. If the request bit is turned ON while the complete bit is ON, error 10 will occur.
- If the writing request and reading request are turned ON at the same time, reading will be performed after writing. This phenomenon can be used to check whether settings have actually been written by the writing request.
- Writing requests can be made on multiple units at the same time. If an error occurs, the last error is stored in RX00 to RX0F.
- If an error occurs during a reading or writing request, the error bit turns ON and the error code is stored in the read data.

### **3-2-1 Reading the ON/OFF Output of a Compatible Sensor**

Read the bit status of the corresponding sensor from the device map. As an example, the timing chart for reading the ON/OFF output of the sensor with ID 1 is shown here.

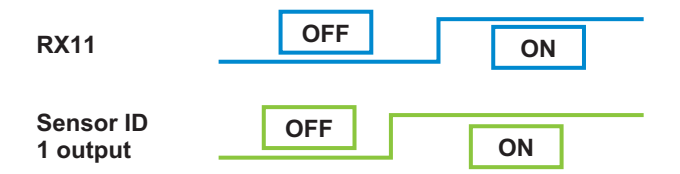

### **3-2-2 Changing the Settings of a Compatible Sensor**

### **■ Reading Settings**

As an example, this section explains how to read the settings of the sensor with ID 1.

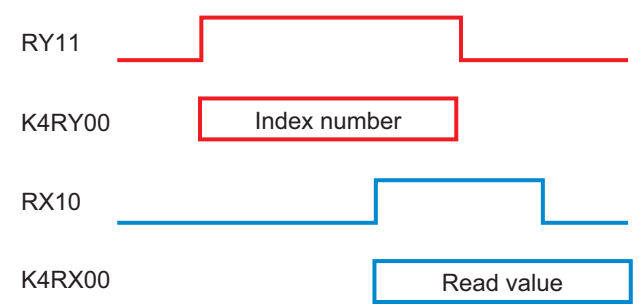

**1** Store the index number that you want to read in K4RY00.<br>**2** Turn PY11 ON

#### *2* **Turn RY11 ON.**

When reading is complete, RX10 turns ON.

*3* **Check that RX10 is ON, and then read the value of K4RX00.**

### *4* **Turn RY11 OFF.**

When you turn RY11 OFF, RX10 also turns OFF automatically.

#### **880 MEMO CBD**

- K4RY00, K4RX11, and other such addresses that start with K4 indicate 4 × 4-bit (16-bit) areas from addresses written after K4. For details, refer to Mitsubishi Electric PLC manuals.
- The read setting (the value of K4RX00) is retained until a different setting is read.

### **Writing Settings**

As an example, this section explains how to write settings to the sensor with ID 2.

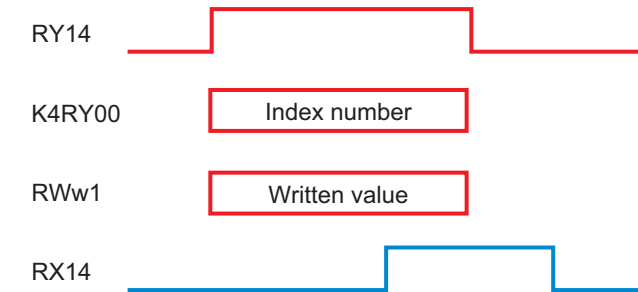

- *1* **Store the index number that you want to write in K4RY00.**
- 2 Store the setting to write in RWw1.<br>3 Turn RY14 ON

#### *3* **Turn RY14 ON.**

When writing is complete, RX14 turns ON.

*4* **Check that RX14 is ON, and then turn RY14 OFF.** When you turn RY14 OFF, RX14 also turns OFF automatically.

### **Writing Settings to Multiple Compatible Sensors at the Same Time**

For the same setting item, different settings can be written to multiple sensors at the same time. The timing chart when writing the settings of sensors with IDs 1 to 5 at the same time is shown below.

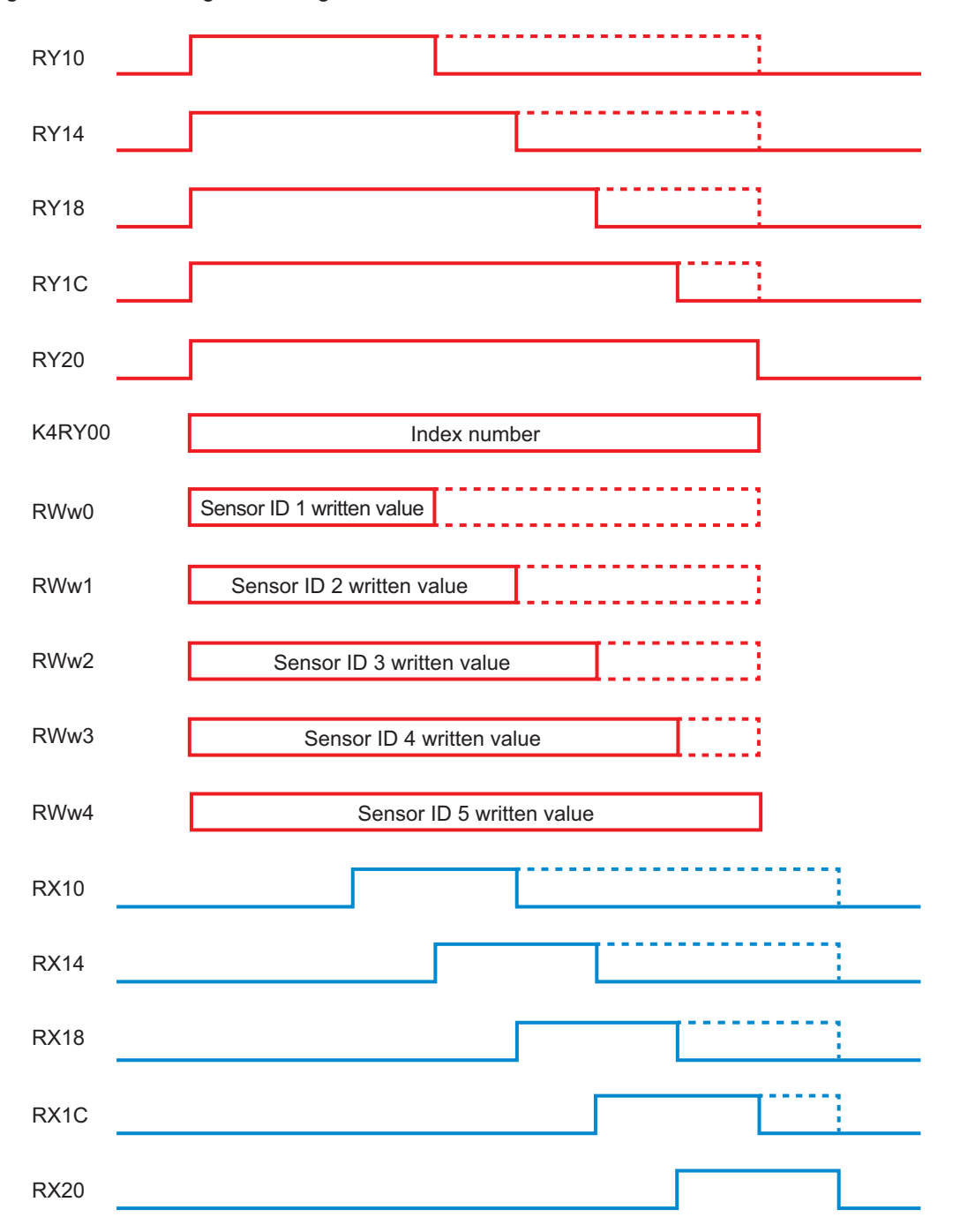

The writing of settings is processed in ID number order starting with the smallest number.

Two different methods are available.

- (1) After checking that the corresponding writing complete (RX) bits are ON, perform processing to turn each writing request (RY) bit OFF. (The parts with solid lines for RX and RY.)
- (2) After checking that all the writing complete (RX) bits are ON, turn all the writing request (RY) bits OFF. (The parts with dotted lines for RX and RY.)

# **3** Communication **Communication**

### ■ Reading/Writing Failure Example

If the error bit turns ON when a reading/writing request bit is turned ON, the reading/writing failed.

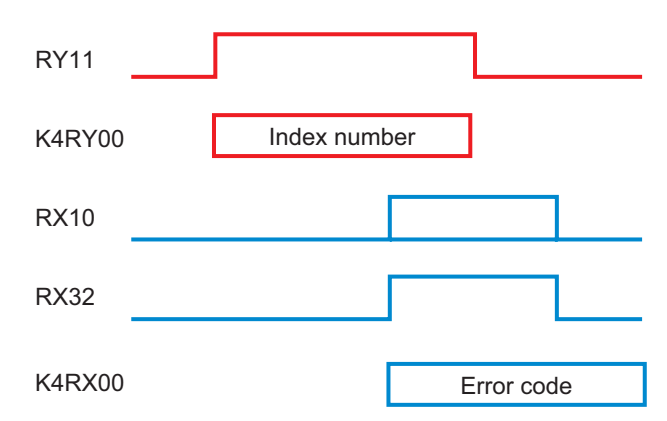

Possible causes include:

- The specified compatible sensor is not inter-connected to this unit.
- The specified index number does not exist.
- The setting that you attempted to write is out of range.

Refer to "5-1-3 Error Code Lists" (page 5-6) and check the read error code value.

#### **880 MEMO 689**

- If the specified compatible sensor is not inter-connected to this unit, the complete bit will not turn ON and the error bit will turn ON.
- When writing is successful, the error code remains (it is not cleared).

### **3-2-3 Teaching a Compatible Sensor**

As an example, this section explains how to teach sensor ID3.

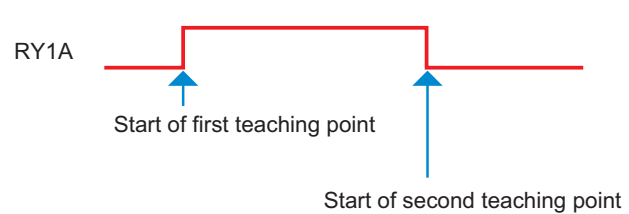

### *1* **Turn RY1A ON.**

The first teaching point is performed on the rising edge of RY1A.

### *2* **Turn RY1A OFF.**

The second teaching point is performed on the falling edge of RY1A.

### **3-2-4 Disabling Key Operations on a Compatible Sensor**

Disable key operations on a compatible sensor inter-connected to this unit by writing a setting. As an example, this section explains how to disable key operations on the D3RF digital fiber amplifier recognized with ID 2.

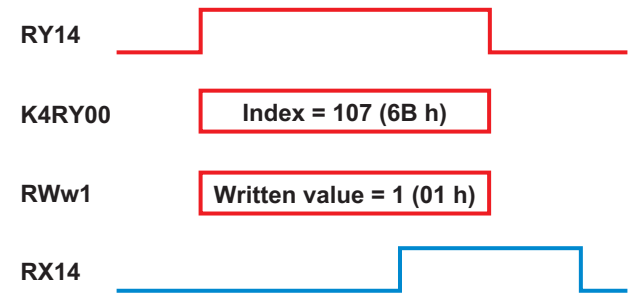

### *1* **Write index number 107 to K4RY00.**

Index number 107 (6B h) is the command operation parameter for setting the lock level on the D3RF.

*2* **Write the setting "1" to RWw1.**

Setting "1" (01 h) sets the D3RF lock level to lock level 1 (all locked).

### *3* **Turn RY14 ON.**

Turn RY14 ON at the same time that parameters and settings are written or after writing these items. When writing is complete, RX14 turns ON.

#### *4* **Check that RX14 is ON, and then turn RY14 OFF.** When you turn RY14 OFF, RX14 also turns OFF automatically.

**3-16** Communication Method and Timing Charts

### **3-2-5 Operation When an Internal Error Occurs**

As an example, the timing chart when an internal error occurs with two stations occupied (eight or less compatible sensors inter-connected) is shown below.

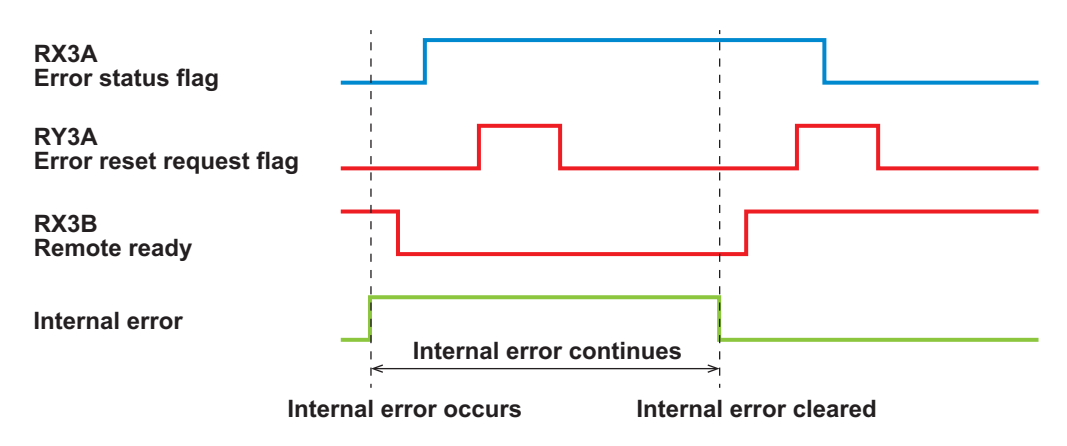

### *1* **Internal error occurs**

When an internal error occurs, communication is interrupted and remote ready turns OFF. Also, the error status flag turns ON.

### *2* **Internal error continues**

Until the internal error is cleared, the error status flag and the remote ready status do not change even if the error reset request flag is turned ON.

### *3* **After internal error cleared**

When the internal error is cleared and the system returns to the communication possible status, remote ready turns ON. If the error reset request flag is turned ON with remote ready ON, the error status flag turns OFF.

# **3-3 Parameter Lists**

This section provides lists of the parameters of the UC1-CL11 unit and of the compatible sensors to interconnect.

### **3-3-1 Meaning of Each Item**

The meanings of the parameter items are shown below.

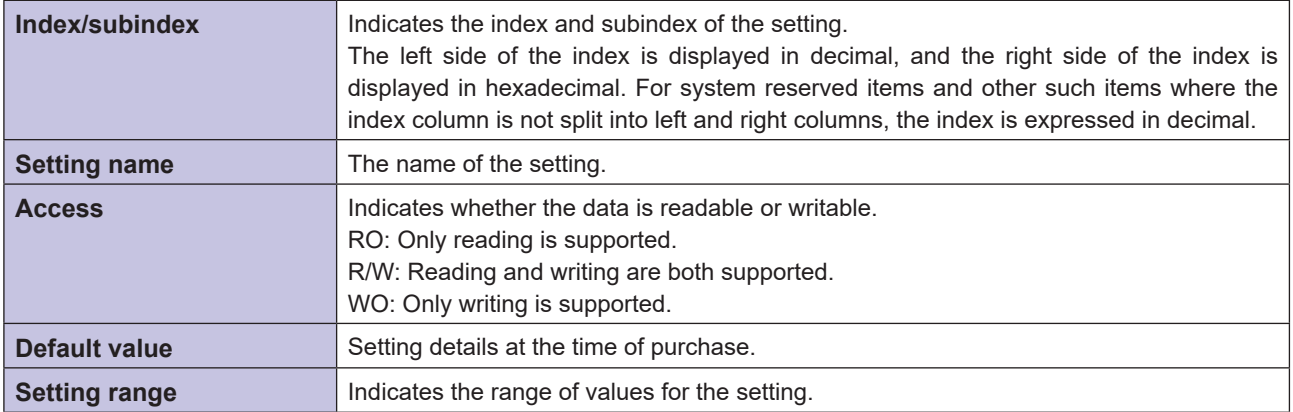

### **3-3-2 UC1-CL11 Unit Parameters**

### **Product Information**

These parameters are related to the product information of the UC1-CL11 unit.

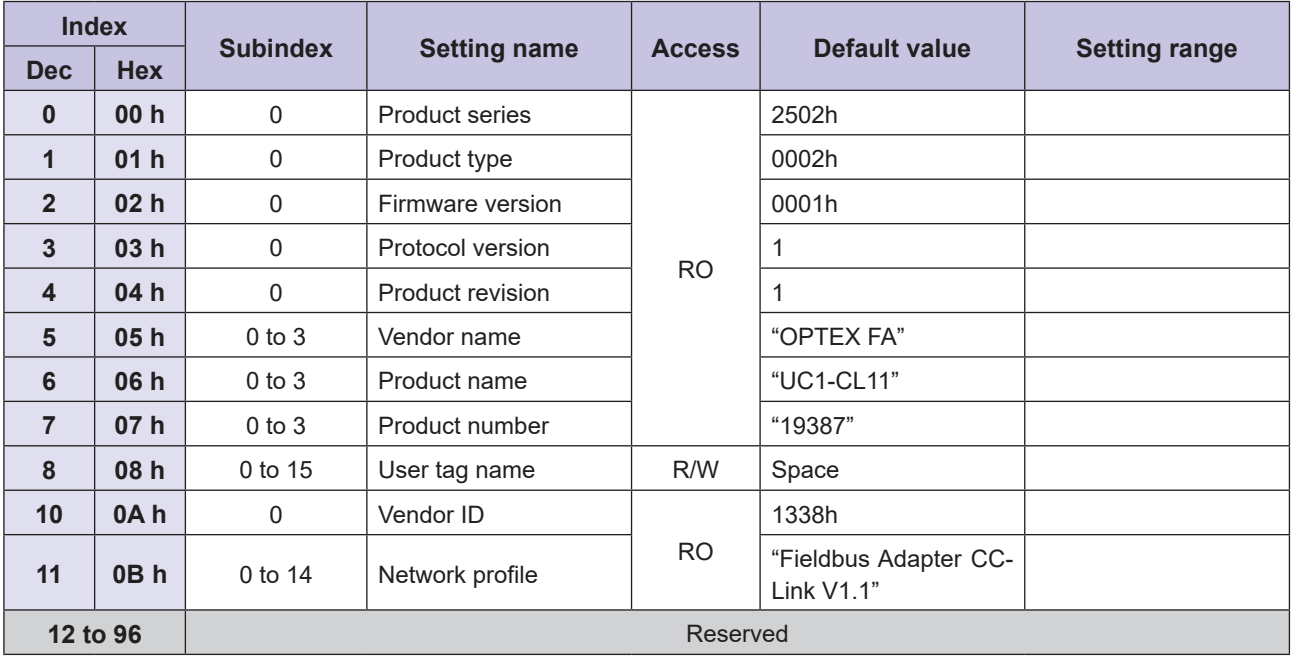

### **Unit Status**

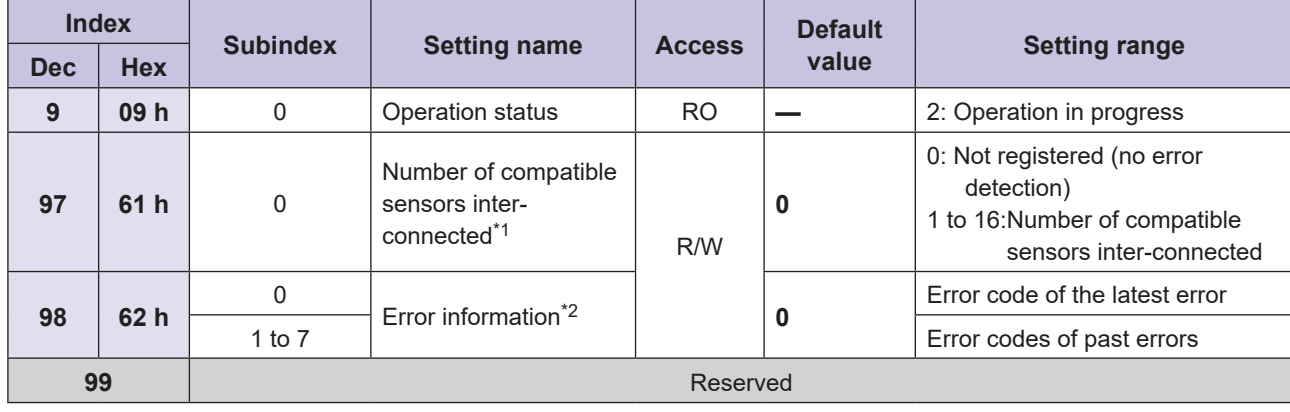

These parameters are related to the status of this unit.

\*1 An error occurs if this differs from the actual number of compatible sensors inter-connected. The RUN LED turns off, and data transmission stops.

\*2 For details on error codes, refer to "5-1-3 Error Code Lists" (page 5-6).

### **Parameters for Compatible Sensors Inter-connected to the UC1- CL11 Unit**

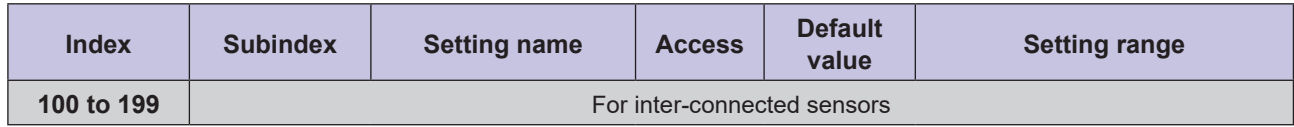

### **Parameters for Command Operation**

These parameters are related to the operation of this unit.

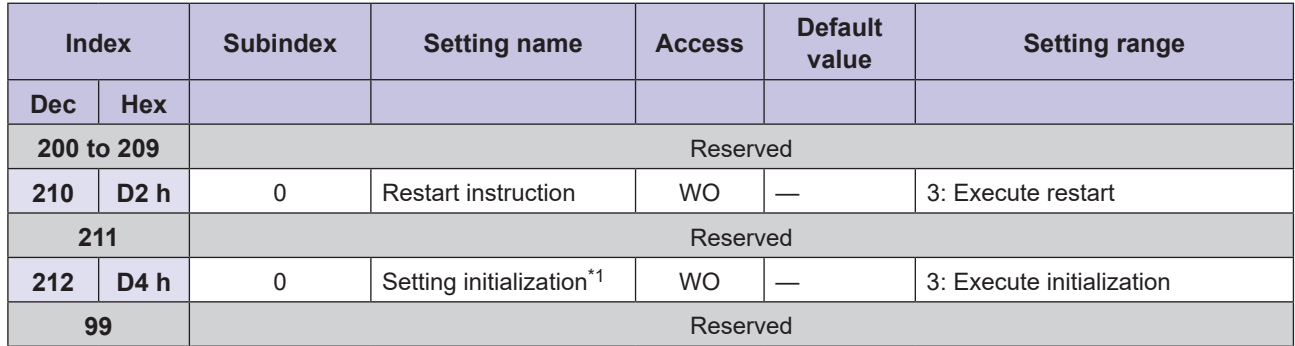

\*1 The following setting details are initialized.

• User tag name (index 08)

• Number of compatible sensors inter-connected (index 97)

### **3-3-3 Parameters of D3RF (Field Network Supporting Models)**

### **Product Information**

These parameters are related to the product information of the D3RF.

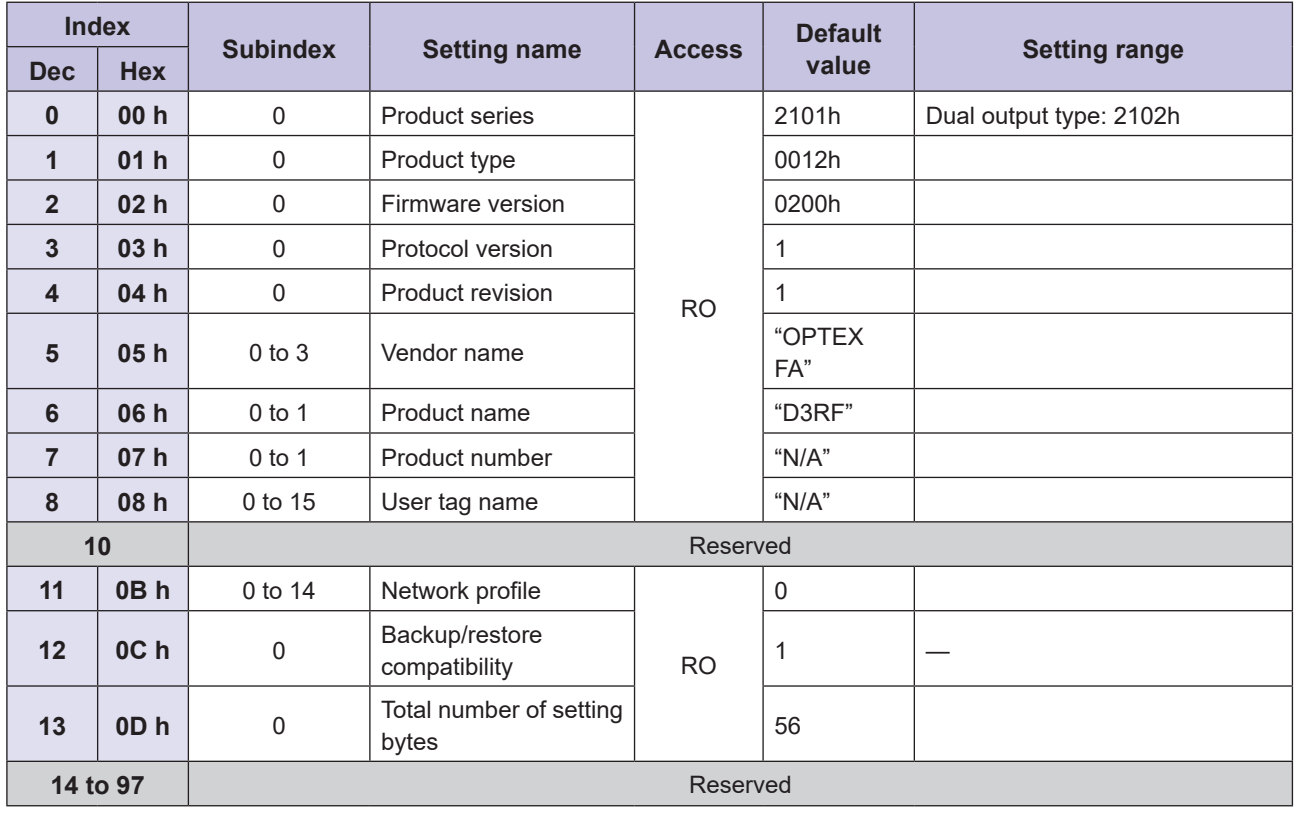

### **Unit Status**

These parameters are related to the status of the D3RF.

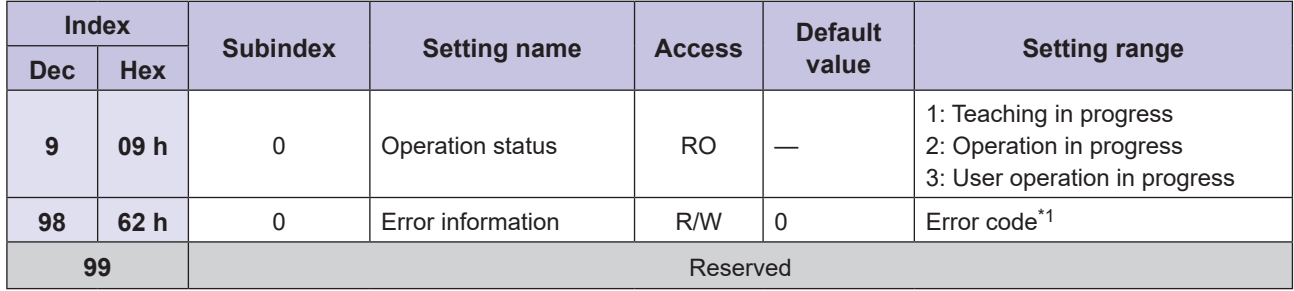

\*1 For details on error codes, refer to "5-1-3 Error Code Lists" (page 5-6).

### **Parameters for Command Operation**

These parameters are related to the settings and operation of the D3RF. For details on each parameter, refer to the D3RF (the model that supports field network) instruction manual.

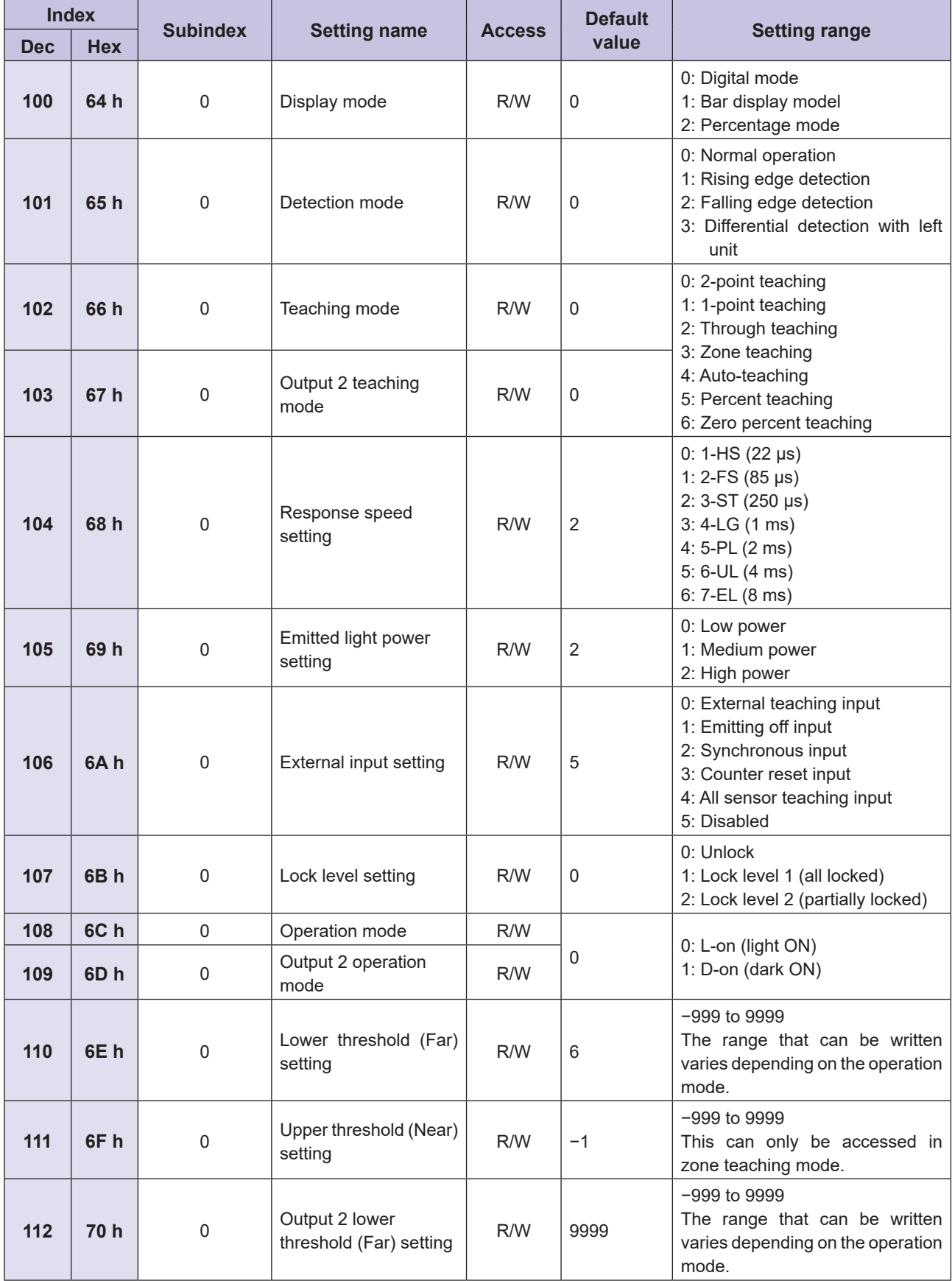

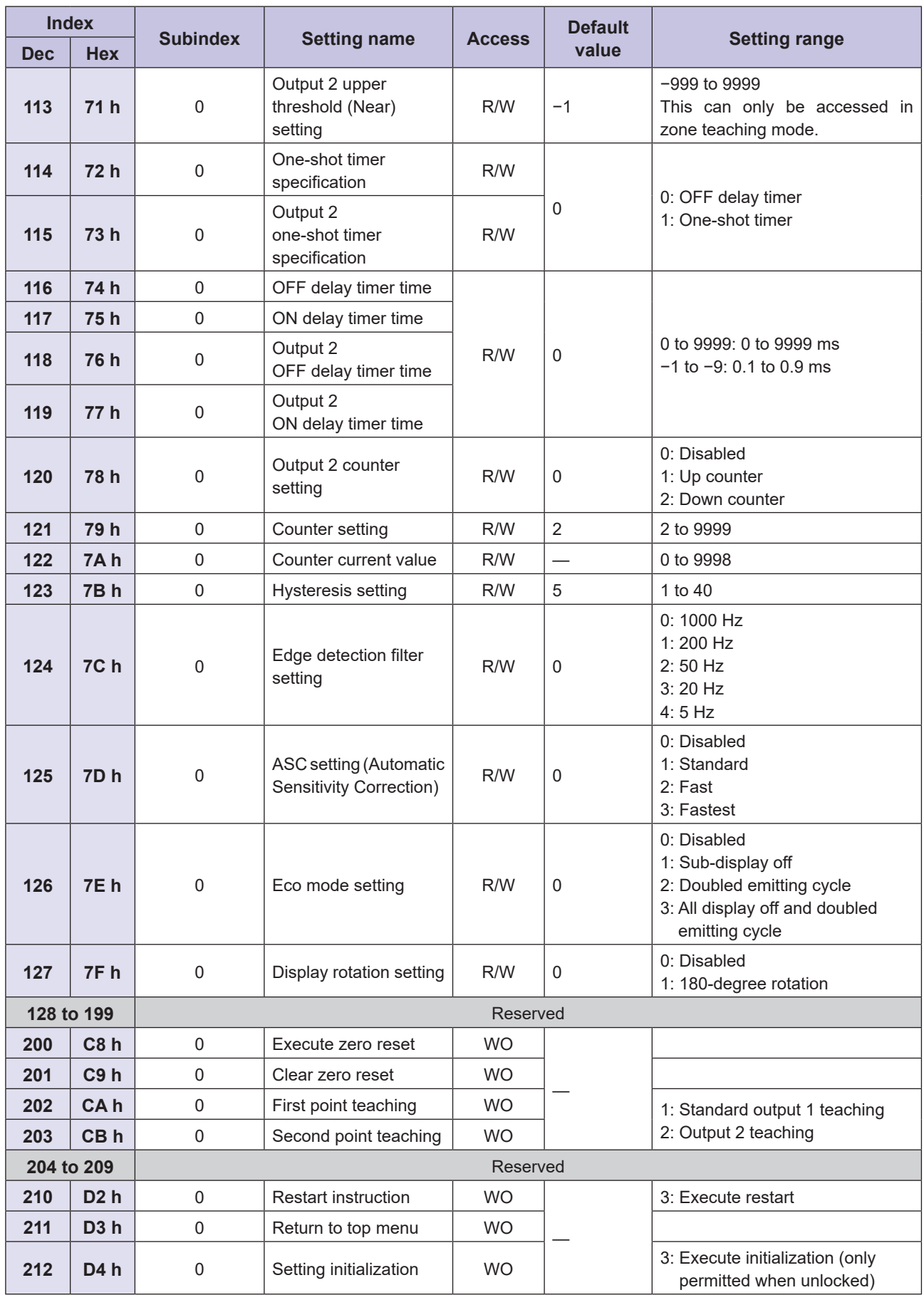

# **3** Communication **Communication**

### **3-3-4 CDA Parameters**

When inter-connecting compatible sensors to this unit through the CDA, the assigned parameters are broadly classified as shown below.

- CDA parameters
- Common parameters of the up to two compatible sensors that can be connected to the CDA
- Parameters independently owned by each of the two compatible sensors connected to the CDA

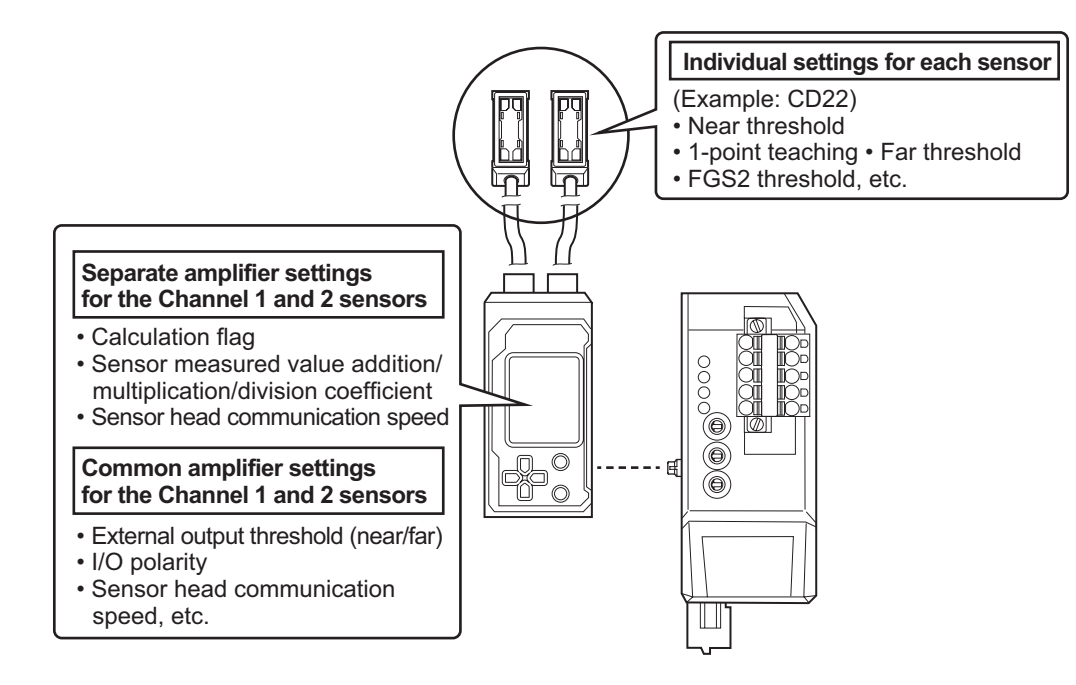

### **Product Information**

These parameters are related to the product information of the CDA.

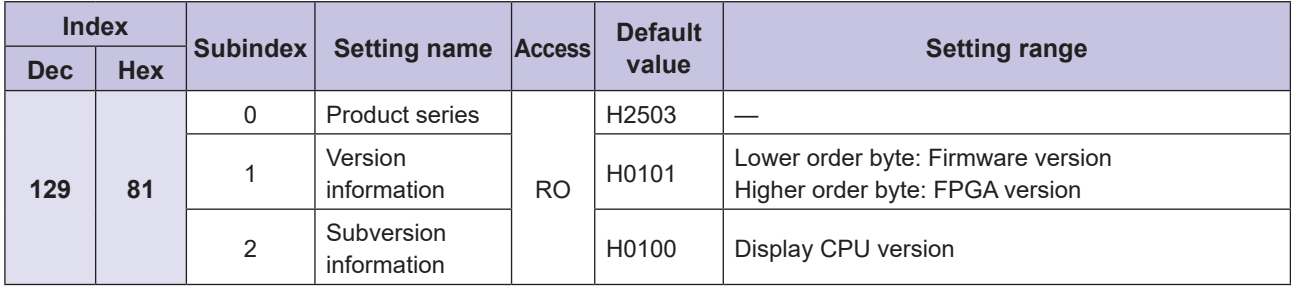

### **Parameters for Command Operation**

These parameters are related to the settings and operation of the CDA. For details on each parameter, refer to the CDA instruction manual.

### ● Common Parameters for the Channel 1 and 2 Sensors

These common parameters for the connected sensors are held as settings on the CDA.

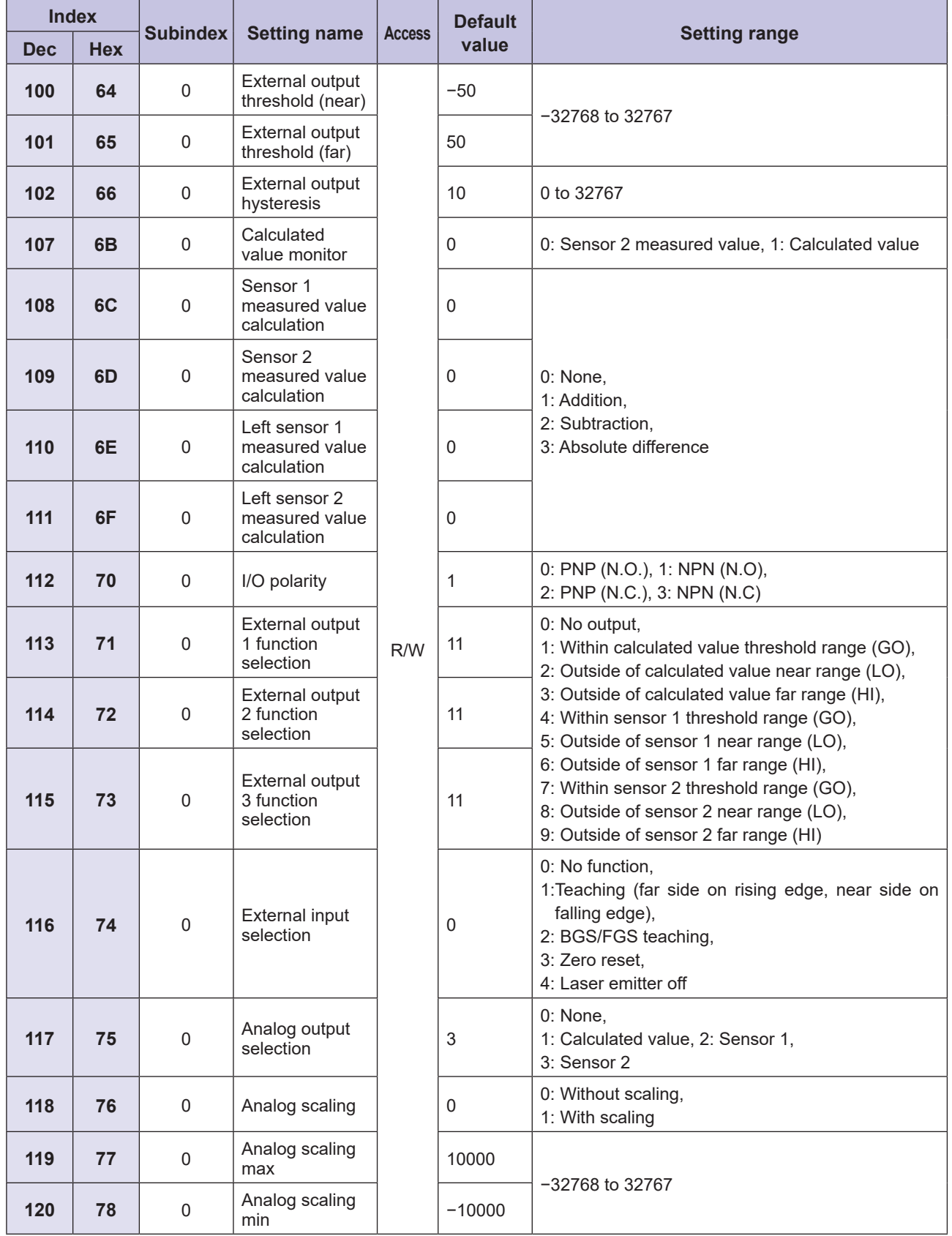

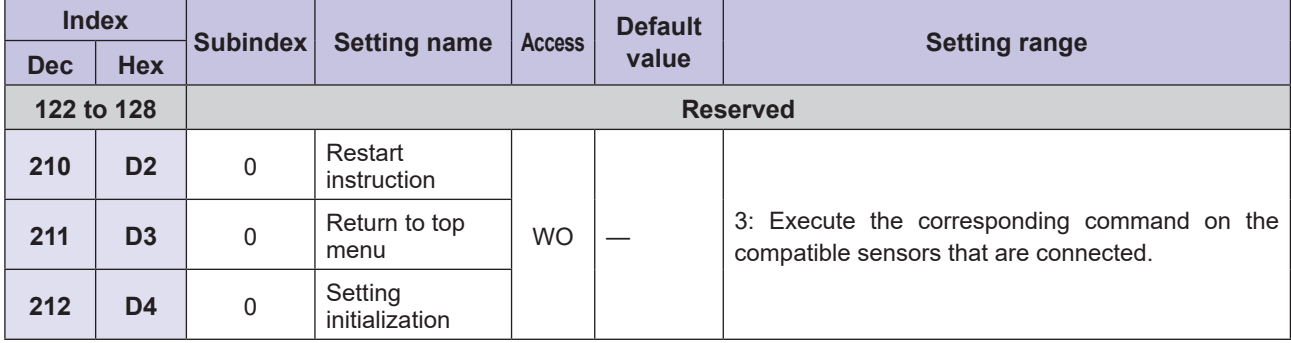

### **• Separate Parameters for the Channel 1 and 2 Sensors**

The parameters for individual settings of up to two sensors are stored on the CDA.

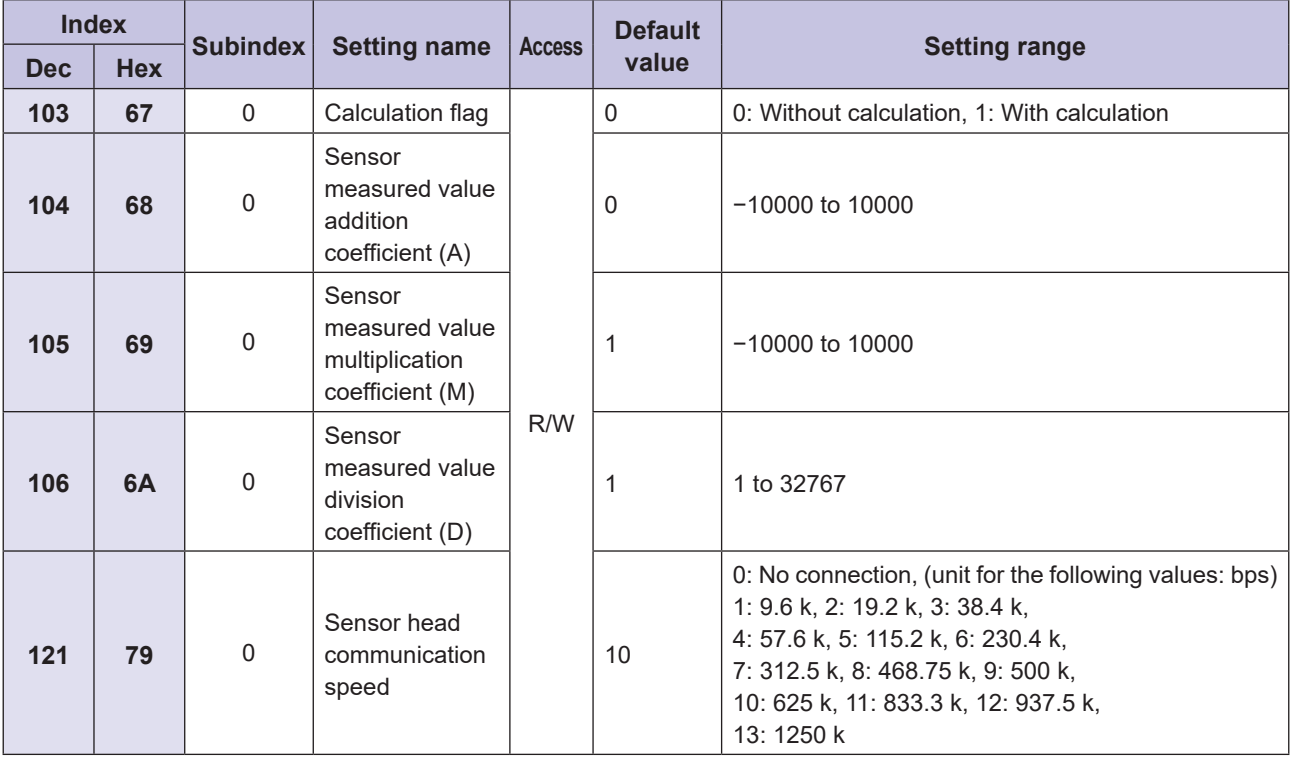

### **3-3-5 Parameters of CD22 (RS-485 models)**

### **Product Information**

The following are product information parameters for an individual CD22 unit connected to the CDA.

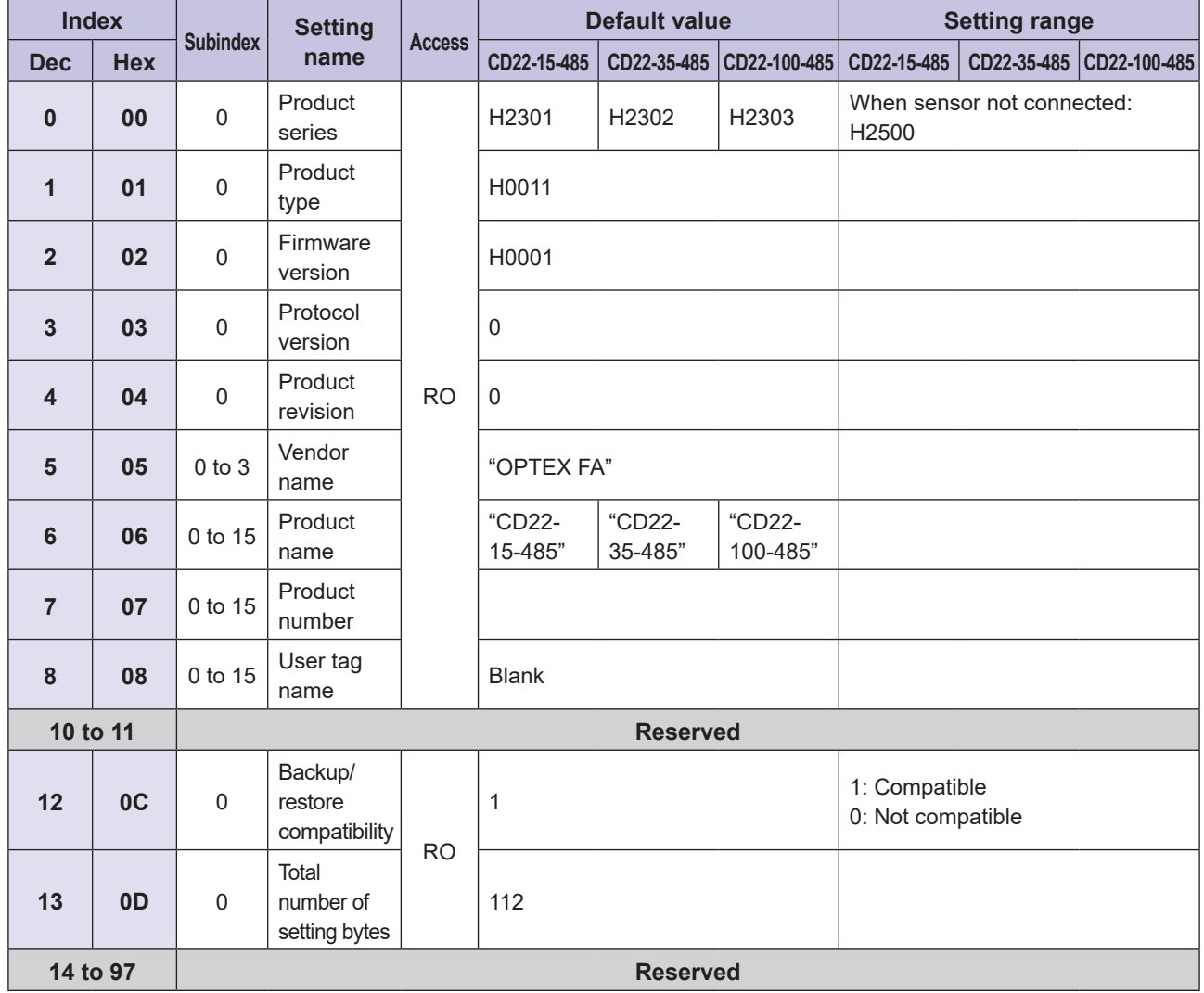

### **Unit Status**

The following are status parameters for an individual CD22 unit connected to the CDA.

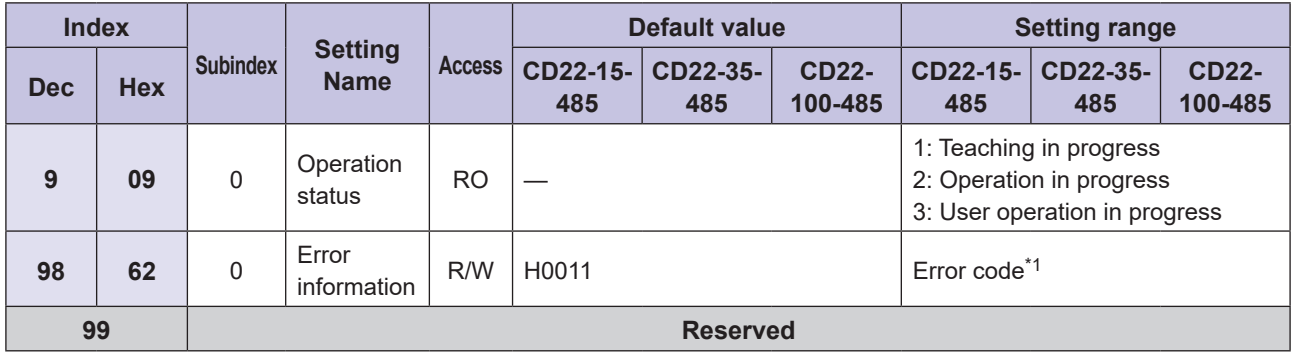

\*1 For details on error codes, refer to "5-1-3 Error Code Lists" (page 5-6).

### **Parameters for Command Operation**

The following are settings and operation parameters for an individual CD22 unit connected to the CDA. For details on each parameter, refer to the CD22 (the model that supports RS-485 communication) instruction manual.

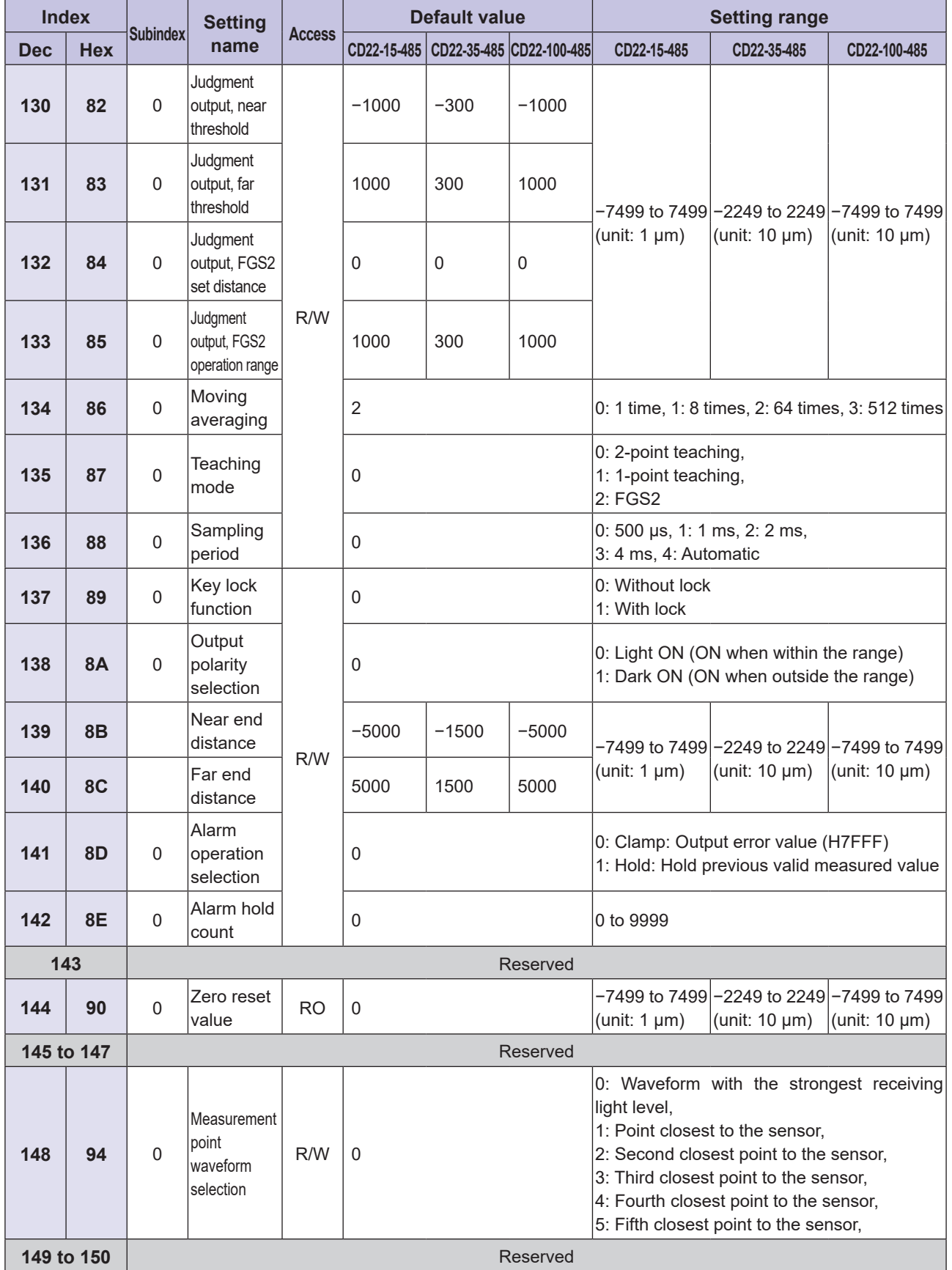

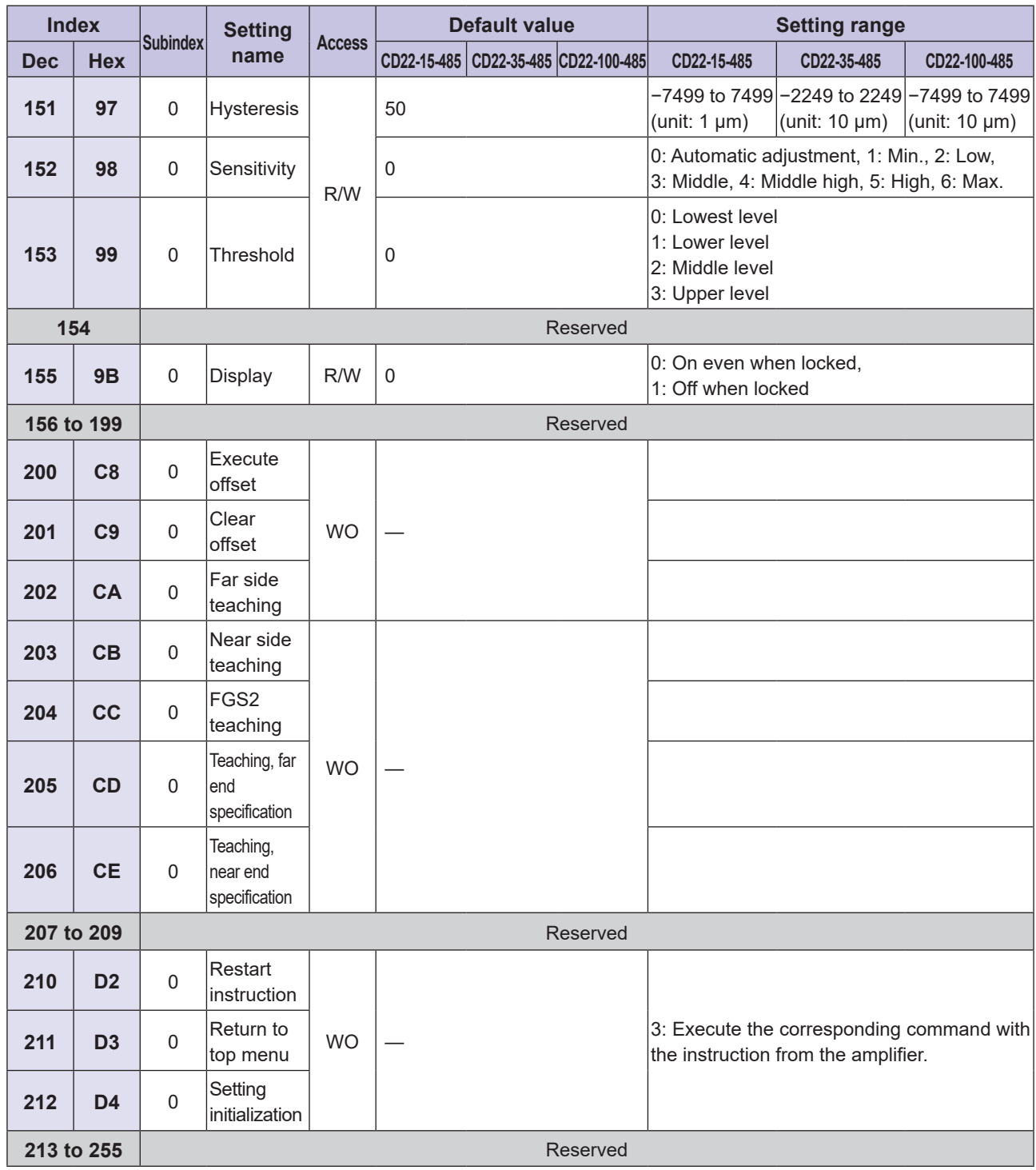

### **3-3-6 TD1 Parameters**

### **Product Information**

The following are product information parameters for an individual TD1 unit connected to the CDA.

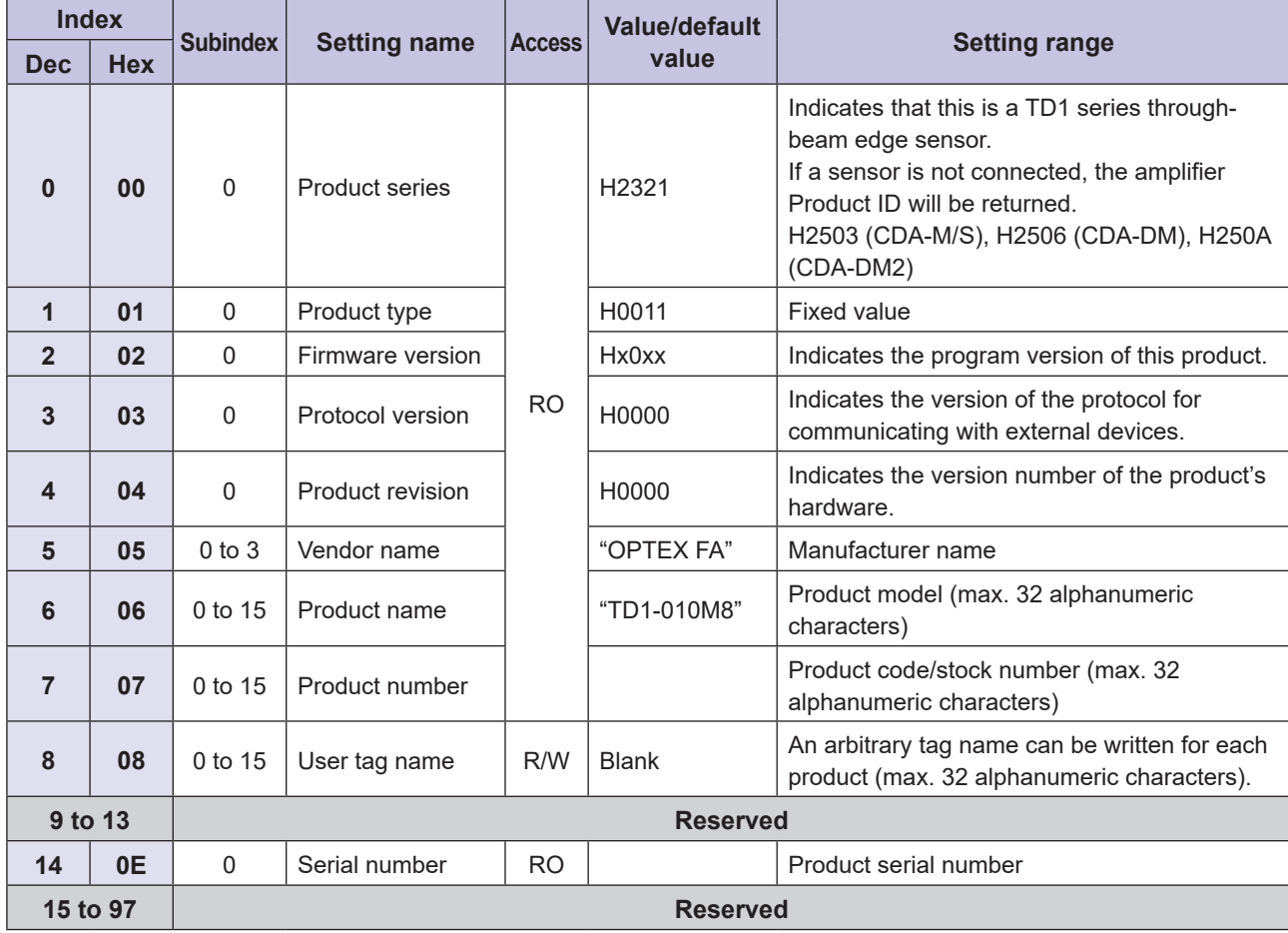

### **Unit Status**

The following are status parameters for an individual TD1 unit connected to the CDA.

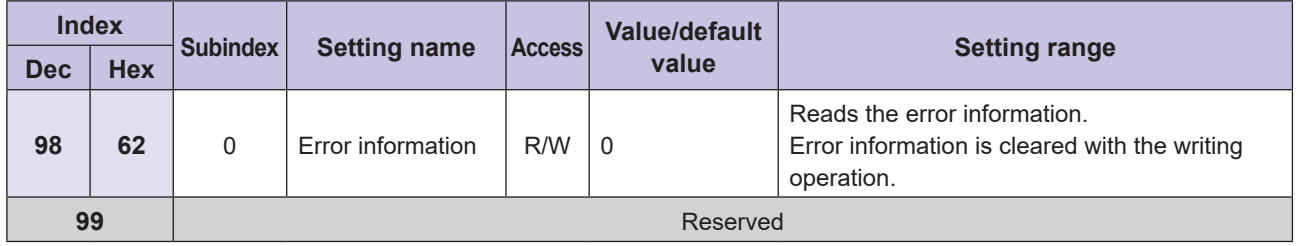

For details on error codes, refer to "5-1-3 Error Code Lists" (page 5-6).

### **E** Command Operation Parameters

The following are settings and operation parameters for an individual TD1 unit connected to the CDA. For details on each parameter, refer to the TD1 instruction manual and user's manual.

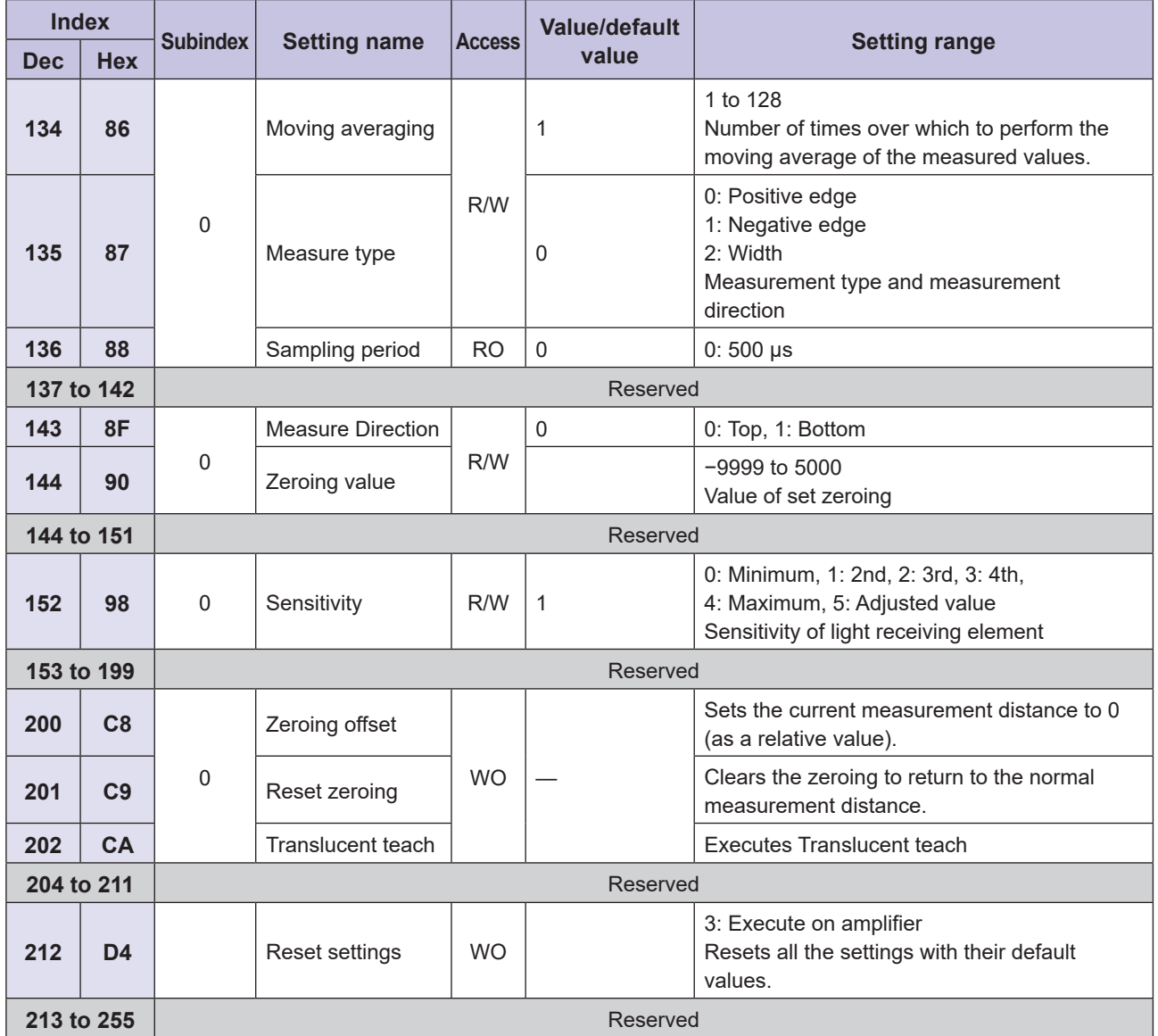

# **3-4 Sample Program**

This section provides an example of a sequence program when using MELSEC-Q series and MELSEC-L series general-purpose PLCs made by Mitsubishi Electric for the master station.

### **3-4-1 Acquiring and Writing Parameters**

This section provides an example of a program for acquiring parameters from and writing parameters to compatible sensors connected to this unit.

It is presupposed that the settings have been configured as shown below in GX Works2.

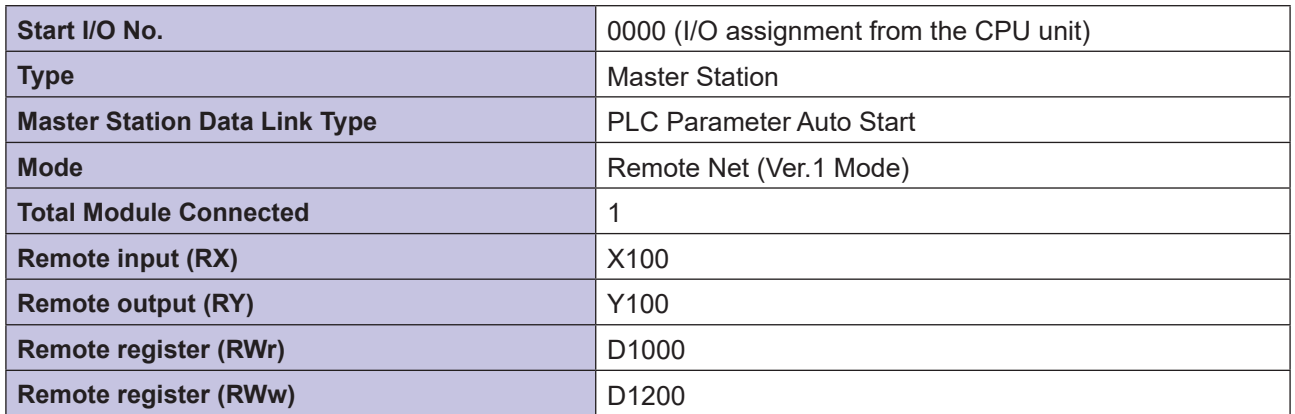

The PLC devices used in this program example are shown below.

#### $\bullet$  **Input Devices**

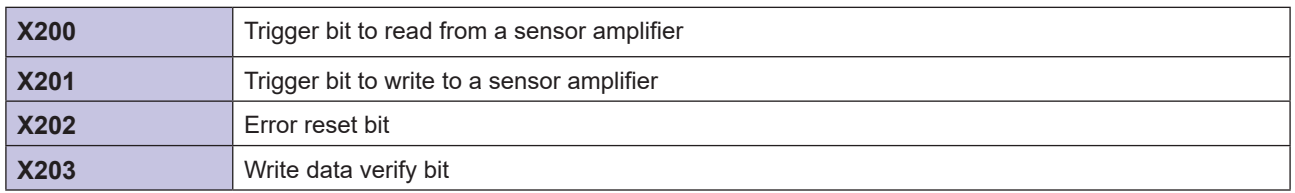

#### **D** Output Devices

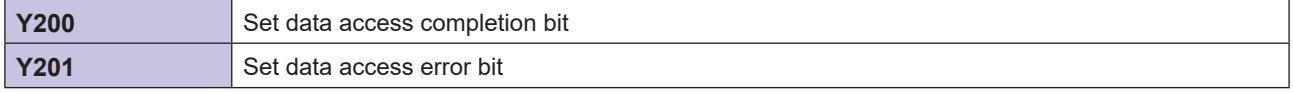

#### $\bullet$  **Data Setting Devices**

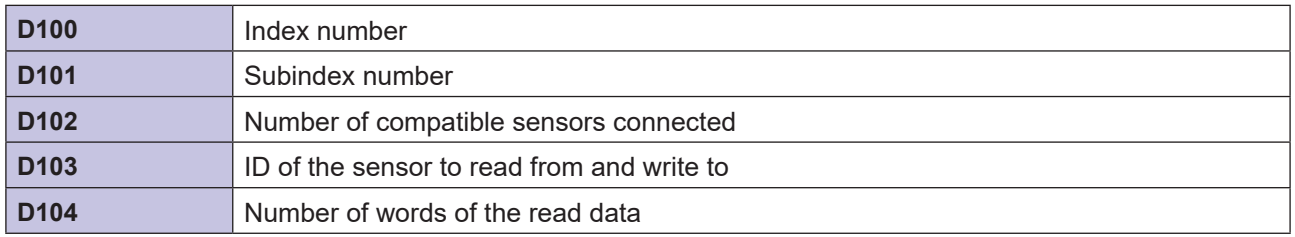

#### **• Data Storage Devices**

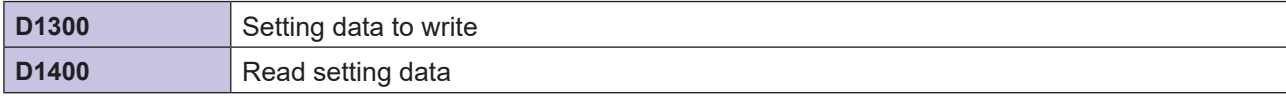

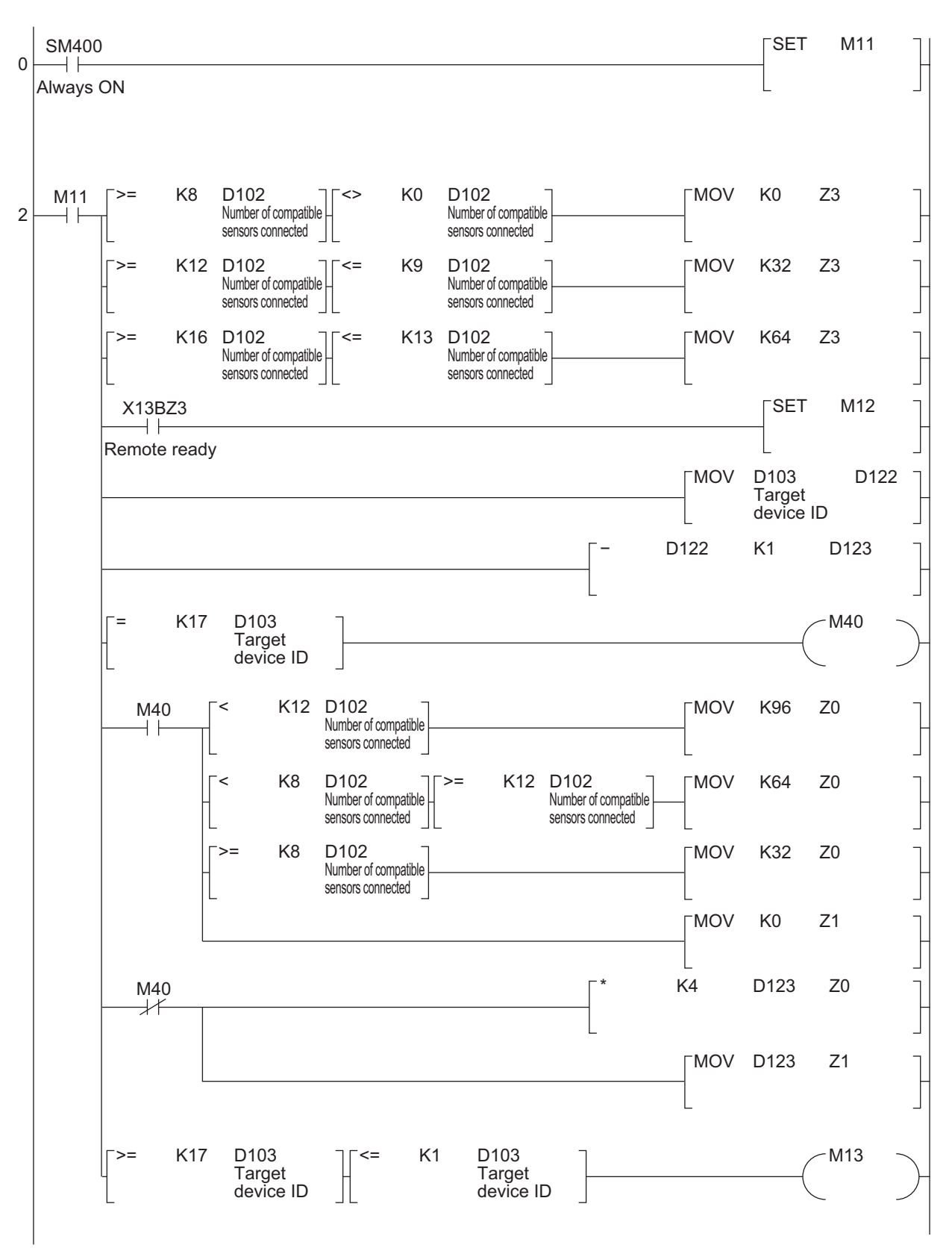

(Continued on the next page)

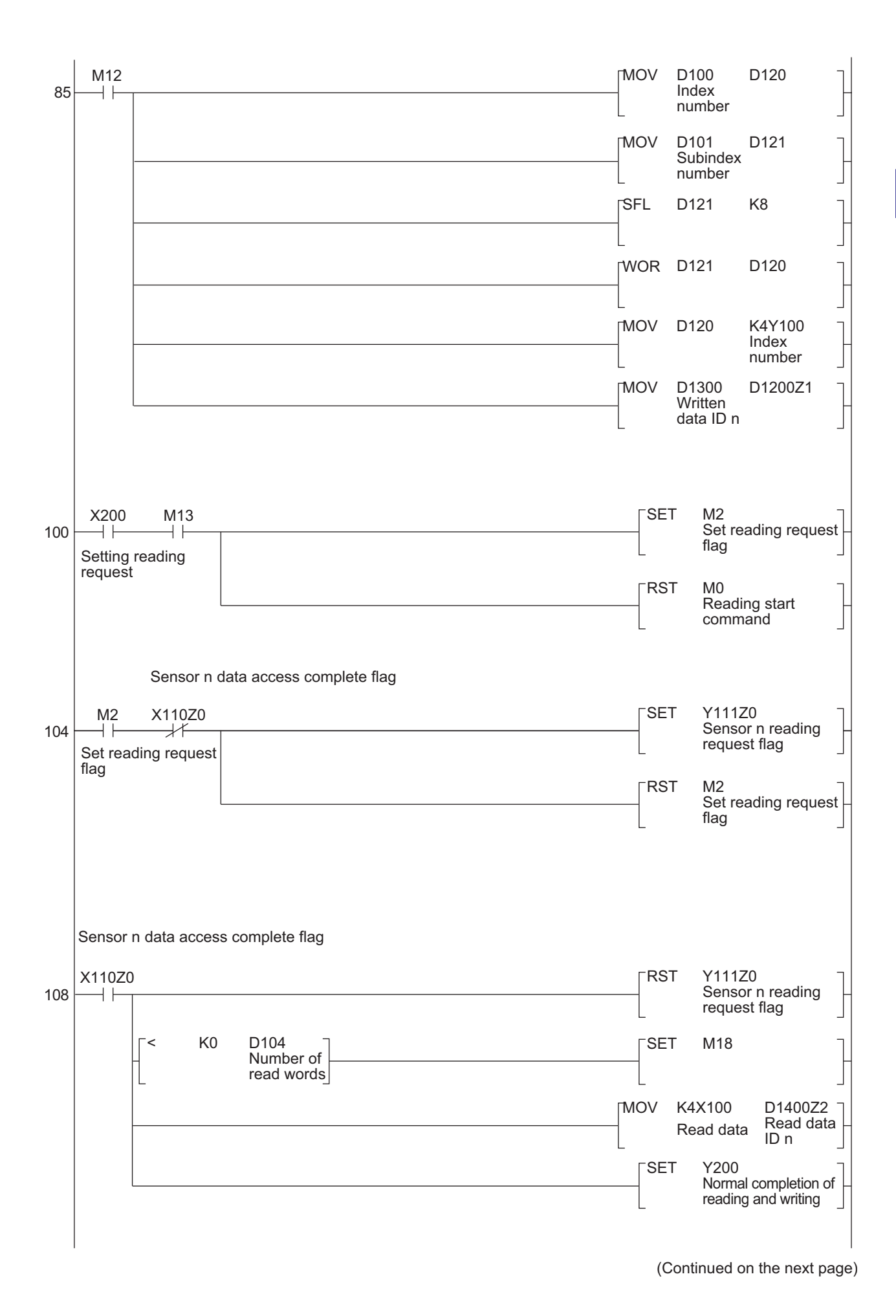

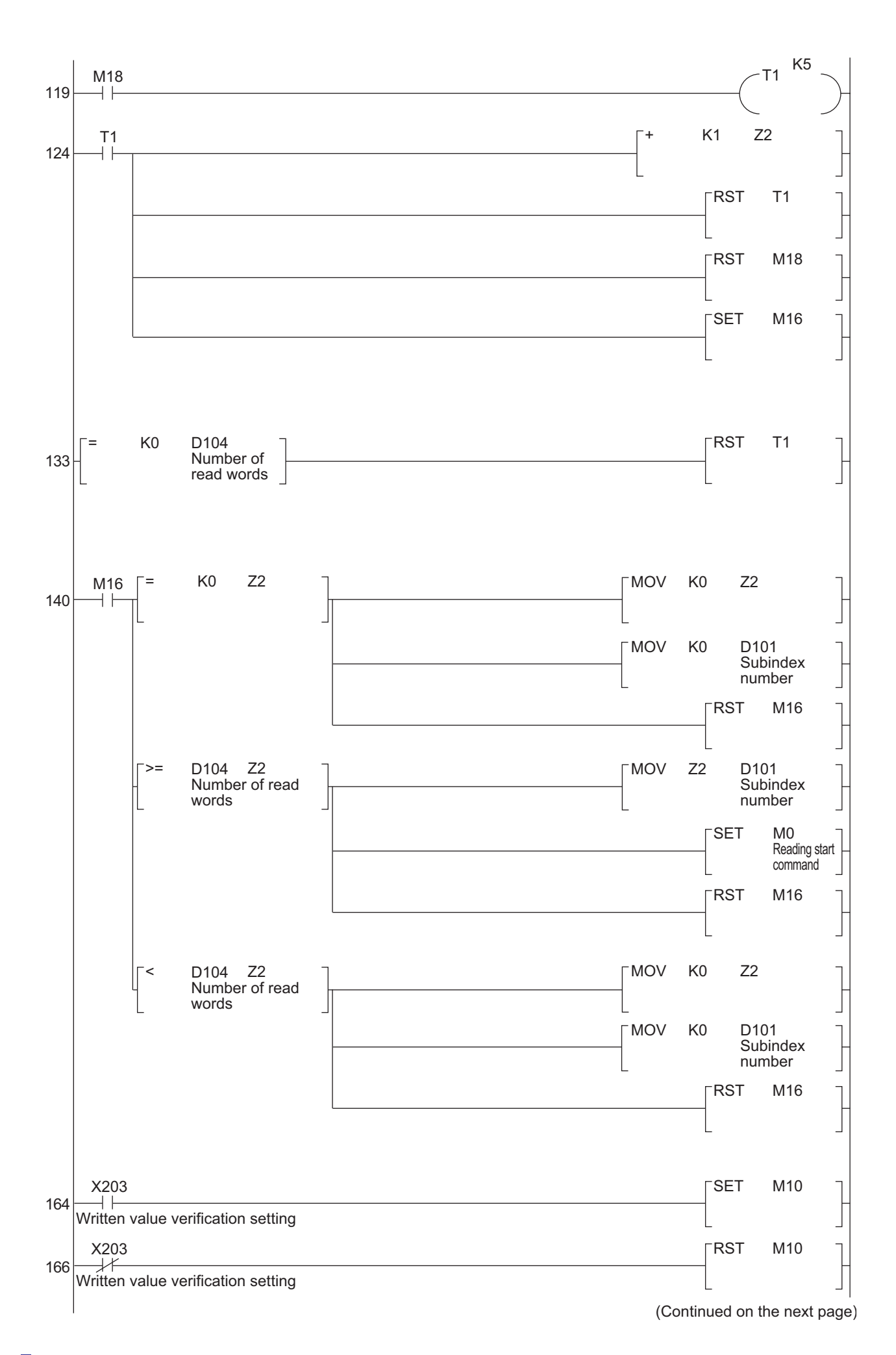

Ш

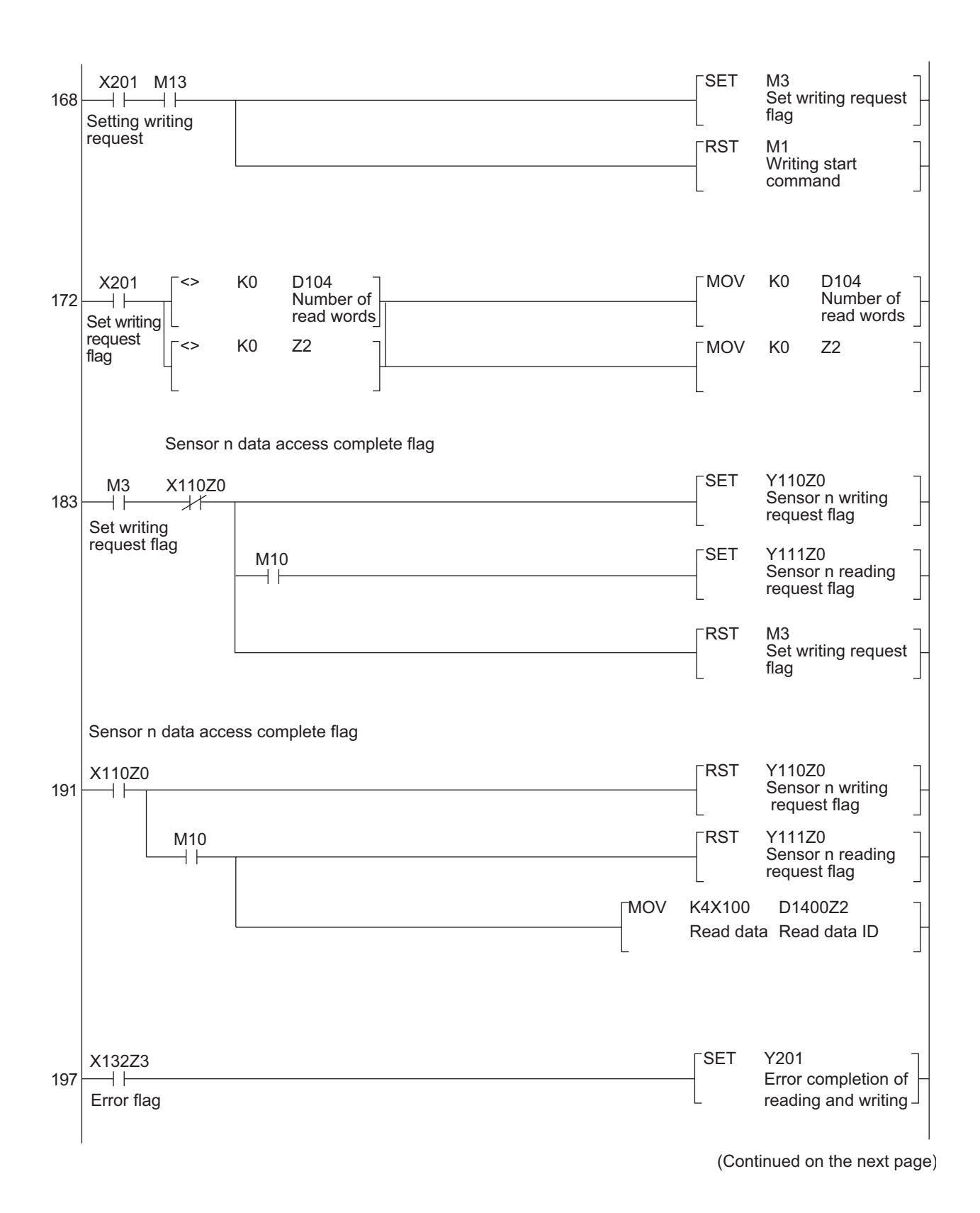

Sample Program 3-35 H.

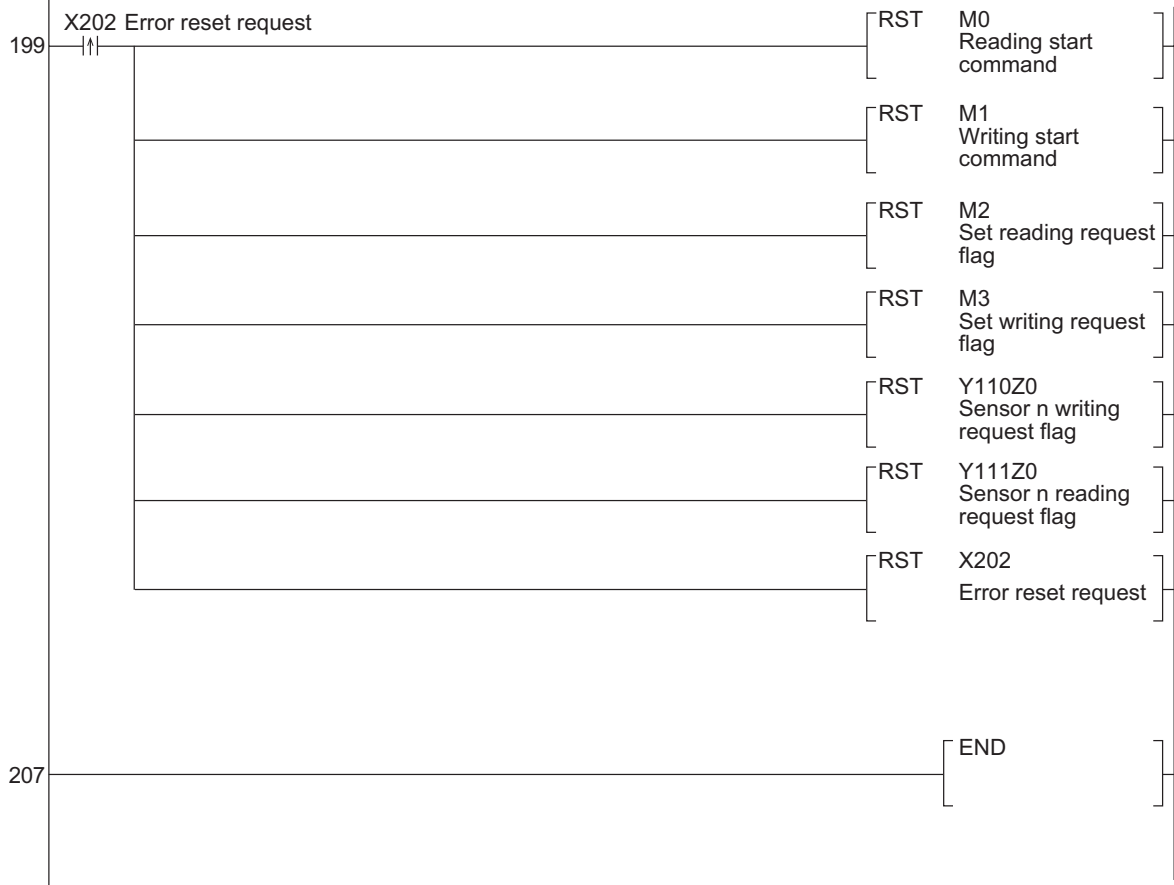

To use this program to read the threshold of the sensor with ID 2 in a configuration where four compatible sensors are connected to this unit, execute the program as shown below.

### *1* **Set the data setting devices as shown below.**

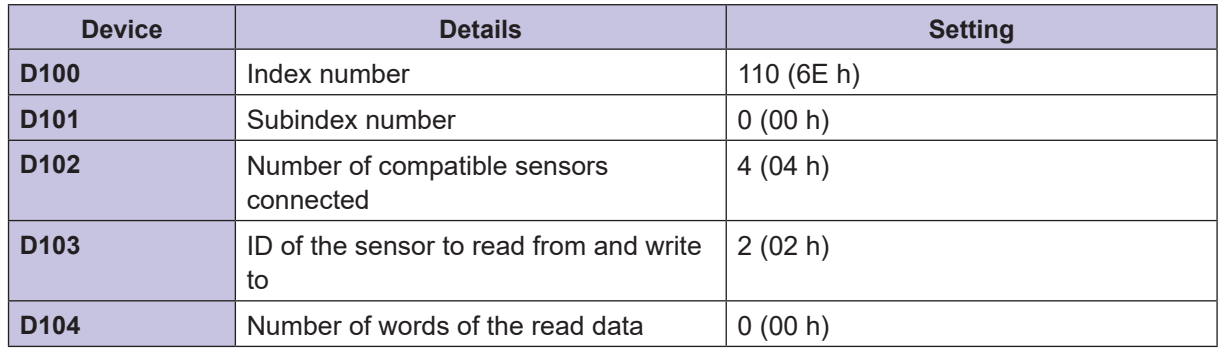

### *2* **Turn reading request bit X200 ON.**

The threshold of the sensor with ID 2 is read. The read value is stored in data storage device D1400.

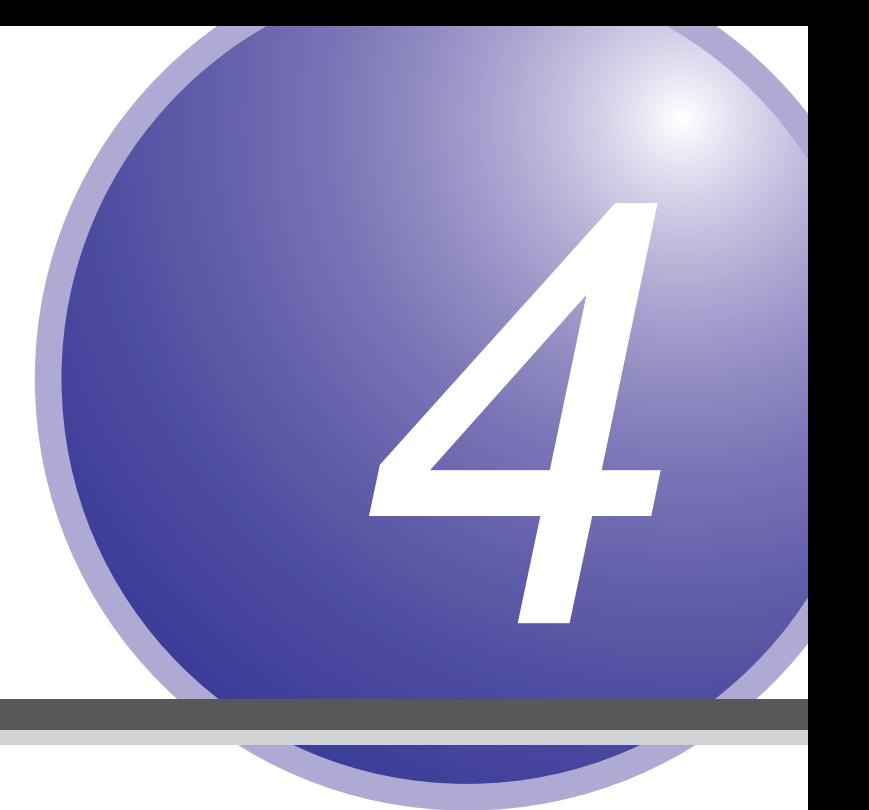

## **Specifications**

This chapter explains the specifications of the UC1-CL11 unit.

## **4-1 Specifications**

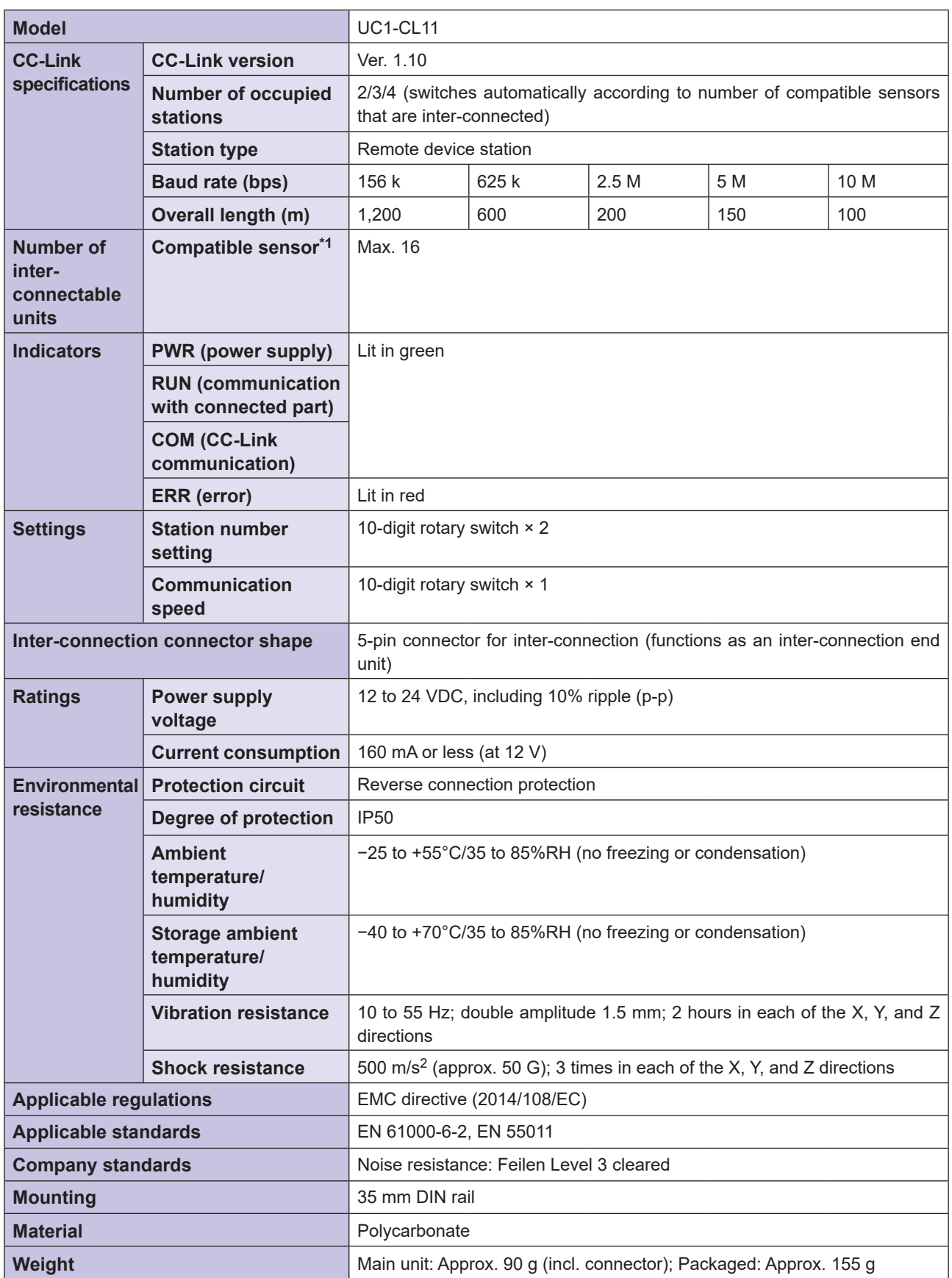

 $\bullet$  $\bullet$   $\bullet$ 

66

\*1 For details on compatible sensors, refer to "2-2-1 Compatible Sensors and Number of Connectable Units" (page 2-3).

# **4-2 Data Processing Time**

A length of time found by totaling the processing times listed below is required from the point that a compatible sensor performs detection to the point that the CC-Link master station actually processes the data.

- Data processing time of the compatible sensor and amplifier unit
- Data processing time of this unit
- CC-Link network scan time between the CC-Link master station and this unit
- Internal processing time of the CC-Link master station

This section shows the data processing time of this unit and of the compatible sensors and amplifier units.

#### **880 MEMO 680**

For details on the CC-Link network scan time and the internal processing time of the CC-Link master station, refer to the CC-Link master device manual.

### ■ Data Processing Time of the UC1-CL11 Unit

A time of (0.5 seconds × the number of inter-connected compatible sensors) is required to update the error information of the compatible sensors when an error occurs on such sensors in an operation other than reading or writing.

### ■ Data Processing Time of the D3RF

The D3RF digital fiber amplifier writes to EPROM the setting data requested through this unit before sending the response. Therefore, the time until the response is sent varies depending on the setting data.

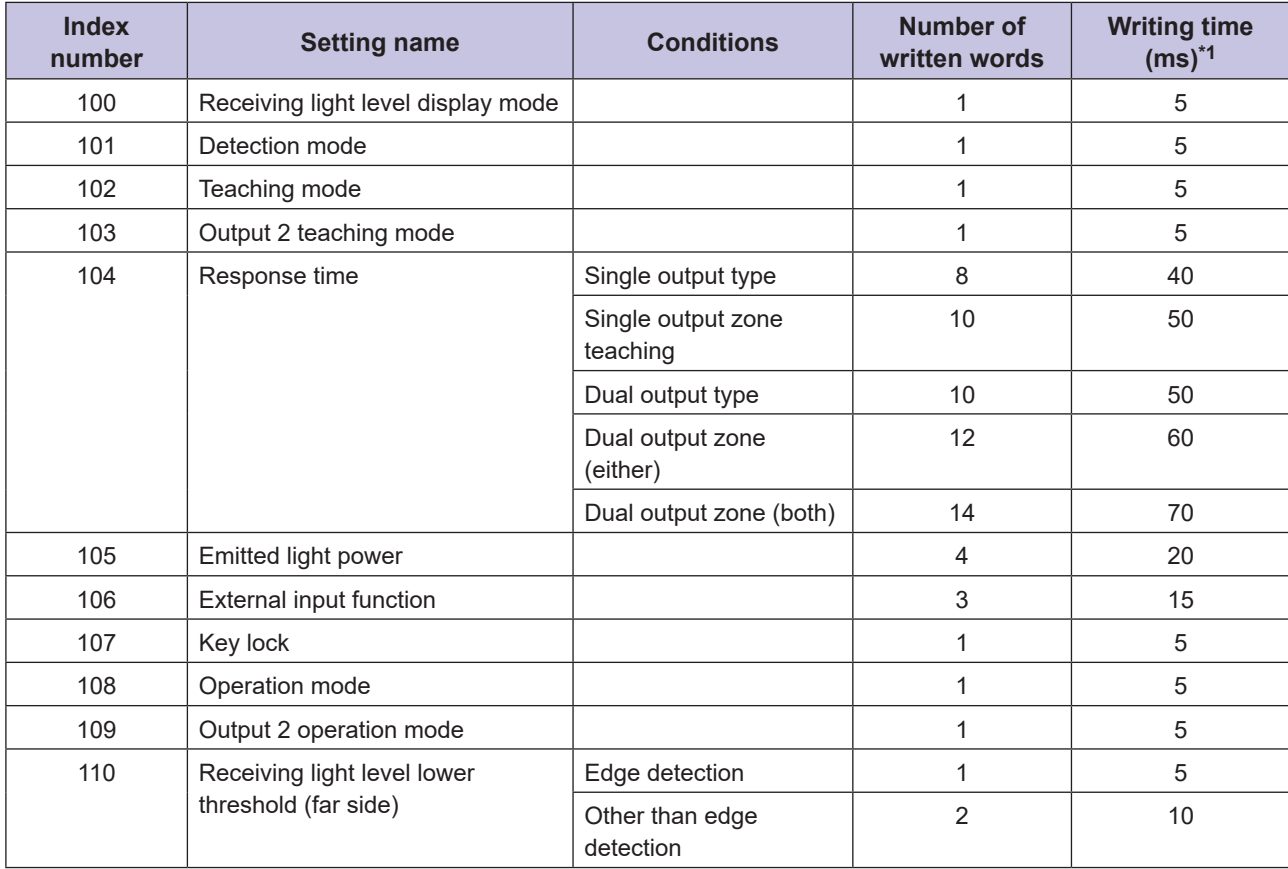

\*1 There may be fluctuations of a few milliseconds due to the network scan time.

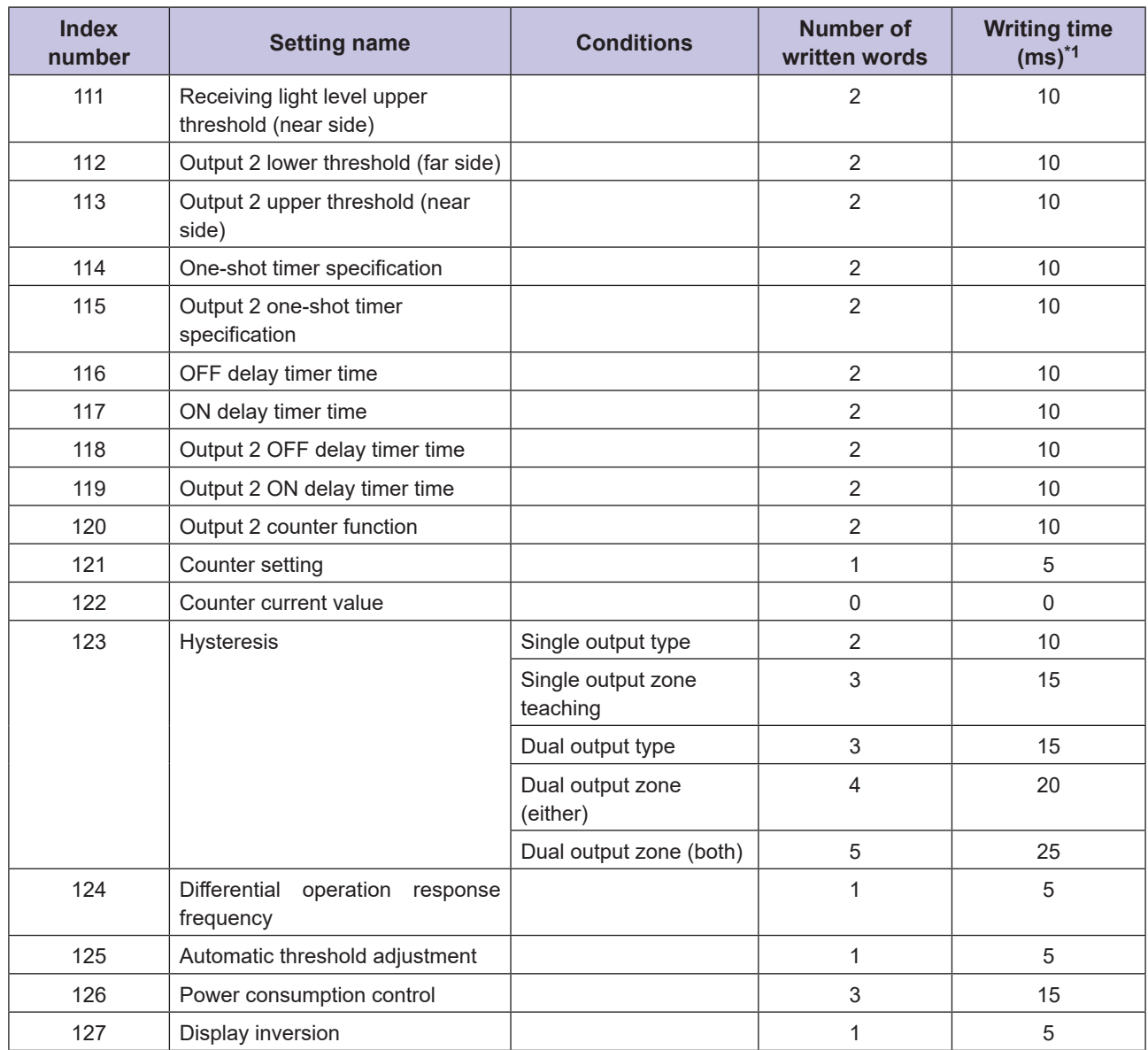

\*1 There may be fluctuations of a few milliseconds due to the network scan time.

### ■ Response Time of the CD22/TD1

With the CD22 compact laser displacement sensor/TD1 edge sensor, the time until the response is sent varies depending on the communication speed setting.

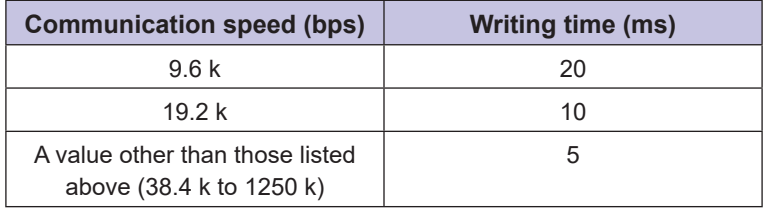

### **• Data Processing Time of the CDA**

The CDA general-purpose amplifier unit writes to EPROM the CDA parameter (indexes 100 to 129) requested through this unit before sending the response. The time until the response is sent is 5 ms.

# **4-3 Dimensions**

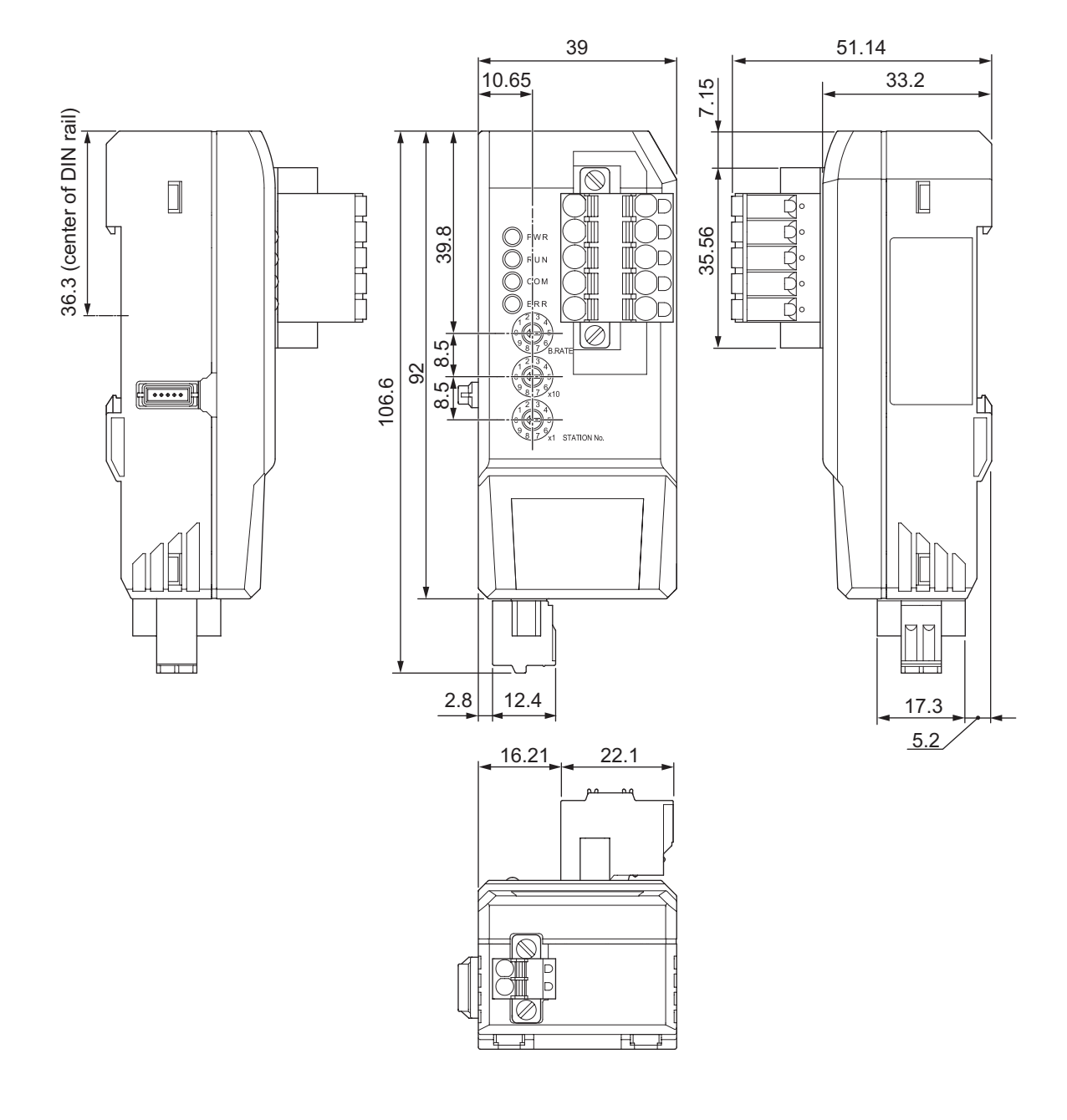

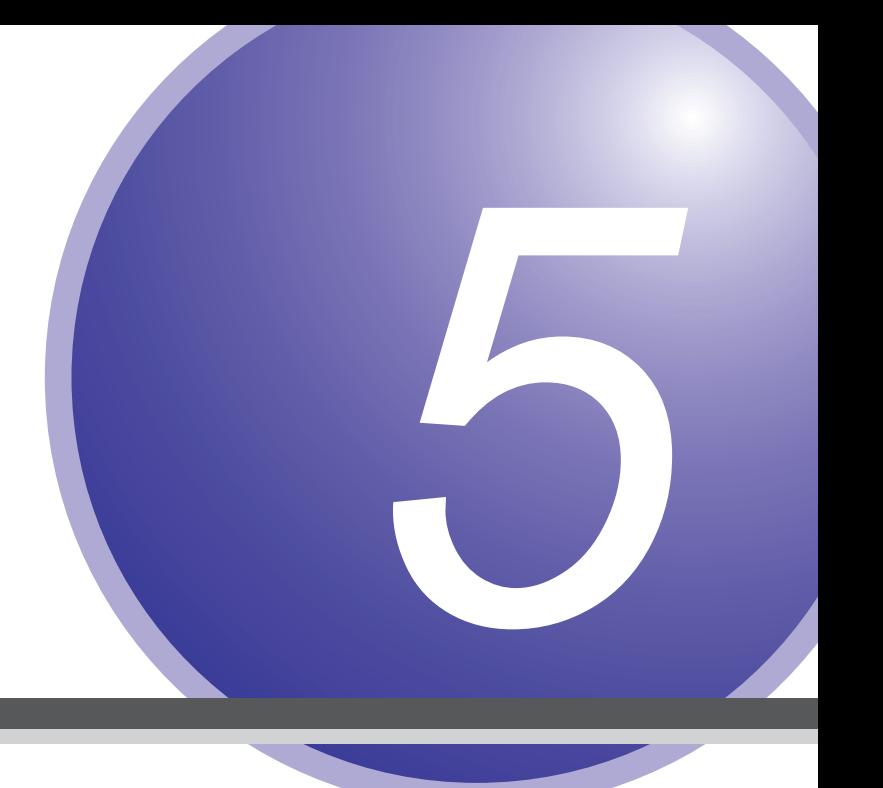

# **Appendix**

# **5-1 Troubleshooting**

This section explains how to check for problems such as the case where normal CC-Link communication is not possible.

### **5-1-1 LED Lighting Specifications**

The cause of and solution for errors can be checked from the LED indicators.

### **LED Display During Normal Operation**

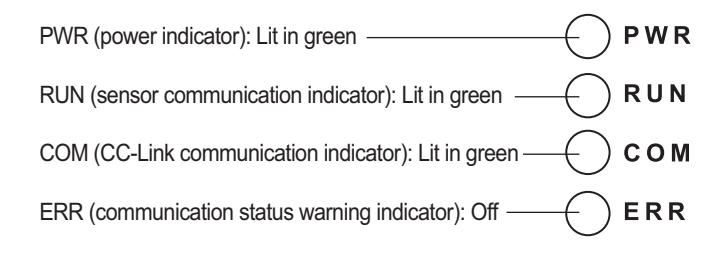

### **• PWR (Power Indicator)**

Indicates whether this unit is on.

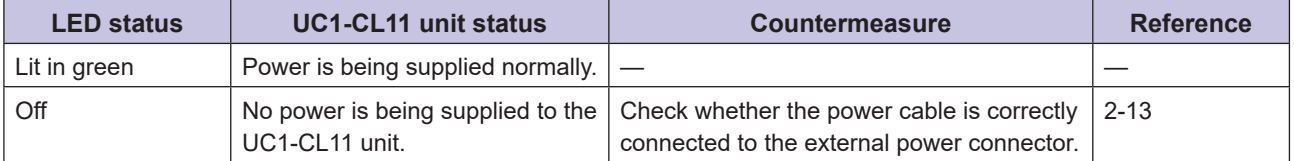

### **• RUN (Sensor Communication Indicator)**

Indicates whether communication is being performed normally between this unit and the compatible sensors.

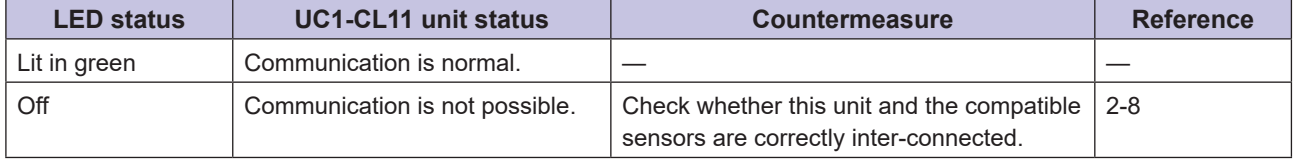

#### ● COM (CC-Link Communication Indicator)

Indicates whether this unit has been connected correctly to the CC-Link system.

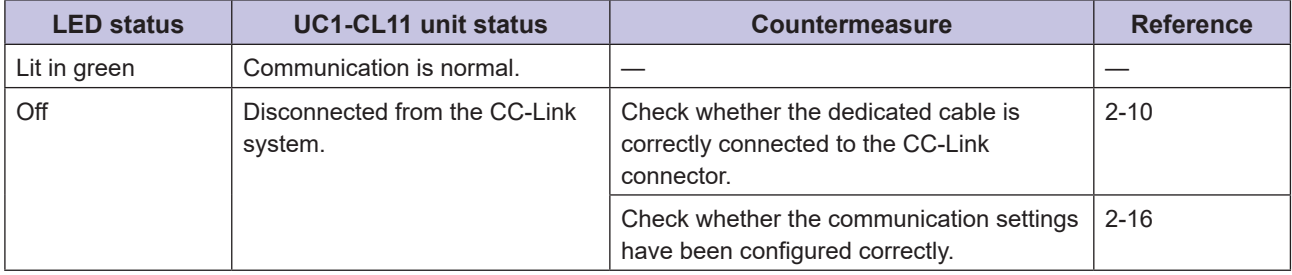
## <span id="page-108-0"></span>**• ERR (Communication Status Warning Indicator)**

Indicates whether the communication settings are correct.

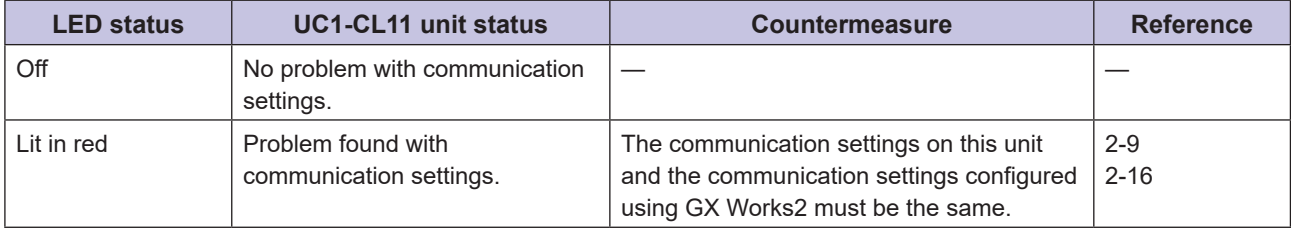

## **5-1-2 Reading Error Information**

If an error occurs on this unit or on a compatible sensor, you can acquire information related to the error as shown below.

## ■ Acquiring the Error Code From Remote Input (RX)

If the number of compatible sensors that are inter-connected is nine or more, you can acquire the error code with remote input (RX).

## **• When 13 to 16 Compatible Sensors Are Inter-connected**

- The error code of the latest error can be acquired with RX50 to RX5F at all times.
- The previous error code can be acquired with RX60 to RX6F at all times.

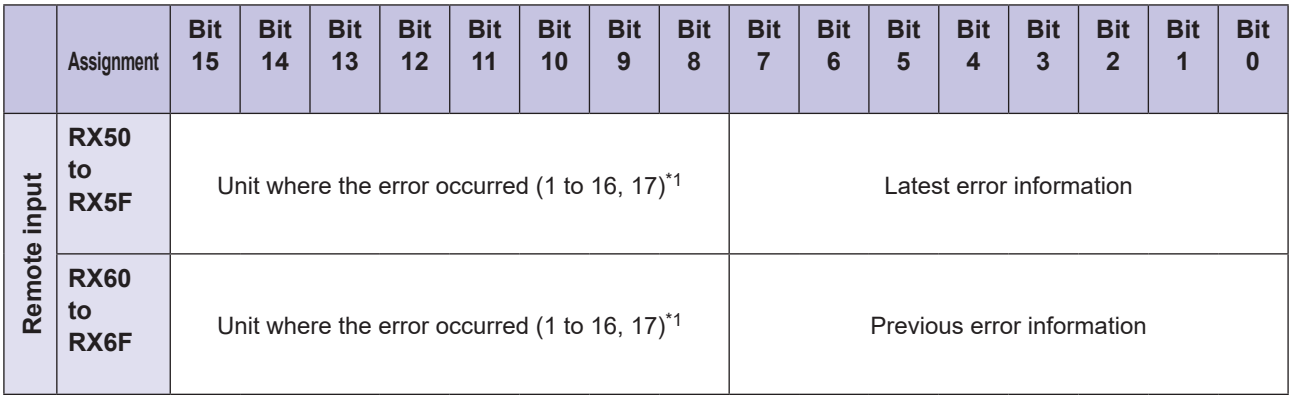

\*1 The numbers 1 to 16 for the unit where the error occurred indicate the ID of the compatible sensor. The number 17 indicates that an error occurred on this unit.

## ● When 9 to 12 Compatible Sensors Are Inter-connected

The latest error code can be acquired with RX40 to RX4F at all times.

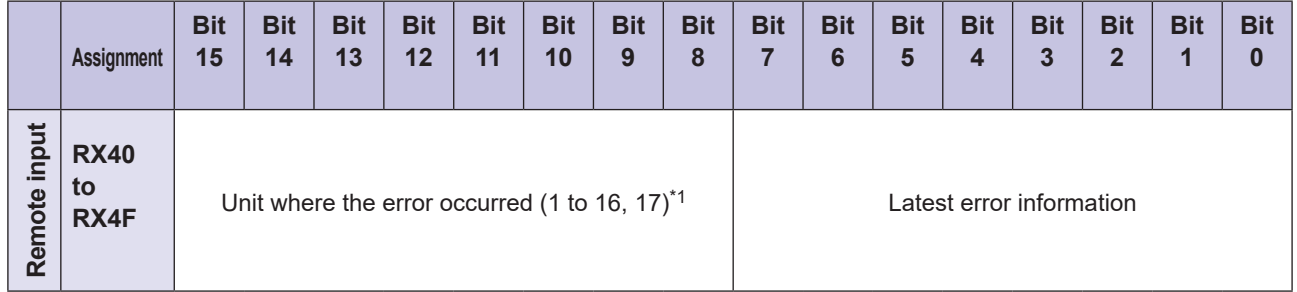

\*1 The numbers 1 to 16 for the unit where the error occurred indicate the ID of the compatible sensor. The number 17 indicates that an error occurred on this unit.

## ■ Acquiring the Error Code From the UC1-CL11 Unit Parameters

If the number of compatible sensors that are inter-connected is eight or less, you can acquire the error code with the following index.

## **• When 8 or Less Compatible Sensors Are Inter-connected**

The error code can be acquired with index 98 of the UC1-CL11 unit parameters. The past errors can be acquired with the subindexes.

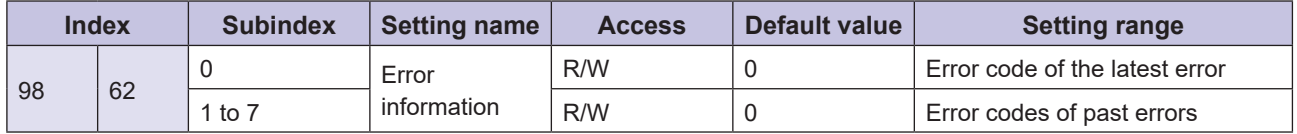

## **Reading Error Codes**

You can reference error information from the master station by reading error codes from this unit. This section explains the procedure for reading the error code of the latest error from index 98 of this unit parameters when the number of compatible sensors that are inter-connected is eight or less.

## *1* **Store 0x62 in RY00 to RY0F.**

This specifies that the subindex number is 0 and the index number is 98 (thereby specifying the error code of the latest error).

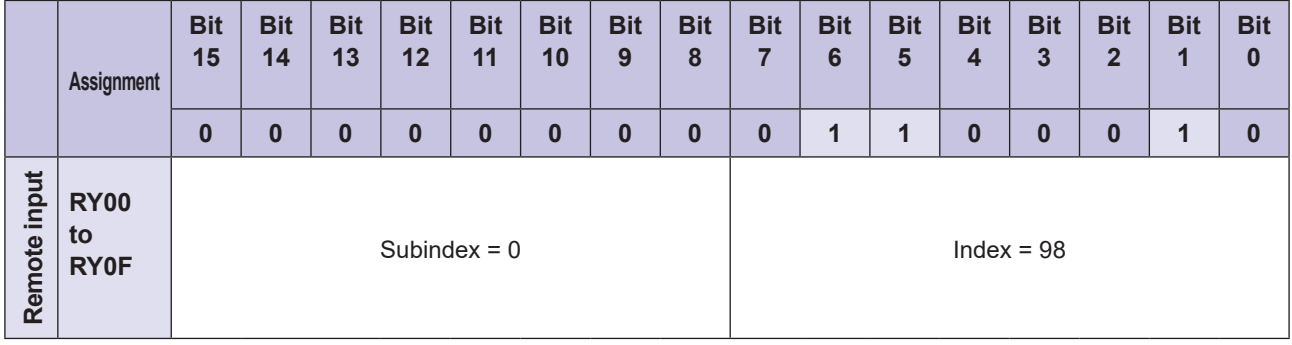

## *2* **Turn RY31 ON.**

When reading is performed normally, RX30 turns ON.

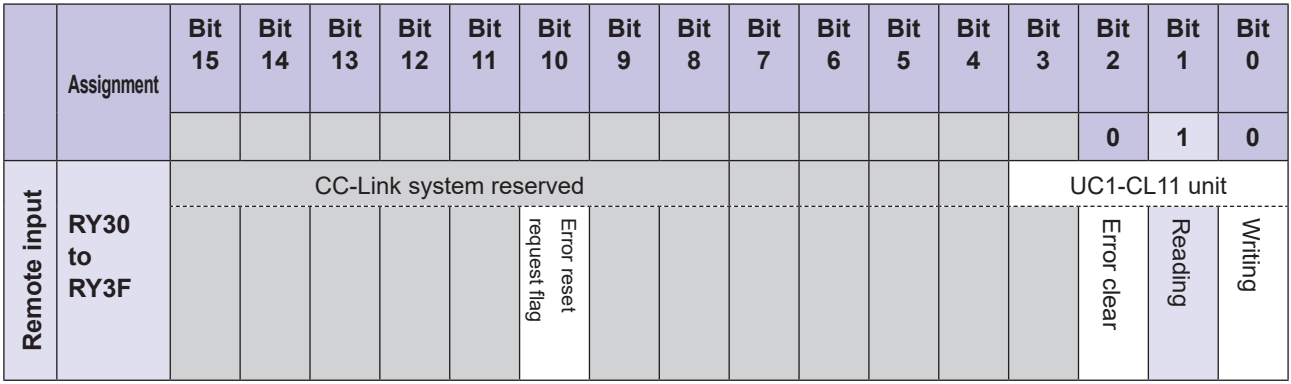

## *3* **Check that RX30 is ON, and then read the error code stored in RX00 to RX0F.**

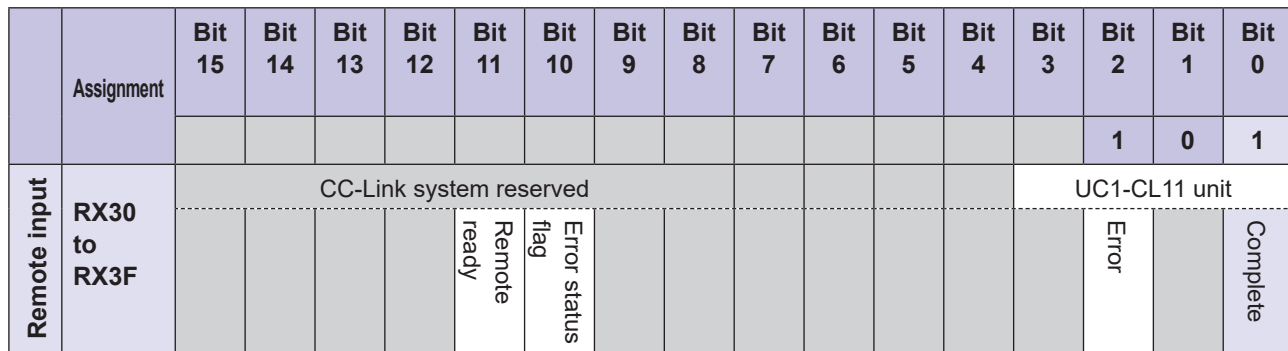

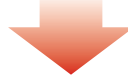

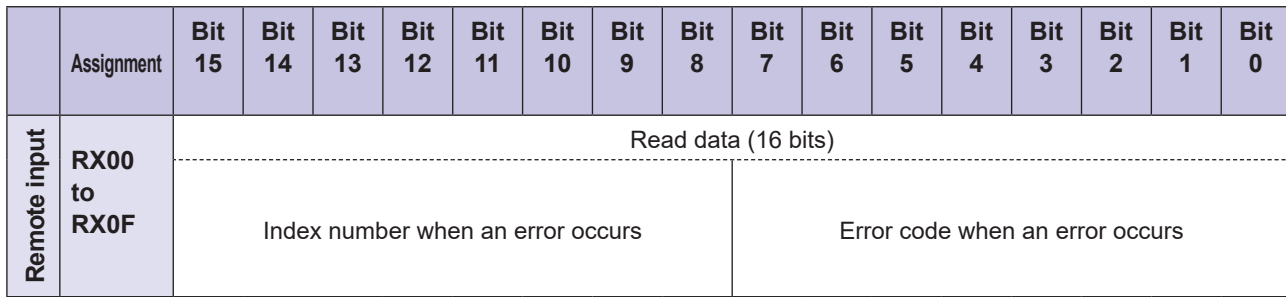

## *4* **Turn RY31 OFF.**

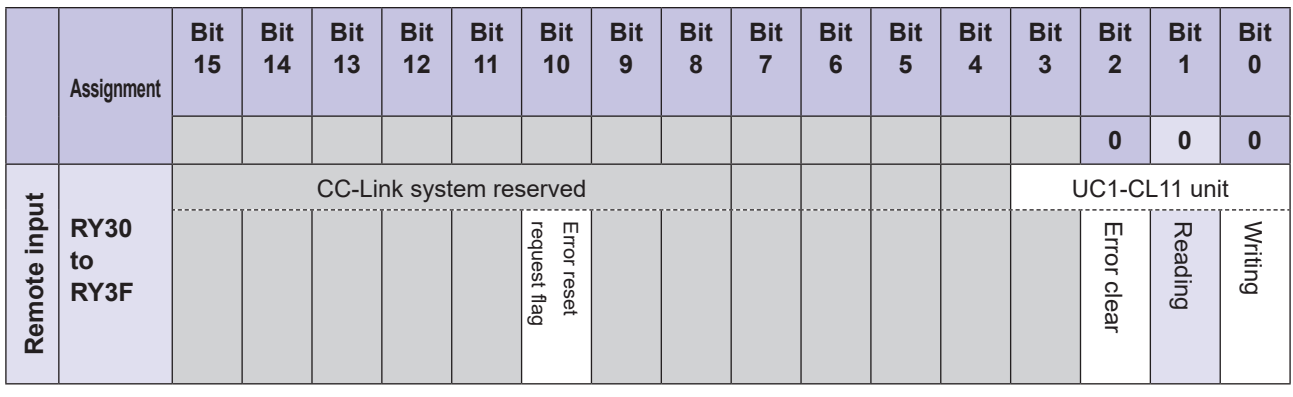

## **880 MEMO 689**

• If an error occurs when reading or writing is executed using an index number, as shown above, the error bit turns ON. At the same time, the error code and the index number that caused the error are stored in RX00 to RX0F.

• The device to which the error bit is mapped varies depending on the number of compatible sensors that are interconnected.

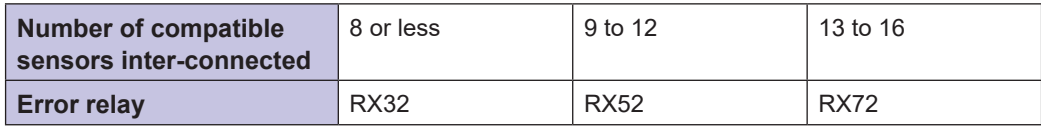

## <span id="page-111-0"></span>**5-1-3 Error Code Lists**

## **UC1-CL11 Unit Error Codes**

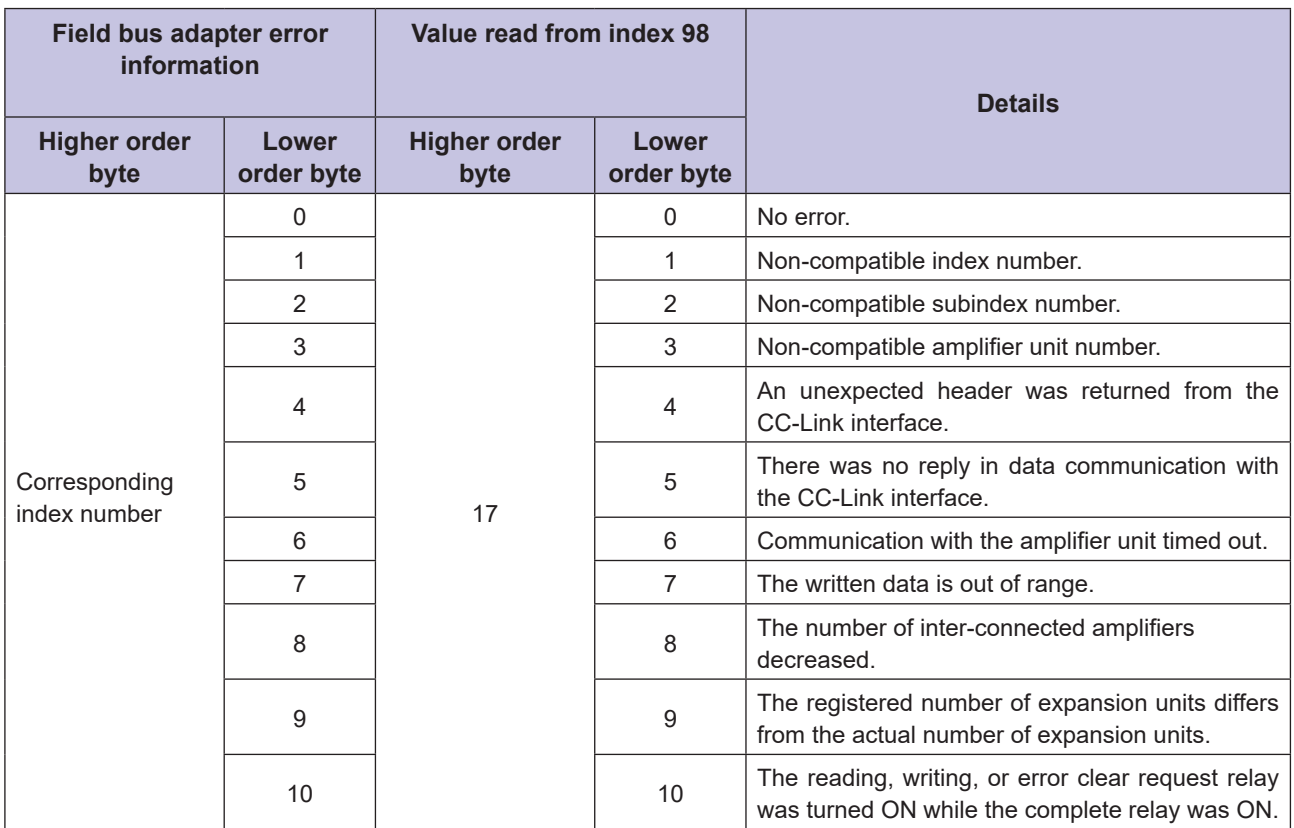

## <span id="page-112-0"></span>**E** Compatible Sensor Error Codes

## **• D3RF Error Codes**

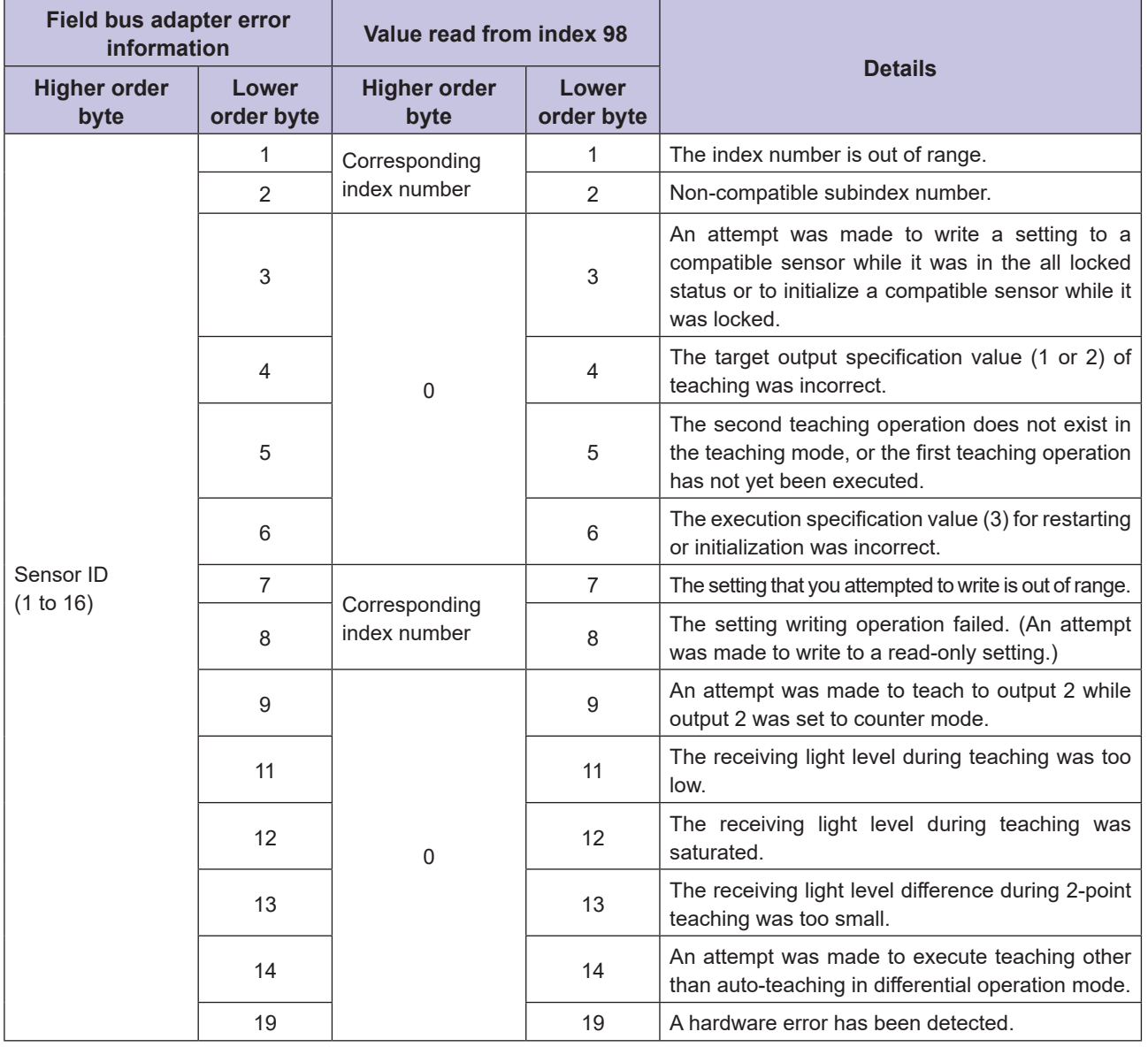

## ● CD22/TD1 Error Codes

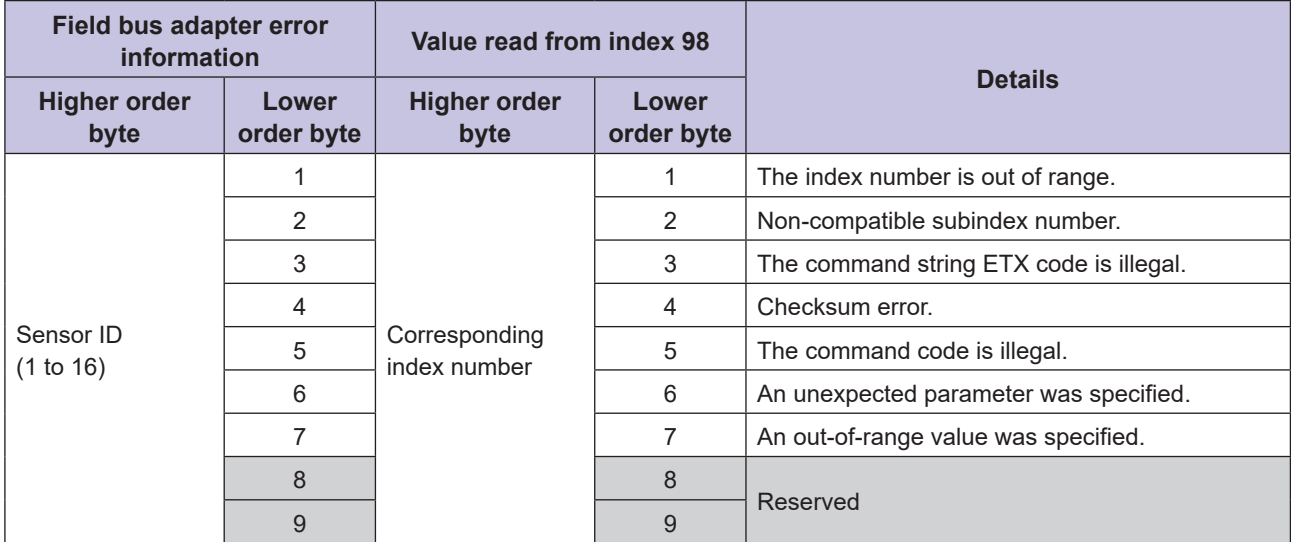

## <span id="page-113-0"></span>z **CDA Error Codes**

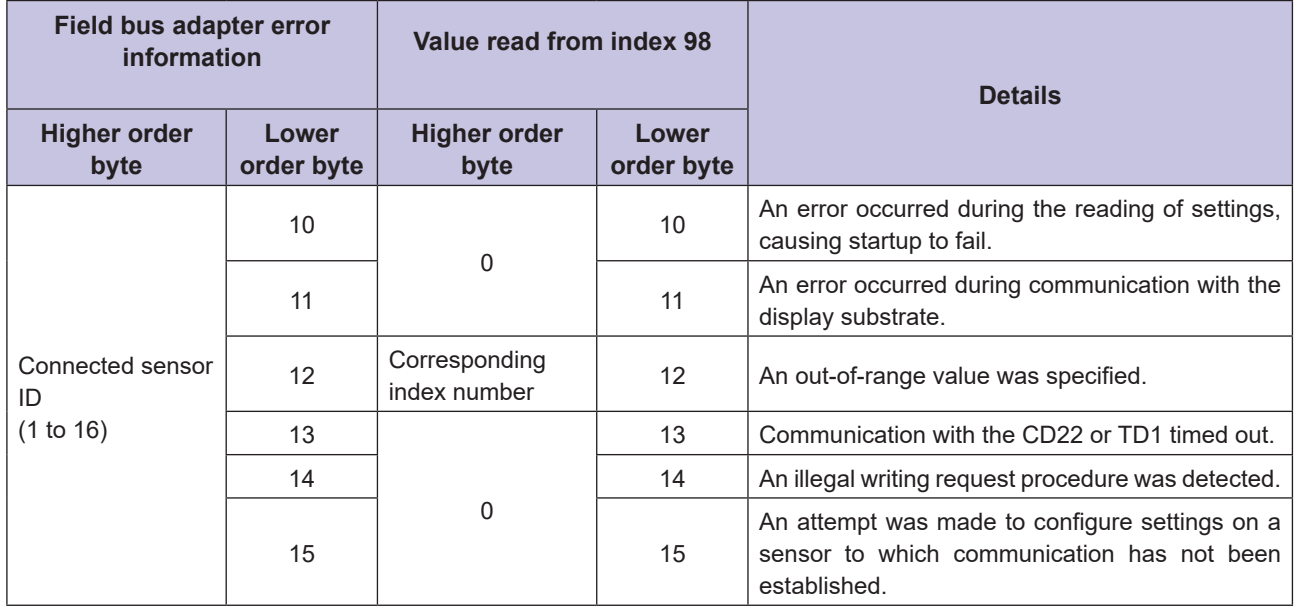

## **5-1-4 Correcting the Number of Compatible Sensors Inter-connected Setting**

If you use [Extension Unit Number] in the [Parameter Processing of Slave Station] dialog box to register the number of slave devices to connect to this unit, a message will be displayed to notify you of any inconsistencies between the actual number of connected devices and the registered number of devices as well as any inconsistencies in the number of occupied stations (refer to "2-4-4 Dealing With Unexpected Configuration Changes" (page 2-42)). However, if an inconsistency in the setting for the number of occupied stations occurs in relation to the actual number of connected devices and the registered number of devices after setting the number of connected slave devices, you will not be able to correct or clear the registered number of devices in the [Parameter Processing of Slave Station] dialog box.

In this situation, follow the "■ Reading Settings" and "■ Writing Settings" procedures under "3-2-2 Changing the Settings of a Compatible Sensor" (page 3-13) to correct or reset the UC1-CL11 unit parameters (refer to the following diagram) with a function such as [Device/Buffer Memory Batch Monitor] in GX Works2.

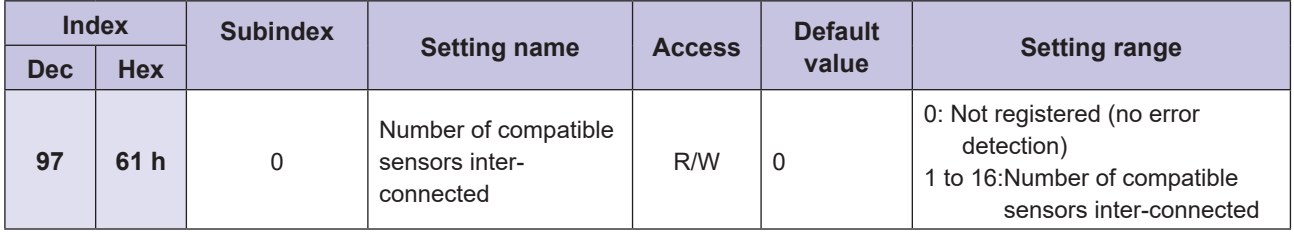

# **Index**

### $\bullet$

## #

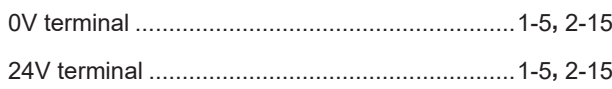

## **A**

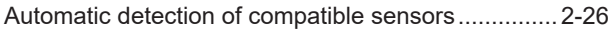

## **B**

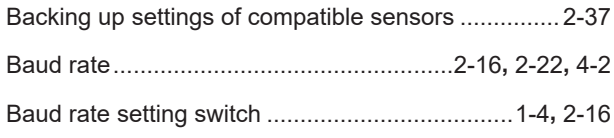

## **C**

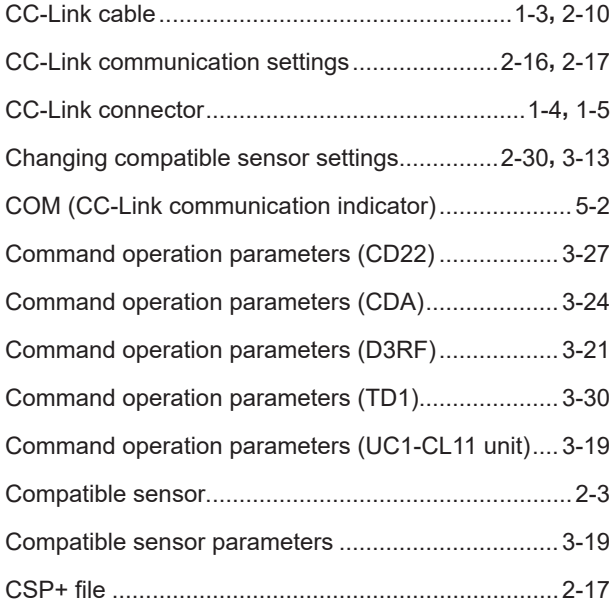

### **D**

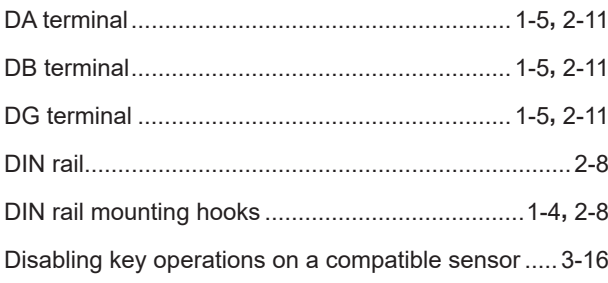

## **E**

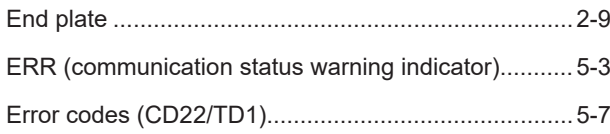

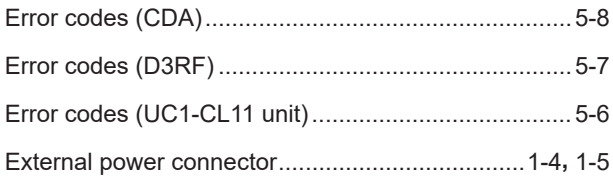

## **F**

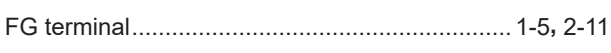

## **I**

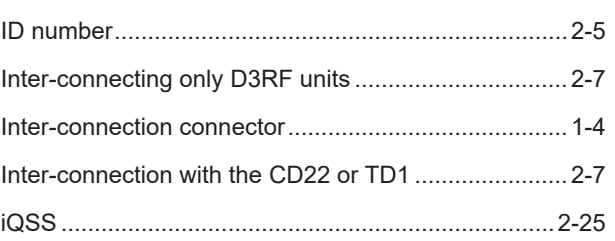

## **M**

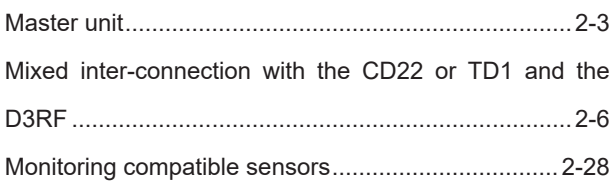

## **N**

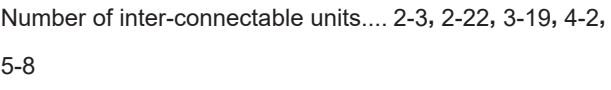

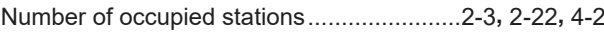

## **O**

Operation when an internal error occurs ...................3-17

## **P**

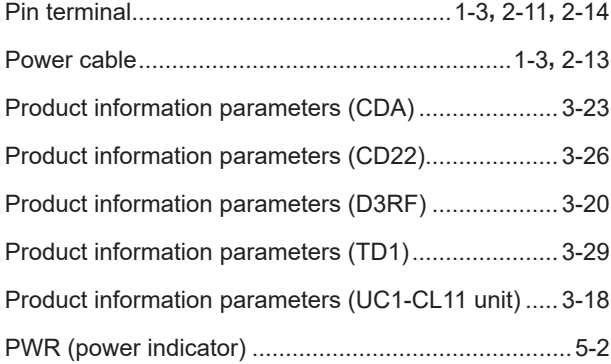

### **R**

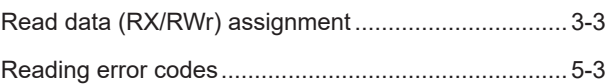

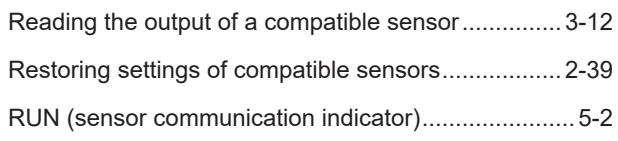

## **S**

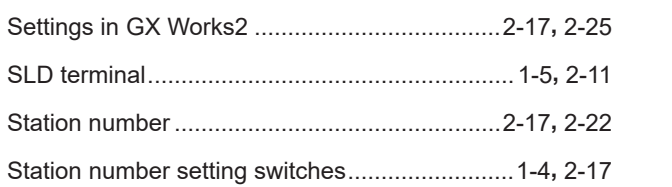

## **T**

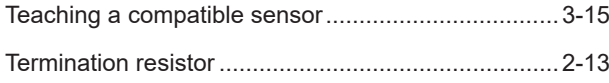

## **U**

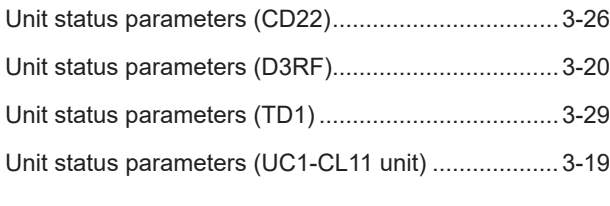

## **W**

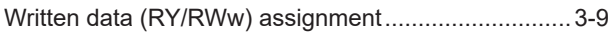

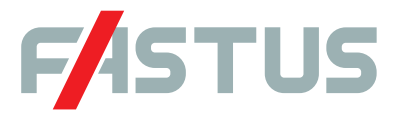

#### Attention: Not to be Used for Personnel Protection.

Never use these products as sensing devices for personnel protection. Doing so could lead to serious injury or death. These sensors do not include the self-checking redundant circuitry necessary to allow their use in personnel safety applications. A sensor failure or malfunction can cause either an energized or de-energized sensor output condition. Please consult our distributors about safety products which meet OSHA, ANSI and IEC standards for personnel protection.

**● Specifications are subject to change without prior notice.**

● Specifications and technical information not mentioned here are written in Instruction Manual. Or visit our website for details.

**● All the warnings and cautions to know prior to use are given in Instruction Manual.**

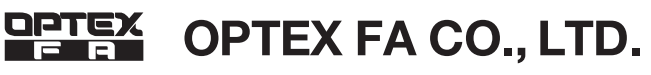

**http://www.optex-fa.com 91 Chudoji-Awata-cho Shimogyo-ku Kyoto 600-8815 JAPAN** TEL. +81-75-325-1314